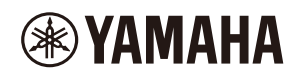

### **MUSIC PRODUCTION STUDIO**

# **SEQTRAK – Benutzerhandbuch**

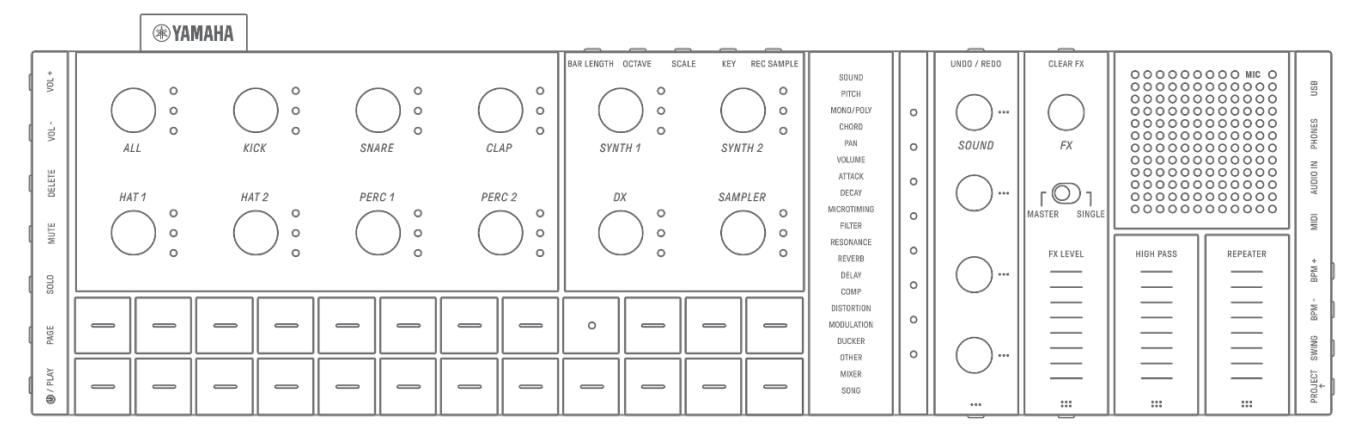

#### **Informationen**

- Die in diesem Benutzerhandbuch beschriebenen Funktionen des SEQTRAK gelten für OS V1.10.
- Alle in diesem Benutzerhandbuch enthaltenen Abbildungen und Screenshots (Screenshots der iOS-App) dienen der Veranschaulichung. Die tatsächlichen technischen Daten können abweichen.

#### **Warenzeichen**

- Windows ist ein eingetragenes Warenzeichen der Microsoft® Corporation in den USA und in anderen Ländern.
- Apple, iPhone, iPad, iPadOS, Lightning, Mac und App Store sind in den USA und anderen Ländern als Warenzeichen von Apple Inc. eingetragen.
- IOS ist in den USA und anderen Ländern ein Warenzeichen oder eingetragenes Warenzeichen von Cisco und wird unter Lizenz verwendet.
- Android und Google Play sind Warenzeichen von Google LLC.
- Wi-Fi und Wi-Fi CERTIFIED sind eingetragene Warenzeichen oder Warenzeichen der Wi-Fi Alliance®.
- Das Wi-Fi-CERTIFIED-Logo ist ein Zertifizierungszeichen der Wi-Fi Alliance®.

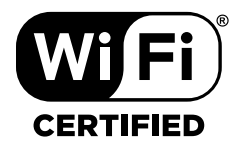

• Die Bluetooth®-Wortmarke und das Logo sind eingetragene Marken der Bluetooth SIG, Inc. Jegliche Verwendung dieser Zeichen durch die Yamaha Corporation erfolgt unter Lizenz.

**DE** 

# **& Bluetooth®**

- "USB Type-C" und "USB-C" sind in den USA und anderen Ländern als Warenzeichen des USB Implementers Forum eingetragen.
- MIDI ist eine eingetragene Marke der Association of Musical Electronics Industry (AMEI).
- Alle anderen in dieser Anleitung erwähnten Firmen- und Produktnamen sind Warenzeichen bzw. eingetragene Warenzeichen der betreffenden Firmen.

## **Inhaltsverzeichnis**

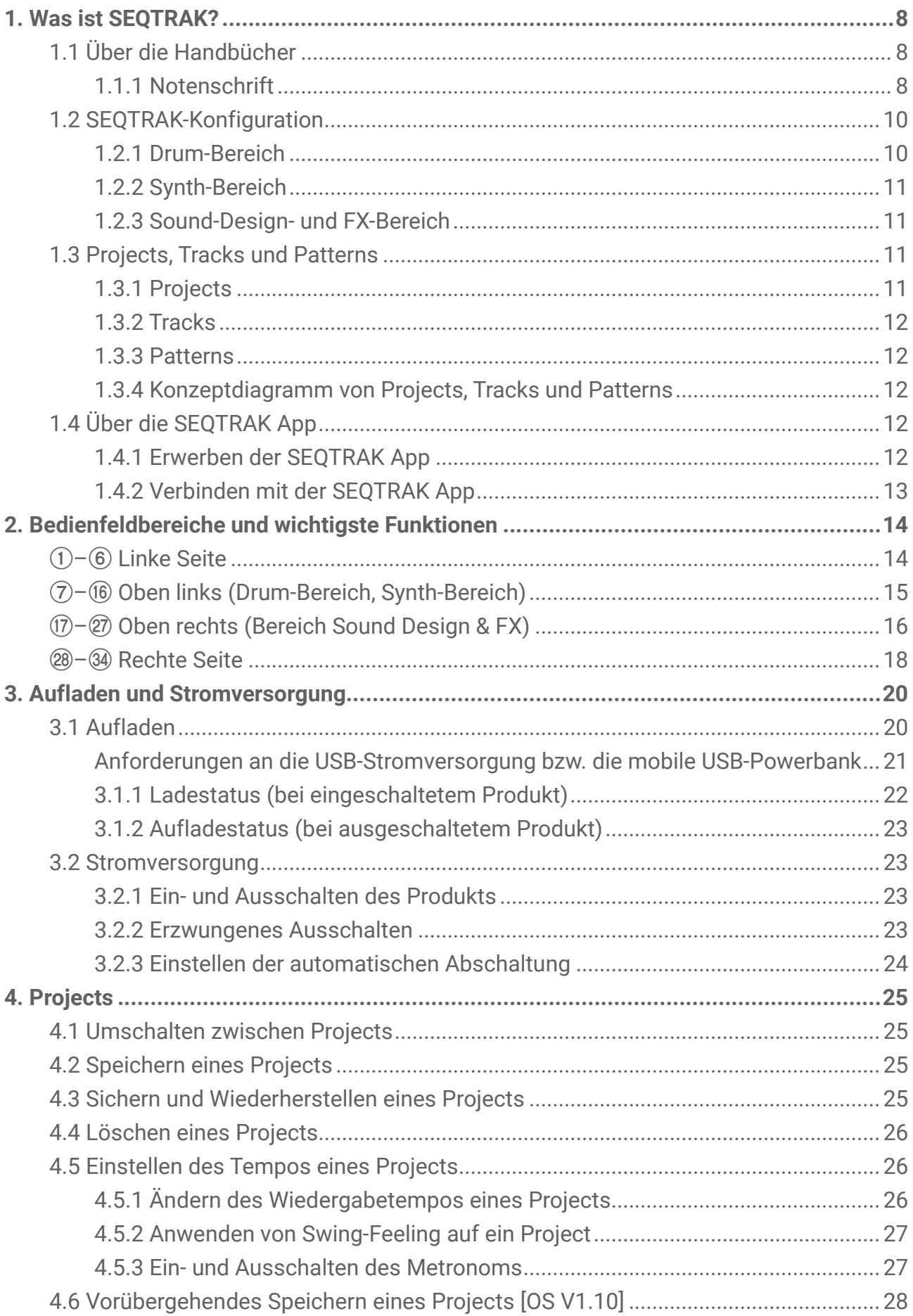

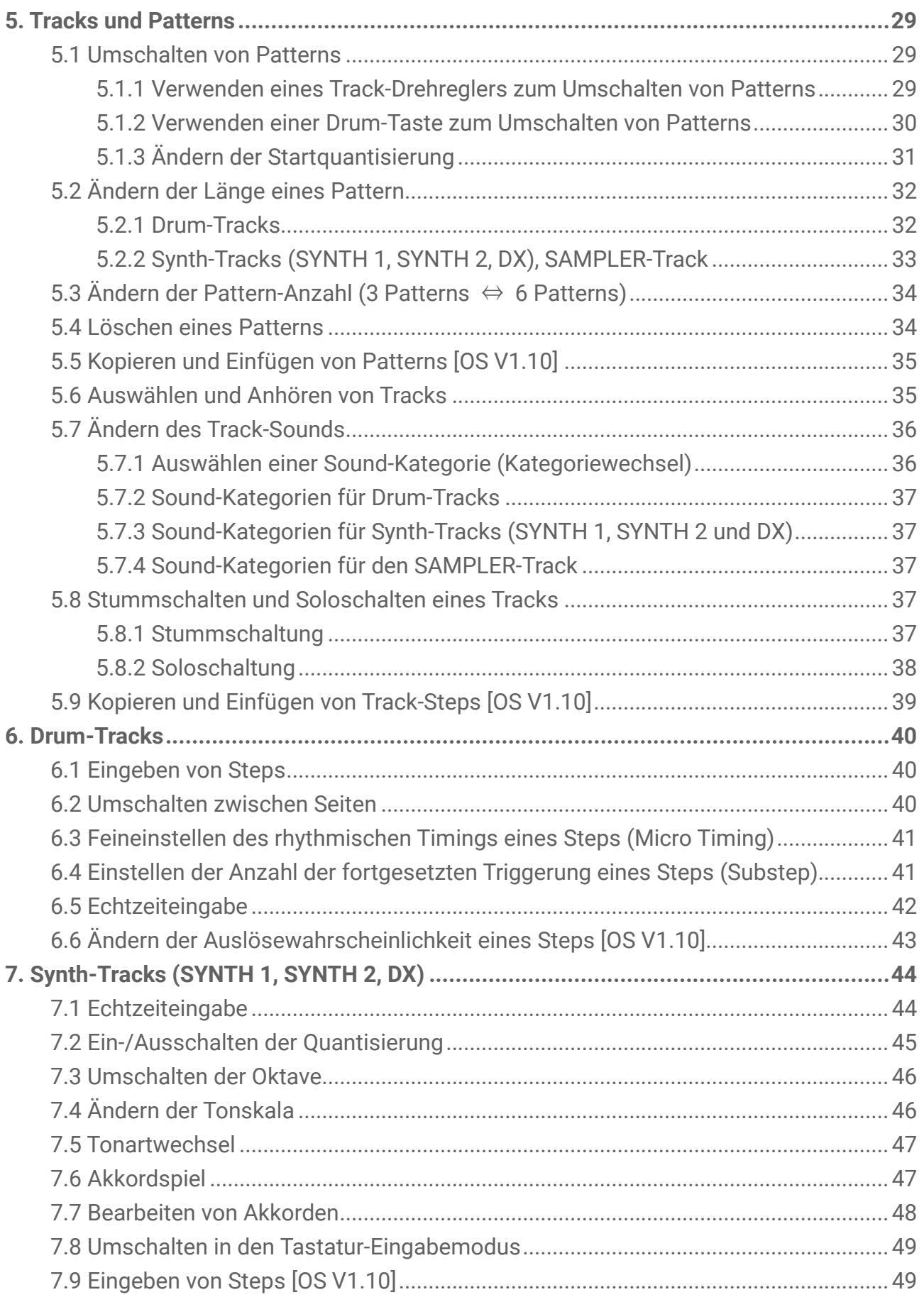

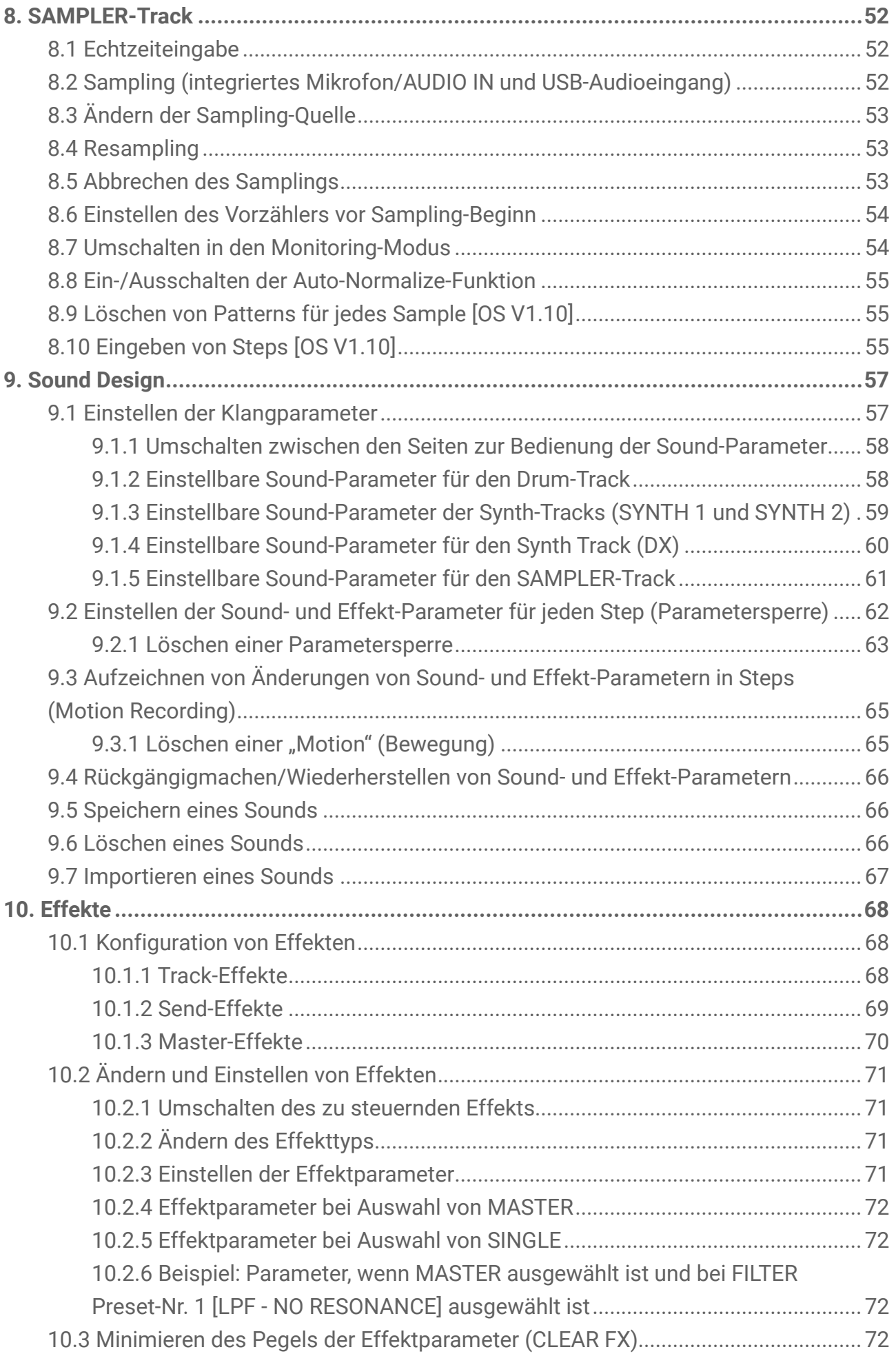

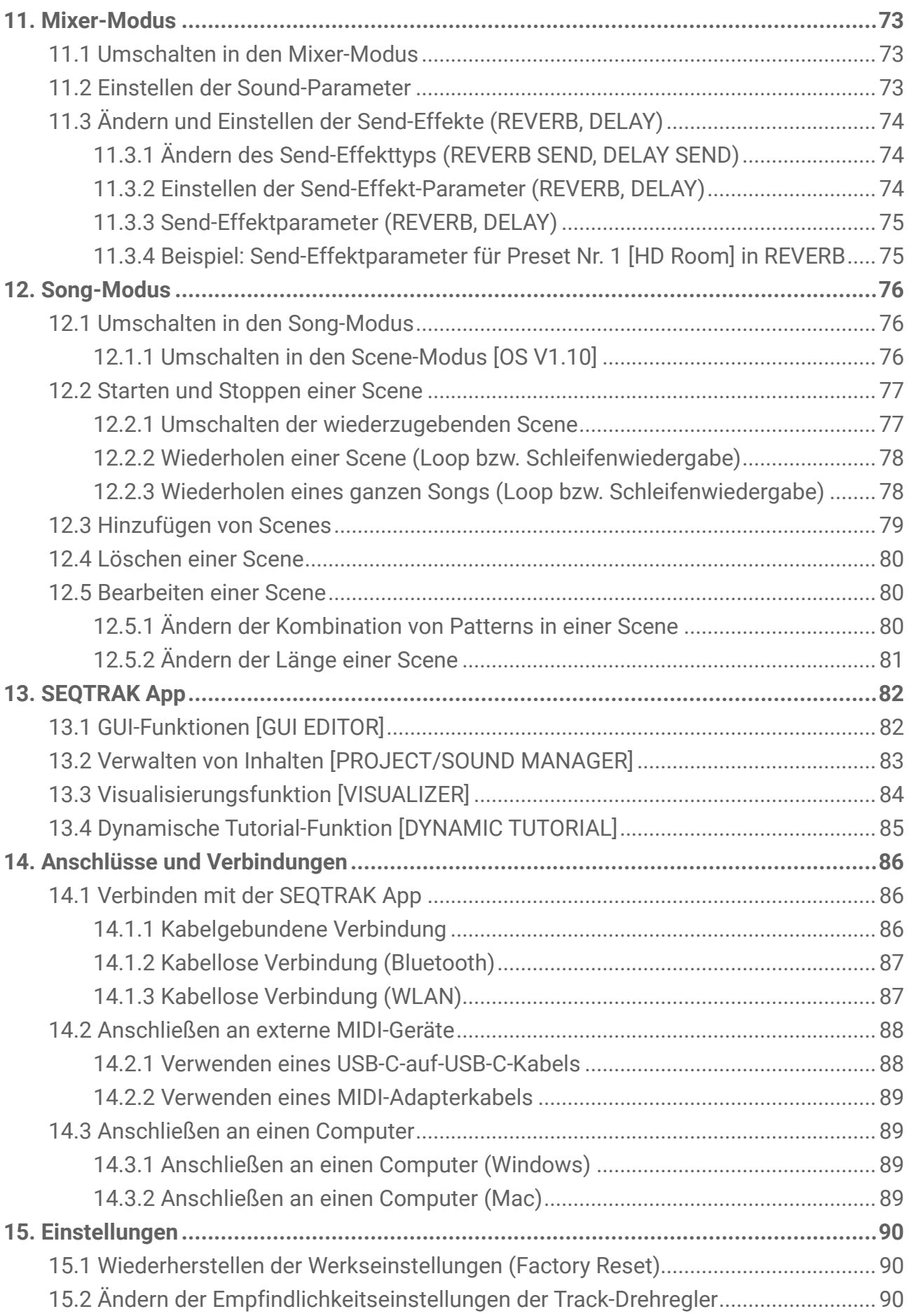

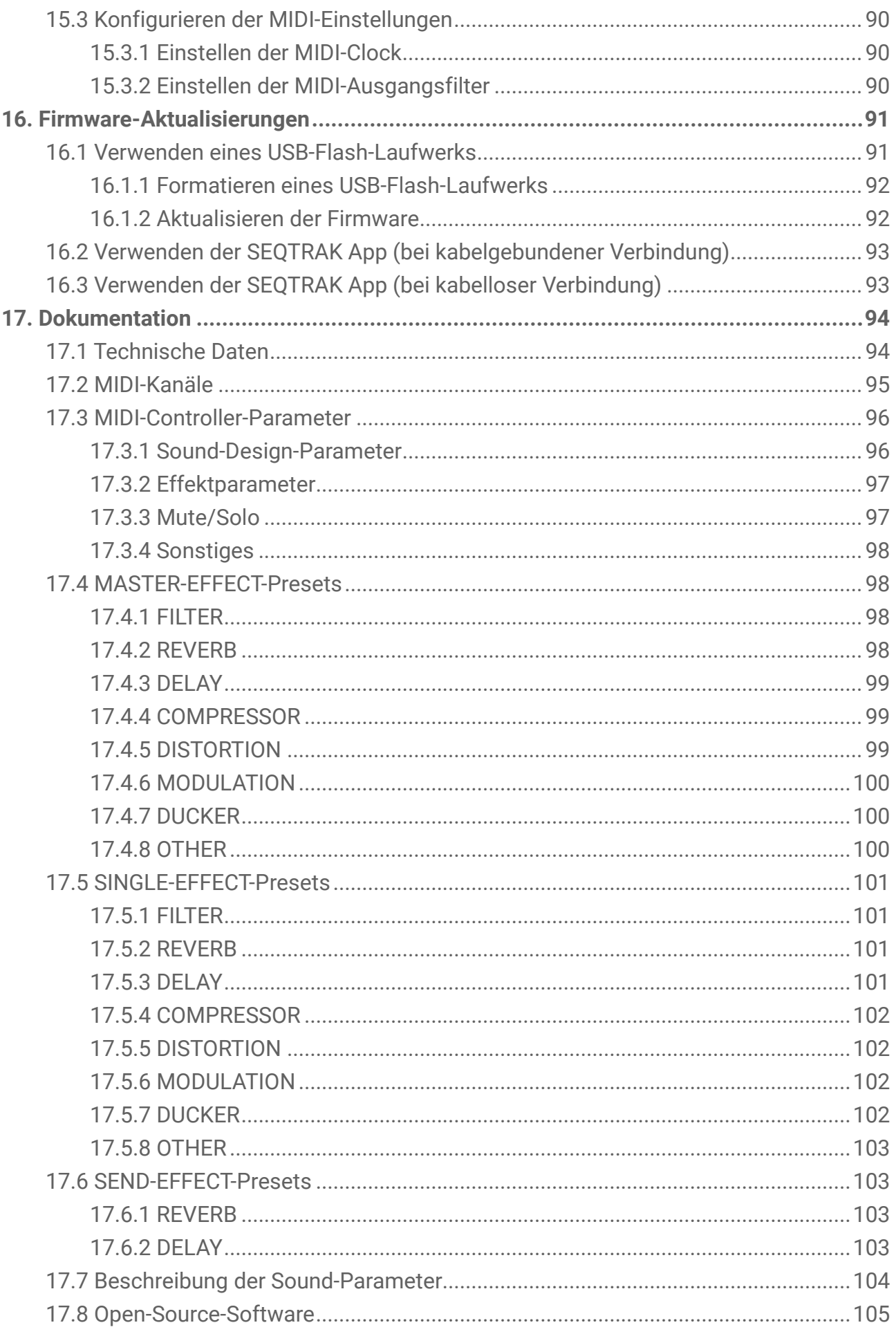

## <span id="page-7-0"></span>**1. Was ist SEQTRAK?**

SEQTRAK ist ein intuitives Werkzeug für die Produktion und Aufführung von Musik mit einem hochentwickelten und dennoch einfach zu verstehenden Arbeitsablauf. Die kompakte Größe erlaubt überall eine problemlose Verwendung. Darüber hinaus bietet Ihnen die spezielle App Zugriff auf detailliertere Einstellungen und ermöglicht die Erstellung von Bildern, die mit Ihren Songs verknüpft sind.

Um das Beste aus dem SEQTRAK herauszuholen, lesen Sie bitte dieses Benutzerhandbuch für weitere Informationen über die anspruchsvollen Funktionen und deren Bedienung.

### <span id="page-7-1"></span>**1.1 Über die Handbücher**

Für dieses Produkt stehen die folgenden drei Handbücher zur Verfügung.

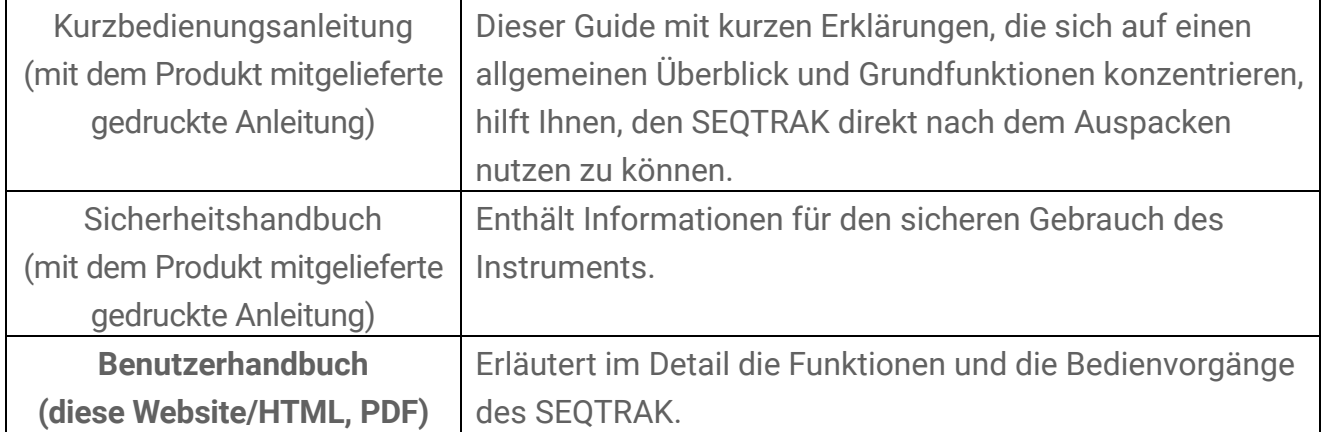

#### <span id="page-7-2"></span>**1.1.1 Notenschrift**

In diesem Benutzerhandbuch werden die folgenden Begriffe und Symbole verwendet. Die folgenden Begriffe und Symbole sollten Sie verstanden haben, bevor Sie diese Anleitung lesen.

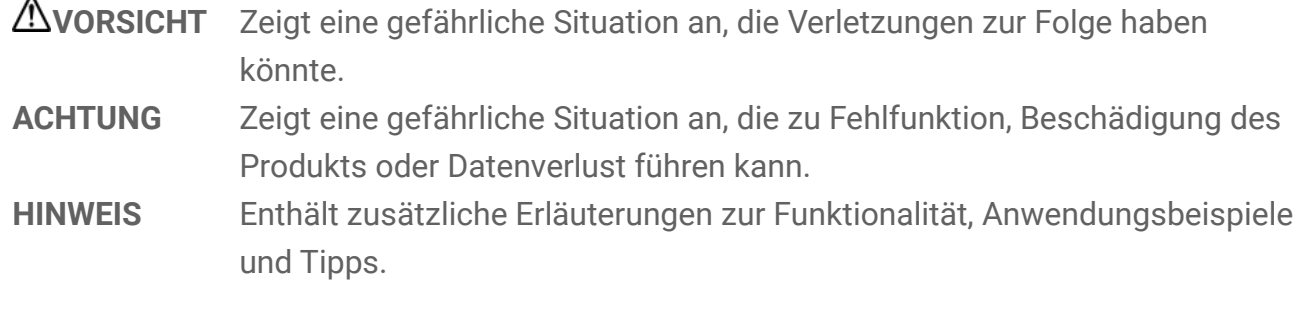

Die verschiedenen Leuchtzustände der LEDs (aus-/eingeschaltet oder blinkend) werden wie folgt dargestellt.

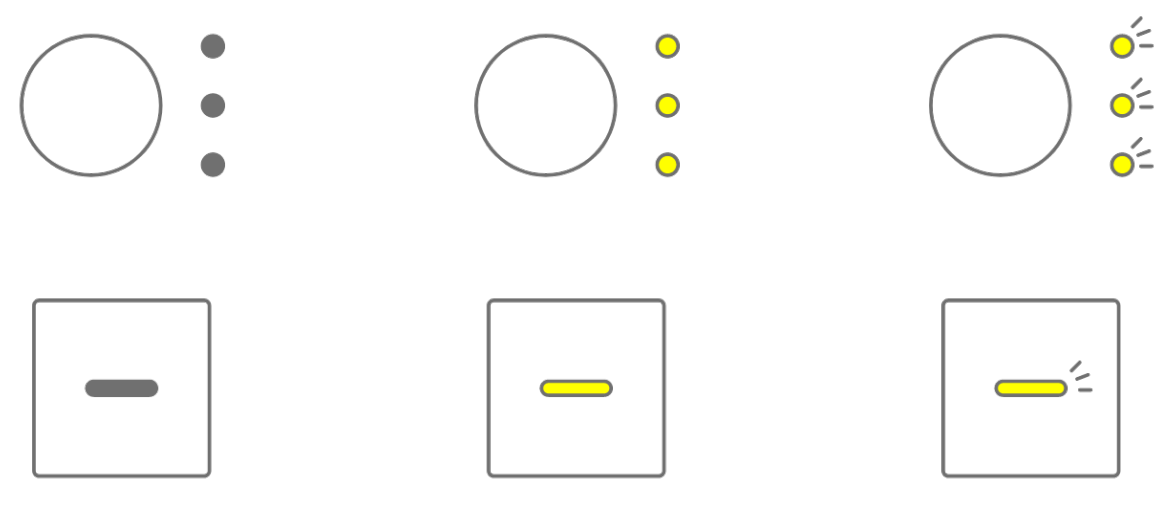

Die verschiedenen Bedienvorgänge des SEQTRAK werden wie folgt dargestellt.

・ Drücken auf eine Taste, einen Drehregler oder eine Synth-/Drum-Taste

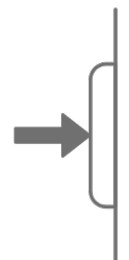

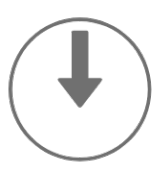

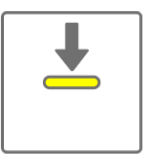

・ Drücken und Halten einer Taste, eines Drehreglers oder einer Synth-/Drum-Taste

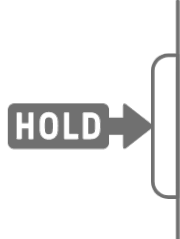

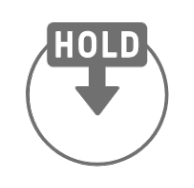

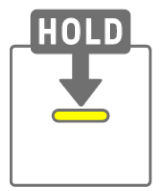

・ Drücken und Halten einer Taste, eines Drehreglers oder einer Synth-/Drum-Taste für mehr als n Sekunden

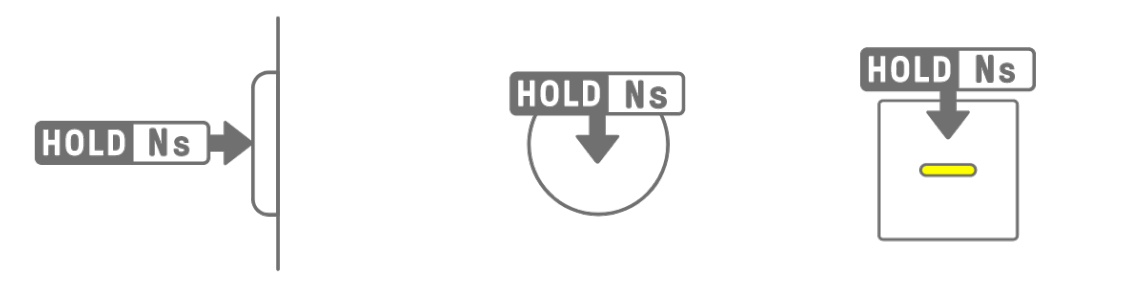

・ Drehen eines Drehreglers

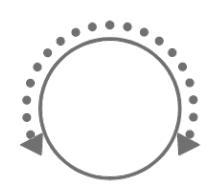

### <span id="page-9-0"></span>**1.2 SEQTRAK-Konfiguration**

Der SEQTRAK besteht aus drei Bereichen.

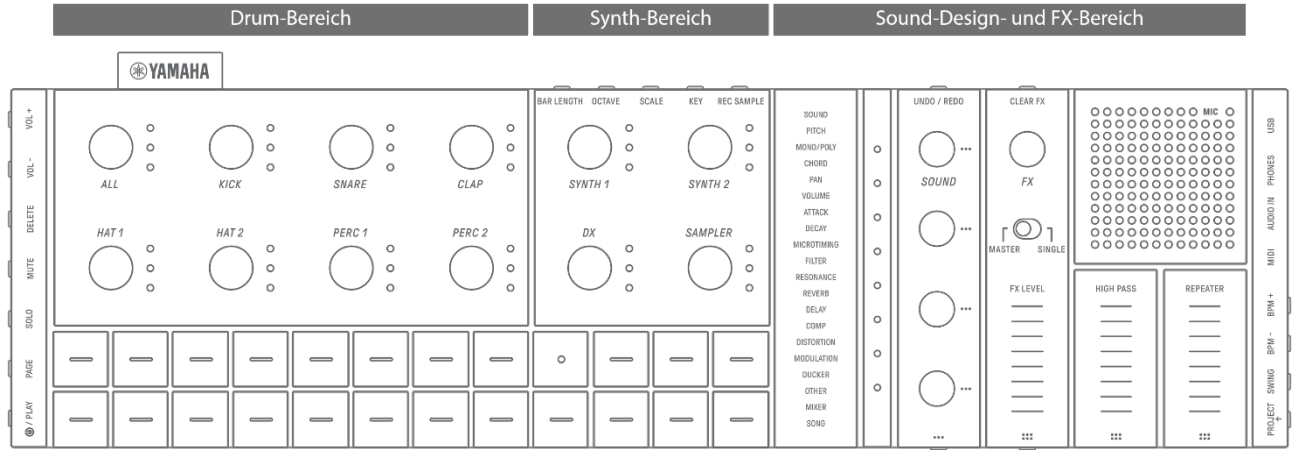

#### <span id="page-9-1"></span>**1.2.1 Drum-Bereich**

In diesem Bereich werden Rhythmus-Parts erzeugt. Mit den Track-Drehreglern und Drum-Tasten steuern Sie die sieben Drum-Tracks (KICK, SNARE, CLAP, HAT 1, HAT 2, PERC 1, PERC 2). Die grundlegende Methode zur Erzeugung eines Rhythmus-Part besteht in der Verwendung der Drum-Tasten für die Eingabe von "Steps" (Schritten). Drücken Sie auf einen Track-Drehregler, um den zugehörigen Track auszuwählen, und drücken Sie dann eine Drum-Taste, um einen Sound auf der Zeitachse zu platzieren. So können auf einfache Weise Rhythmen erzeugt werden.

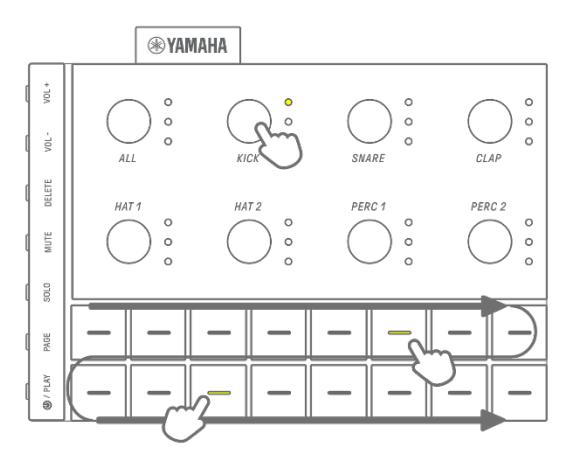

#### <span id="page-10-0"></span>**1.2.2 Synth-Bereich**

In diesem Bereich werden Melodie-Parts erzeugt. Die Track-Drehregler und Synth-Tasten werden benutzt, um die drei Synth-Tracks (SYNTH 1, SYNTH 2 und DX) und den SAMPLER-Track zu steuern. Die einfachste Methode für das Spiel und die Produktion ist die Verwendung der Synth-Tasten für die Echtzeiteingabe. Drücken Sie auf einen Track-Drehregler, um den zugehörigen Track auszuwählen, und drücken Sie dann eine Synth-Taste, um eine Note auf der Skala zu spielen.

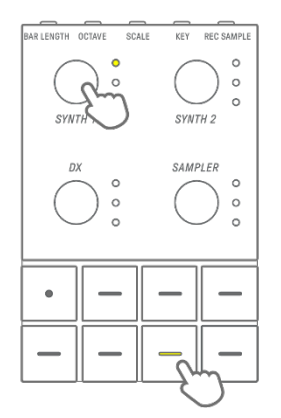

### <span id="page-10-1"></span>**1.2.3 Sound-Design- und FX-Bereich**

In diesem Bereich können Sie den Sound einzelner Tracks ändern, Parameter einstellen und Effekte bearbeiten. Mit den Sound-Design-Drehreglern werden Sounds ausgewählt und die Parameter genau eingestellt. Auf jeden Track kann ein Track-Effekt und auf alle Tracks ein gemeinsamer Master-Effekt angewendet werden.

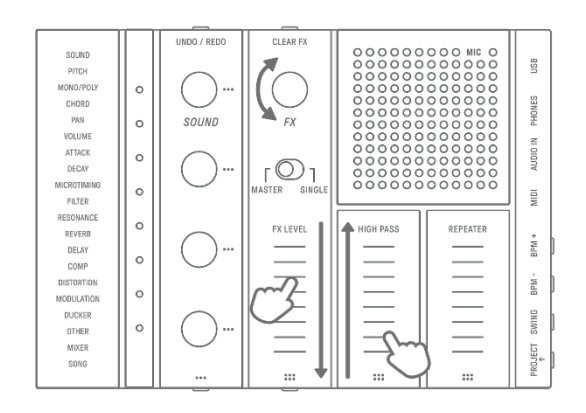

### <span id="page-10-2"></span>**1.3 Projects, Tracks und Patterns**

### <span id="page-10-3"></span>**1.3.1 Projects**

SEQTRAK verwaltet die Daten eines einzelnen Songs in Einheiten, die "Projects" (Projekte) genannt werden. Bis zu acht Projects können im SEQTRAK gespeichert werden, nur ein Project zur Zeit kann verwendet werden. Ein Project besteht aus 11 Tracks, und auf jedem Track können bis zu 6 Patterns erstellt werden. Ein Project enthält auch Einstellungen und Zustände wie Tempo und Track-Lautstärke.

### <span id="page-11-0"></span>**1.3.2 Tracks**

Ein "Track" (eine Spur) ist ein Bestandteil eines Projects und stellt einen spielbaren Part dar, dem ein einzelner Sound zugewiesen ist.

### <span id="page-11-1"></span>**1.3.3 Patterns**

Patterns sind Phrasen, die wiederkehrend abgespielt werden (Loop). Für jeden Track können Sie eines von bis zu sechs möglichen Patterns auswählen. Sie können dieselbe Phrase wiederholt spielen oder zu beliebiger Zeit zwischen ihnen umschalten. Die Patterns auf den 11 Tracks werden so lange wiedergegeben, bis die Wiedergabe gestoppt wird.

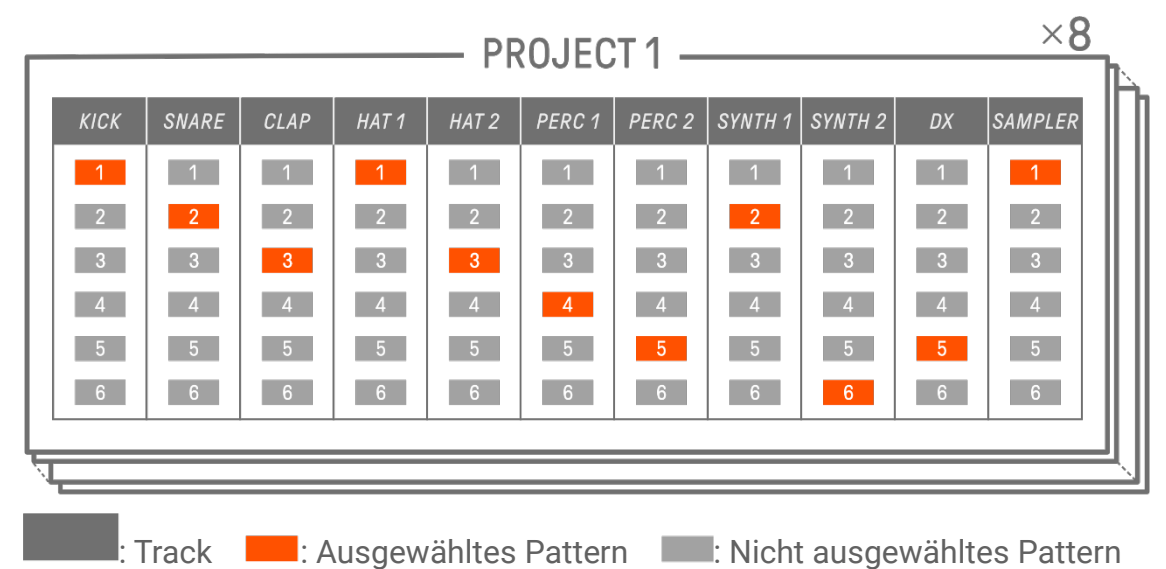

<span id="page-11-2"></span>**1.3.4 Konzeptdiagramm von Projects, Tracks und Patterns**

### <span id="page-11-3"></span>**1.4 Über die SEQTRAK App**

Mit Hilfe der speziellen SEQTRAK App können Sie Sounds genauer bearbeiten, mit dem Spiel verknüpfte Bilder erzeugen und Inhalte verwalten. Siehe ["13. SEQTRAK App"](#page-81-0) für einen Überblick über die Funktionen in der SEQTRAK App.

Die Software kann auf Smartphones (iOS und Android), Tablets (iPadOS und Android) und Computern (Windows und Mac) verwendet werden.

### <span id="page-11-4"></span>**1.4.1 Erwerben der SEQTRAK App**

Versionen für iOS, iPadOS und Android sind im App Store und im Google Play Store erhältlich.

### Q SEOTRAK

Suchen Sie nach "SEQTRAK".

Windows- und Mac-Versionen sind auf der folgenden Yamaha-Website erhältlich. https://www.yamaha.com/2/seqtrak/

#### <span id="page-12-0"></span>**1.4.2 Verbinden mit der SEQTRAK App**

Wenn die SEQTRAK App gestartet wird, werden Anweisungen für die Verbindung zwischen SEQTRAK und der SEQTRAK App angezeigt, falls erforderlich. Folgen Sie den Anweisungen auf dem Bildschirm, um die Verbindung einzurichten. Weitere Informationen zu dieser Verbindung finden Sie unter ["14.1 Verbinden mit der SEQTRAK App"](#page-85-1).

## <span id="page-13-0"></span>**2. Bedienfeldbereiche und wichtigste Funktionen**

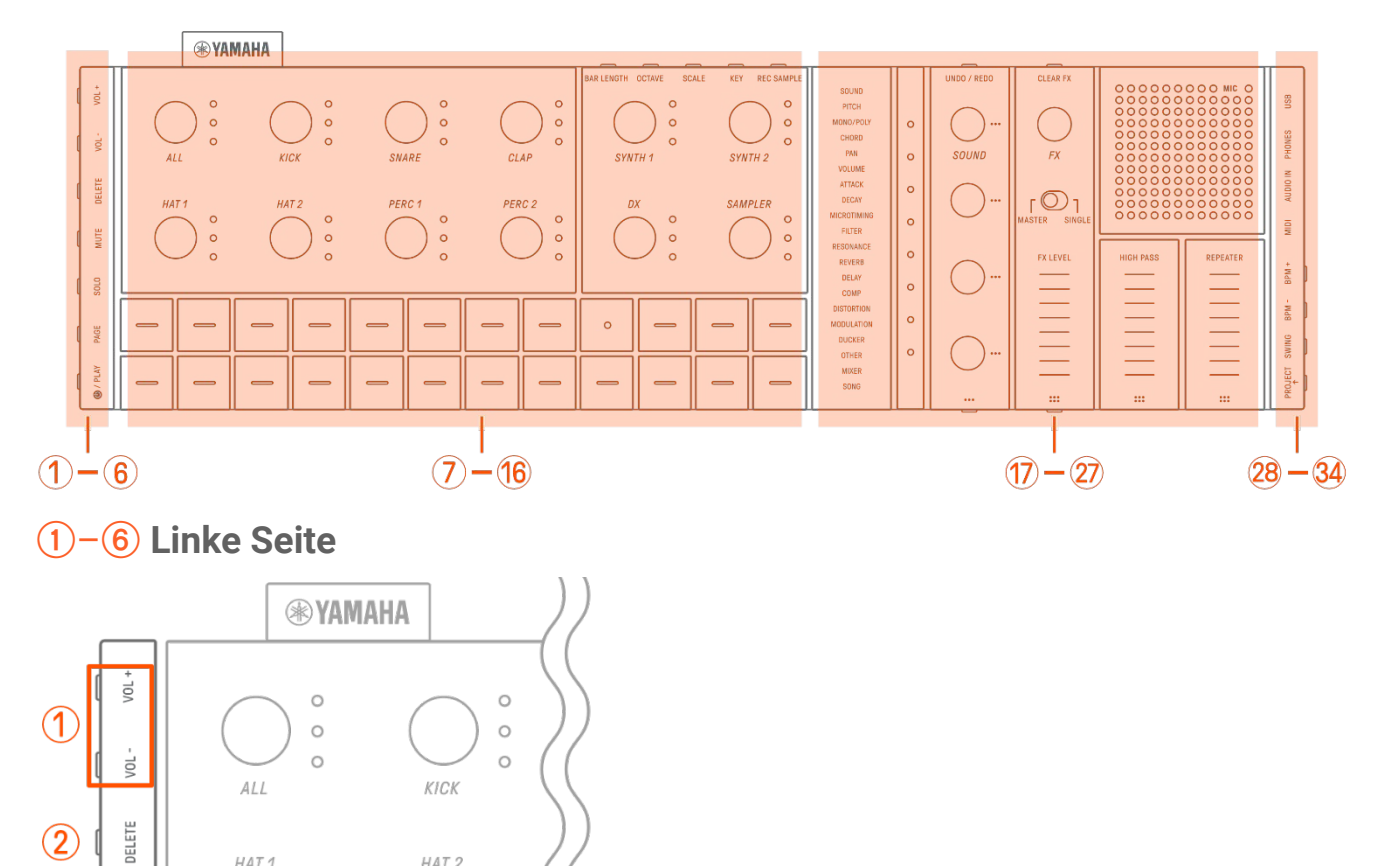

### a **[VOL+]/[VOL−]-Tasten**

HAT 1

MUTE

3010

PAGE

**O** / PLAY

<span id="page-13-1"></span> $\circled{3}$ 

 $\Omega$ 

 $\circ$ 

 $\circled{6}$ 

 $\circ$ 

 $\circ$  $\overline{C}$ 

Dienen zum Einstellen der Lautstärke des eingebauten Lautsprechers oder eines Kopfhörers, der an der Buchse [PHONES] angeschlossen ist.

### b **[DELETE]-Taste**

Dient zum Löschen eines Patterns oder Projects.

HAT<sub>2</sub>

 $\circ$ 

 $\circ$ 

 $\circ$ 

### c **[MUTE]-Taste**

Hier können Sie einen bestimmten Track stummschalten.

### d **[SOLO]-Taste**

Wird für die Soloschaltung eines bestimmten Tracks verwendet.

### e **[PAGE]-Taste**

Wird benutzt, um den Pattern-Bereich (Seiten) umzuschalten, die auf den Drum-Tasten angezeigt werden, und um die Länge der Patterns auf den Drum Tracks zu ändern.

### f **[ /PLAY]-Taste**

Wird verwendet, um das Produkt ein- und auszuschalten und ein Project zu starten und stoppen.

### <span id="page-14-0"></span>g–p **Oben links (Drum-Bereich, Synth-Bereich)**

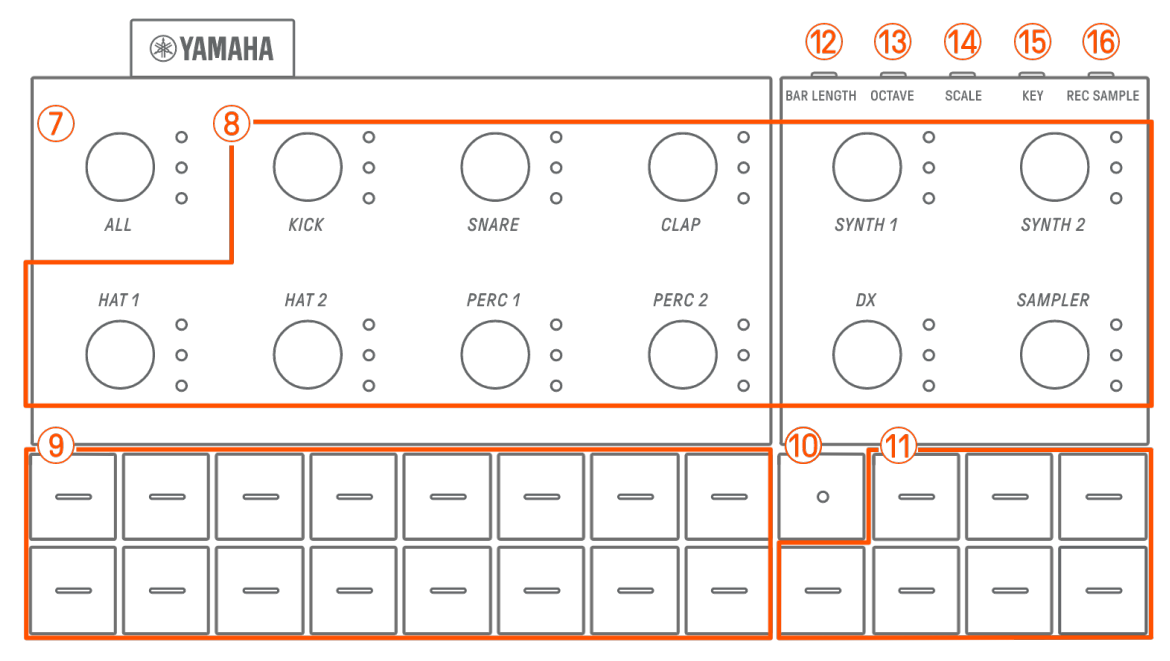

### g **[ALL]-Drehregler**

Drehen Sie an diesem Regler, um die Patterns aller 11 Tracks gleichzeitig zu ändern.

### **(8) Track-Drehregler**

Drehen Sie an diesen Reglern, um das jeweilige Pattern der einzelnen Tracks zu ändern. Drücken Sie diese Taste, um einen Track auszuwählen. Drücken Sie bei gestoppter Wiedergabe auf einen Drehregler, um den Track anzuhören.

### **9** Drum-Tasten

Drücken Sie diese Tasten, um die einzelnen Steps ein- oder auszuschalten. Halten Sie eine Drum-Taste fest und drehen Sie einen Sound-Design-Drehregler, um einen Parameter zu sperren.

### **(10)** Aufnahmetaste

Wird für die Echtzeitaufnahme verwendet. Sie können Ihr Spiel auf den Synth-Tasten aufnehmen, aber auch MIDI-Eingangssignale von einer externen Quelle. Außerdem können Sie ein Motion Recording (Aufnahme von Wertänderungen) von Parametern ausführen.

### **11) Synth-Tasten**

Drücken Sie diese Taste, um den ausgewählten Synth-Track (SYNTH 1, SYNTH 2 oder DX) oder den SAMPLER-Track zu spielen.

### l **[BAR LENGTH]-Taste**

Dient zum Ändern der Länge des Patterns im aktuell ausgewählten Synth-Track (SYNTH 1, SYNTH 2, DX) und im SAMPLER-Track.

### m **[OCTAVE]-Taste**

Dient zum Ändern der Tonhöhe der aktuell ausgewählten Synth-Taste um eine Oktave.

### n **[SCALE]-Taste**

Dient zum Ändern der Tonskala, die für die Synth-Tasten verwendet wird.

### o **[KEY]-Taste**

Dient zum Ändern der Tonart (in Halbtonschritten), die für die Synth-Tasten verwendet wird.

### p **[REC SAMPLE]-Taste**

Wird zum Sampling im SAMPLER-Track verwendet.

### <span id="page-15-0"></span>q–A **Oben rechts (Bereich Sound Design & FX)**

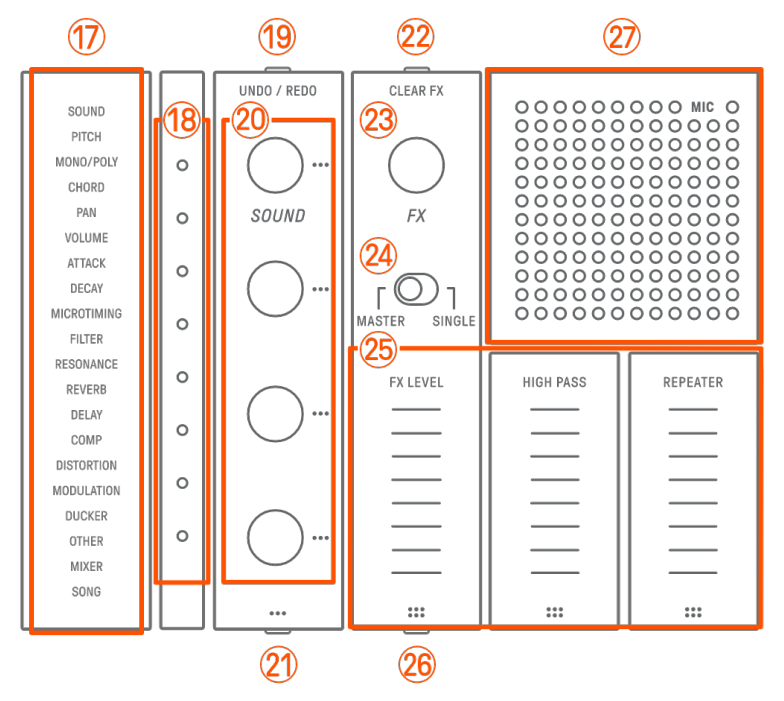

### $(17)$  Index

Zeigt den ausgewählten Parameter oder Modus an.

### **(18) Global Meter**

Zeigt den Wert des zu bedienenden Parameters oder (während des Speicherns/Ladens von Daten) den Betriebszustand an.

### s **[UNDO/REDO]-Taste**

Wird verwendet, um Änderungen an den Sounds oder Effektparametern rückgängig zu machen oder erneut anzuwenden.

### **20 Sound Design-Drehregler 1–4**

Drehen Sie an diesen Reglern, um den Sound eines Tracks zu ändern oder Parameter einzustellen.

### u **Sound-Design-Page-Schaltfläche**

Drücken Sie hier, um zwischen den Soundparametern umschalten, die mit den Sound-Design-Drehreglern gesteuert werden.

### 22 **[CLEAR FX]-Taste**

Drücken Sie diese Taste, um einen Effekt auf Minimalpegel einzustellen.

### 23 **[FX]-Drehregler**

Drehen Sie diesen Regler, um den Effekttyp zu ändern.

### x **[MASTER/SINGLE]-Schalter**

Schaltet zwischen den zu steuernden Effekten um. MASTER: Auf alle Tracks angewendete Effekte SINGLE: Nur auf den Ziel-Track angewendete Effekte

### y **Touch-Schieberegler[FX LEVEL] [HIGH PASS] [REPEATER]**

Gleiten Sie über diese Schieberegler, um die Effektparameter einzustellen Wenn Seite 1 der Effekte angezeigt wird, werden [HIGH PASS] und [REPEATER] auf alle Tracks angewendet, unabhängig davon, wie der Schalter [MASTER/SINGLE] eingestellt ist.

### **(26) FX Page-Taste**

Drücken Sie diese Taste, um die Parameter zu ändern, die mit den Touch-Schiebereglern gesteuert werden.

### A **Lautsprecher und Mikrofon**

Eingebauter Lautsprecher und Mikrofon.

### <span id="page-17-0"></span>**28-34 Rechte Seite**

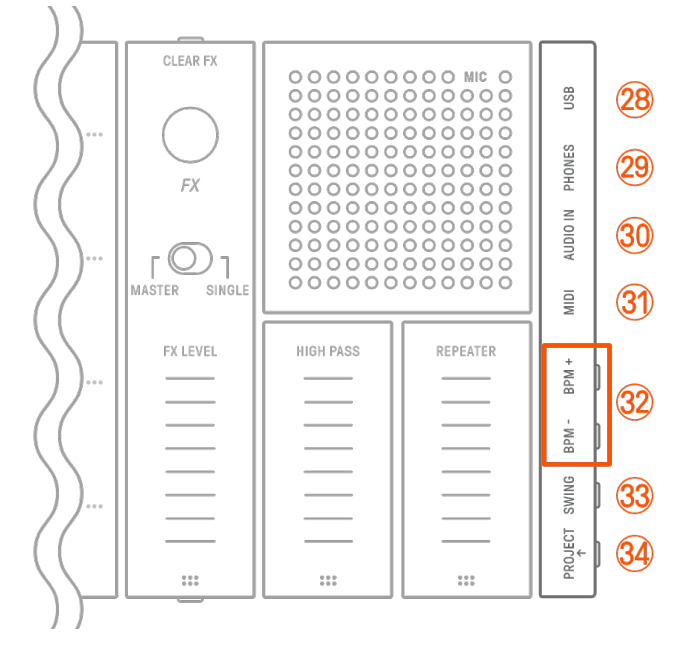

### **@ [USB]-Anschluss (USB Typ-C™)**

USB-Typ-C-Anschluss. Das mitgelieferte USB-C-auf-USB-C-Kabel kann verwendet werden, um das Gerät aufzuladen und mit Computern und MIDI-Geräten zu verbinden.

#### **ACHTUNG**

・ Nachdem Sie das USB-Kabel abgetrennt haben, warten Sie mindestens 6 Sekunden, bevor Sie es wieder anschließen. Durch Abtrennen und schnelles Wiederanschließen des Kabels kann es zu Fehlfunktionen des Gerätes kommen.

### **(29 [PHONES]-Buchse**

Für den Anschluss eines Kopfhörers (Stereo-Miniklinke). Wenn ein Kopfhörer angeschlossen ist, wird vom eingebauten Lautsprecher kein Ton ausgegeben.

### **30 [AUDIO IN]-Buchse**

Wird für Audio-Eingangssignale verwendet (Stereo-Miniklinke), die von der Audio-Ausgangsbuchse eines externen Audiogeräts zugeführt werden.

### E **[MIDI]-Anschluss**

Für den Anschluss eines externen MIDI-Geräts über das mitgelieferte MIDI-Adapterkabel.

### F **[BPM+]/[BPM−]-Tasten**

Dienen zum Einstellen des Wiedergabetempos des Projects zwischen 5 und 300 BPM. Drücken Sie beide Tasten gleichzeitig, um das Tempo auf den Startwert des zuletzt geöffneten Projects zu setzen. Die Anzahl der leuchtenden Anzeigeelemente auf dem Global Meter ist eine ungefähre Darstellung des aktuellen Tempos.

### **33 [SWING]-Taste**

Drücken Sie diese Taste, um ein Swing-Feeling auf das gesamte Project anzuwenden.

### H **[PROJECT**↑**]-Taste**

Wird verwendet, um zwischen Projects umzuschalten.

## <span id="page-19-0"></span>**3. Aufladen und Stromversorgung**

### <span id="page-19-1"></span>**3.1 Aufladen**

Der SEQTRAK kann über das mitgelieferte USB-C-auf-USB-C-Kabel mit einem USB-Netzadapter oder einer mobilen USB-Powerbank aufgeladen werden. (Wenn Sie eine mobile USB-Powerbank für Smartphones verwenden, achten Sie darauf, dass diese die unter [Anforderungen an die USB-](#page-20-0)[Stromversorgung bzw. die mobile USB-Powerbank](#page-20-0) genannten Anforderungen erfüllt.) Schließen Sie das Netzteil und das mitgelieferte USB-C-auf-USB-C-Kabel in der nachstehenden Reihenfolge an.

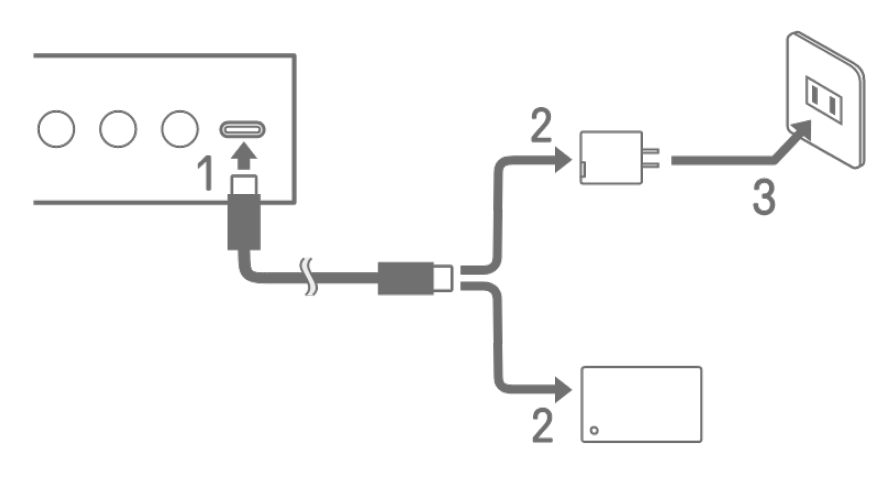

- 1. Schließen Sie das mitgelieferte USB-C-auf-USB-C-Kabel am SEQTRAK an.
- 2. Schließen Sie das mitgelieferte USB-C-auf-USB-C-Kabel an einen USB-Netzadapter oder einer mobilen USB-Powerbank an.
- 3. Schließen Sie den USB-Netzadapter an einer Netzsteckdose an.

Die Anzeige des Ladestatus hängt davon ab, ob der SEQTRAK ein- oder ausgeschaltet ist. Weitere Informationen finden Sie unter "3.1.1 Ladestatus (bei eingeschaltetem [Produkt\)"](#page-21-0) und ["3.1.2 Ladestatus \(bei ausgeschaltetem Produkt\)"](#page-22-0).

#### **HINWEIS**

- ・ Die geschätzte Ladedauer der entladenen Batterie bis zum vollständig geladenen Zustand beträgt 3–5 Stunden (je nach Nutzungsumgebung und ggf. Leistungsabfall der Batterie).
- ・ Wenn die Batterie nahezu entladen ist, leuchtet die globale Pegelanzeige alle 90 Sekunden für jeweils 2 Sekunden rot auf.

#### <span id="page-20-0"></span>**Anforderungen an die USB-Stromversorgung bzw. die mobile USB-Powerbank**

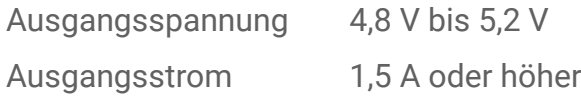

### **VORSICHT**

Verwenden Sie für die Stromversorgung unbedingt einen USB-Power-Delivery-Netzadapter (PD) oder eine mobile USB-Powerbank mit den vorstehenden Spezifikationen. Die Verwendung eines nicht adäquaten USB-Geräts kann zu einer Beschädigung oder Überhitzung des Produkts führen. Lesen Sie die Vorsichtsmaßnahmen für Ihre jeweiligen USB-Geräte.

### **ACHTUNG**

Wenn der SEQTRAK eingeschaltet ist und sich plötzlich und unerwartet ausschaltet, kann es sein, dass Ihr USB-Gerät die Anforderungen nicht erfüllt und/oder beschädigt werden könnte. Probieren Sie, ein anderes USB-Gerät zu verwenden, das die Anforderungen erfüllt. Wenn eine Fehlfunktion des SEQTRAK vorliegt, wenden Sie sich an den Yamaha-Kundendienst.

### <span id="page-21-0"></span>**3.1.1 Ladestatus (bei eingeschaltetem Produkt)**

Halten Sie sowohl den [ALL]-Drehregler als auch die [<sup>[0]</sup>/PLAY]-Taste gedrückt. Die globale Pegelanzeige leuchtet daraufhin gemäß der verbleibenden Batteriekapazität (beim Laden: Hellblau, kein Aufladevorgang: Weiß, Fehler: blinkt rot).

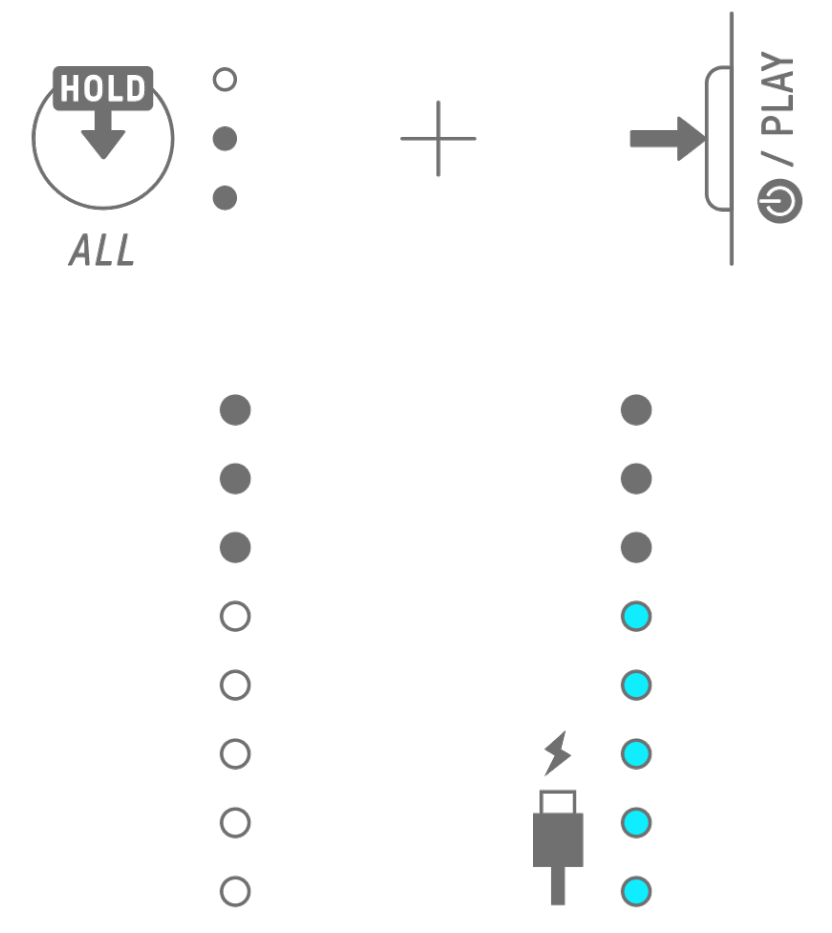

#### **HINWEIS**

- ・ Der SEQTRAK kann während des Aufladens verwendet werden.
- ・ Wenn der vom Netzteil gelieferte Strom nicht ausreichend ist, wird er nur für den Betrieb des SEQTRAK verwendet; es erfolgt auch dann keine Aufladung, wenn die LEDs des Global Meter in Hellblau leuchten.

### <span id="page-22-0"></span>**3.1.2 Aufladestatus (bei ausgeschaltetem Produkt)**

Während des Aufladens leuchtet die oberste LED der globalen Pegelanzeige rot. Wenn der Ladevorgang abgeschlossen ist, erlischt die LED. Der Batteriepegel wird nicht angezeigt, wenn das Produkt ausgeschaltet ist.

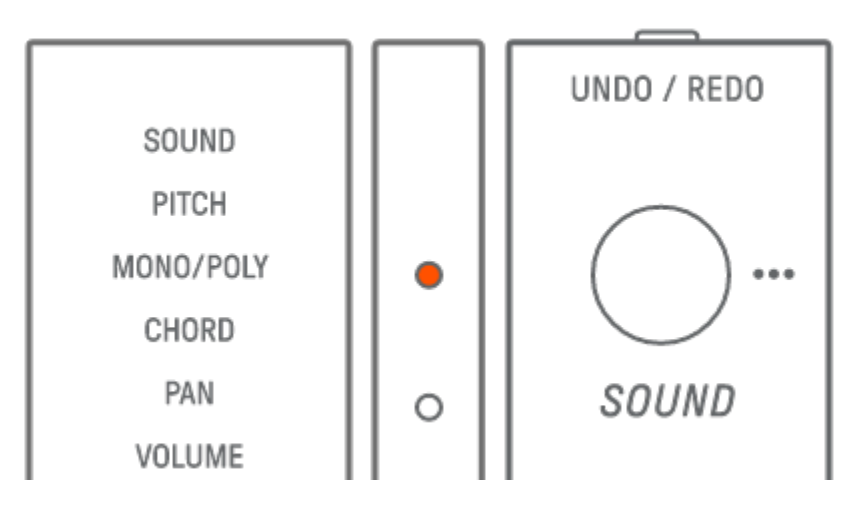

Wenn der SEQTRAK aufgrund eines Batterieausfalls oder aus anderen Gründen nicht geladen werden kann, blinkt die oberste LED des Global Meter rot.

### <span id="page-22-1"></span>**3.2 Stromversorgung**

#### <span id="page-22-2"></span>**3.2.1 Ein- und Ausschalten des Produkts**

Zum Ein- oder Ausschalten drücken und halten Sie die [@/PLAY]-Taste 2 Sekunden oder länger.

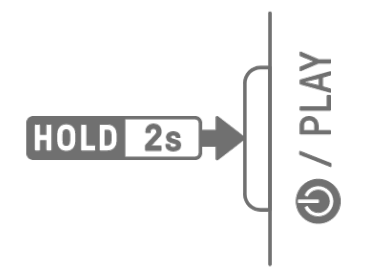

### <span id="page-22-3"></span>**3.2.2 Erzwungenes Ausschalten**

Wenn sich der SEQTRAK unnormal verhält und sich nicht mehr bedienen lässt, können Sie ihn ausschalten, indem Sie die Tasten [<sup>●</sup>/PLAY] und [PROJECT ↑] gleichzeitig gedrückt halten. Jegliche Änderungen, die nach dem Starten des SEQTRAK und vor dem Zwangsabbruch vorgenommen wurden, werden jedoch nicht gespeichert.

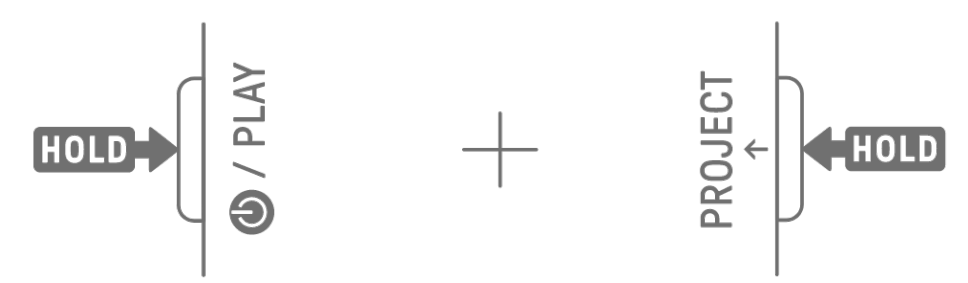

#### <span id="page-23-0"></span>**3.2.3 Einstellen der automatischen Abschaltung**

Wenn der SEQTRAK 30 Minuten lang nicht bedient wird (und auch nicht aufgeladen wird), schaltet er sich aus, um Energie zu sparen. Kurz vorher wird das aktuelle Project automatisch gespeichert.

Sie können die automatische Abschaltung deaktivieren oder aktivieren (30 Minuten), indem Sie die Drum-Taste unten links drücken, während Sie den SEQTRAK einschalten.

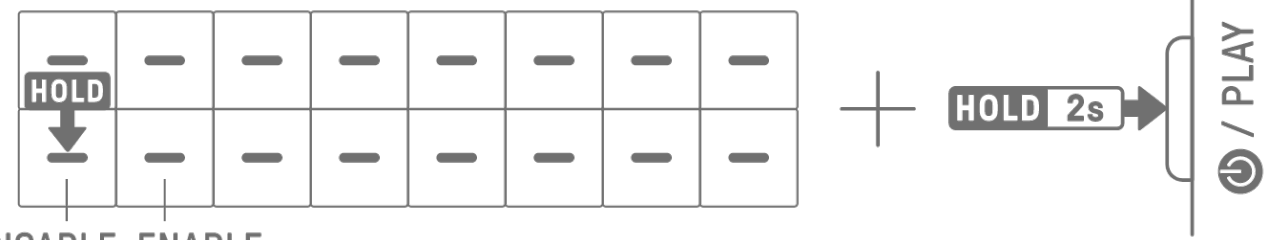

### **DISABLE ENABLE**

#### **HINWEIS**

・ Mit der SEQTRAK App können Sie die Zeit bis zur automatischen Abschaltung ändern.

## <span id="page-24-0"></span>**4. Projects**

SEQTRAK verwaltet die Daten eines einzelnen Songs in Einheiten, die "Projects" (Projekte) genannt werden. Bis zu acht Projects können im SEQTRAK gespeichert werden, nur ein Project zur Zeit kann verwendet werden. Ein Project besteht aus 11 Tracks, und auf jedem Track können bis zu 6 Patterns erstellt werden. Ein Project enthält auch Einstellungen und Zustände wie Tempo und Track-Lautstärke.

### <span id="page-24-1"></span>**4.1 Umschalten zwischen Projects**

Um auf ein anderes Project umzuschalten, halten Sie die [PROJECT↑]-Taste gedrückt und drücken Sie eine Drum-Taste. Die Drum-Tasten 1–8 entsprechen den Projects 1–8. Die Drum-Taste des aktuell ausgewählten Projekts leuchtet gelb.

Im Werkszustand enthalten die Projects 1–3 Demo-Daten, die Projekte 4–8 enthalten nur einen KICK-Step. Die Demo-Daten können vom Anwender bearbeitet werden.

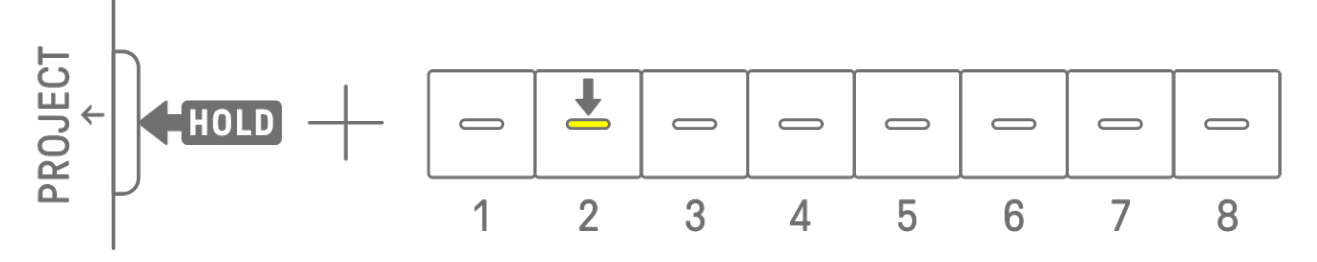

#### **HINWEIS**

・ Das aktuelle Project wird automatisch gespeichert, bevor auf ein anderes Project umgeschaltet wird.

### <span id="page-24-2"></span>**4.2 Speichern eines Projects**

Projects werden automatisch gespeichert, wenn der SEQTRAK ausgeschaltet oder zwischen Projects umgeschaltet wird. Zum Speichern des Projekts ist kein Bedienvorgang erforderlich.

### <span id="page-24-3"></span>**4.3 Sichern und Wiederherstellen eines Projects**

Sie können ein Projekt in der SEQTRAK App speichern und ein Projekt von der App in SEQTRAK speichern.

### <span id="page-25-0"></span>**4.4 Löschen eines Projects**

Um ein Project zu löschen, halten Sie die Schaltflächen [PROJECT↑] und [DELETE] gedrückt und drücken Sie die entsprechende Drum-Taste.

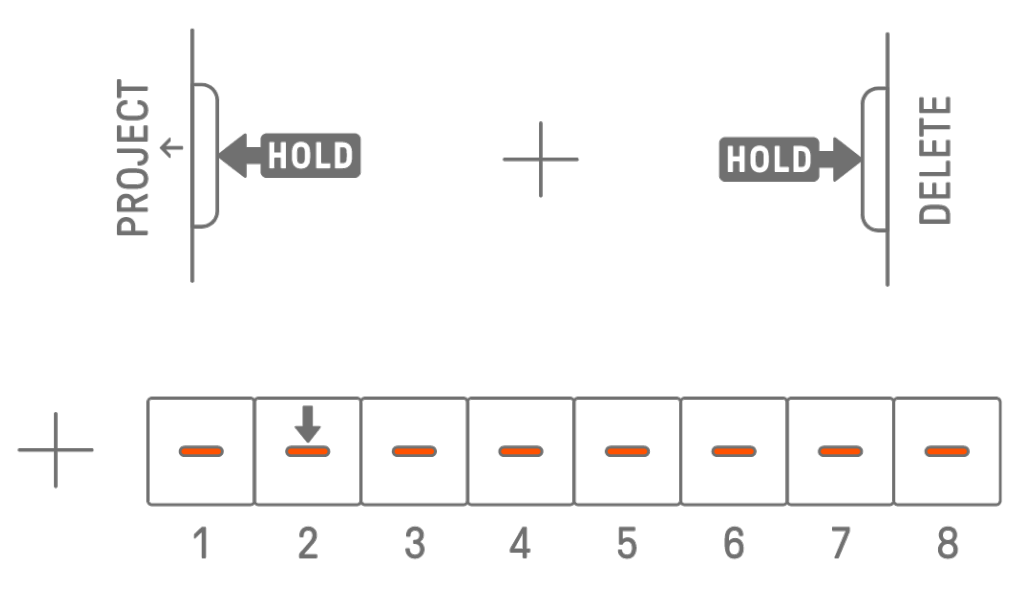

#### **HINWEIS**

- ・ Nachdem ein Project gelöscht wurde, enthält es nur einen KICK-Step.
- ・ Die Demo-Daten eines gelöschten Projects können wiederhergestellt werden, wie unter ["15.1 Wiederherstellen der Werkseinstellungen \(Factory Reset\)"](#page-89-1) beschrieben.

#### <span id="page-25-1"></span>**4.5 Einstellen des Tempos eines Projects**

#### <span id="page-25-2"></span>**4.5.1 Ändern des Wiedergabetempos eines Projects**

Um das Wiedergabetempo eines Projects zu ändern, drücken Sie eine der Tasten [BPM+] oder [BPM−]. Das Tempo kann zwischen 5 und 300 BPM eingestellt werden. Halten Sie die Taste [BPM+] oder [BPM−] gedrückt, um fortlaufend durch die Werte zu scrollen. Drücken Sie beide Tasten gleichzeitig, um das Tempo auf den Startwert des zuletzt geöffneten Projects zu setzen.

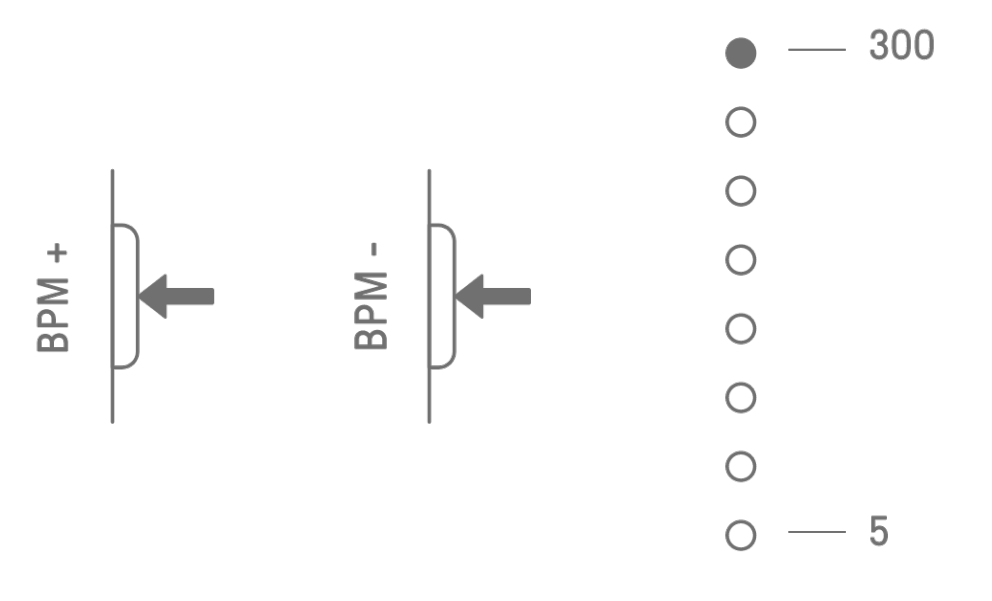

#### <span id="page-26-0"></span>**4.5.2 Anwenden von Swing-Feeling auf ein Project**

Um auf ein Project einen Swing-Faktor anzuwenden, drücken Sie die [SWING]-Taste. Die Swing-Rate der geradzahligen Steps kann im Bereich von −58 Ticks bis +58 Ticks eingestellt werden.

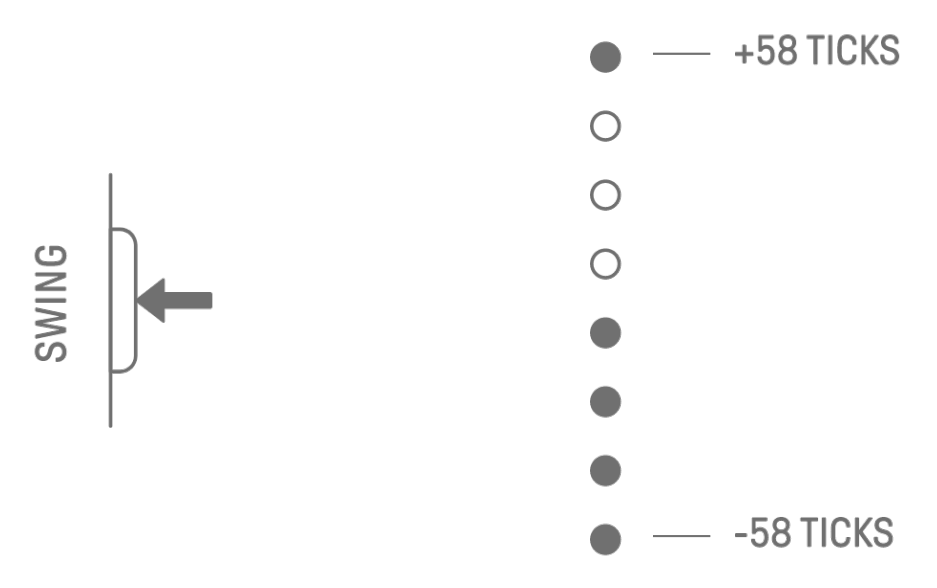

#### **HINWEIS**

- ・ Ein Step entspricht 120 Ticks.
- ・ Halten Sie die [DELETE]-Taste gedrückt und drücken Sie die [SWING]-Taste, um die Swing-Rate zu initialisieren (diese wird auf 0 Ticks zurückgesetzt).
- ・ Gerade Steps werden entsprechend den Kriterien für die [Startquantisierung](#page-30-0) festgelegt.

#### <span id="page-26-1"></span>**4.5.3 Ein- und Ausschalten des Metronoms**

Um das Metronom ein- oder auszuschalten, halten Sie die [ALL]-Taste gedrückt und drücken Sie die [BPM+]-Taste. Das Global Meter leuchtet weiß, wenn das Metronom eingeschaltet ist, und erlischt, wenn das Metronom ausgeschaltet ist.

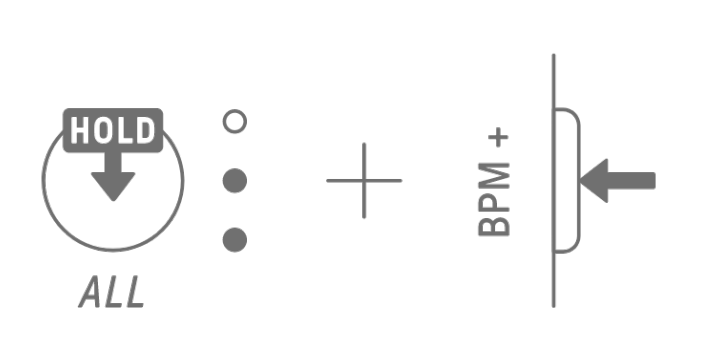

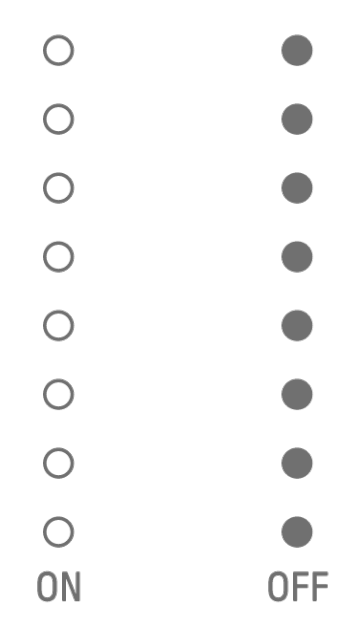

#### **HINWEIS**

- ・ Sie können die SEQTRAK App verwenden, um den Sound und die Lautstärke des Metronoms zu ändern. Es stehen 5 Metronom-Sounds zur Auswahl. Die Lautstärke kann zwischen 0 und 127 eingestellt werden.
- ・ Der Metronomklick ertönt in Abständen von 4 Steps, mit einem Akzent auf der [Startquantisierung.](#page-30-0)

Beispiel 1: Wenn die Startquantisierung ein 16-Step-Zyklus ist, ertönt der Metronomklick auf Step 1 (akzentuiert), 5, 9, 13, 17 (akzentuiert), 21 usw.

Beispiel 2: Wenn die Startquantisierung ein 17-Step-Zyklus ist, ertönt der Metronomklick auf Step 1 (akzentuiert), 5, 9, 13, 17, 18 (akzentuiert), 22 usw.

### <span id="page-27-0"></span>**4.6 Vorübergehendes Speichern eines Projects [OS V1.10]**

Sie können ein Project jederzeit vorübergehend speichern und dessen Zustand später wiederherstellen. Um ein Project vorübergehend zu speichern, halten Sie die [PROJECT↑]- Taste gedrückt und drücken Sie die (gelb leuchtende) Drum-Taste des momentan ausgewählten Projects. Zu diesem Zeitpunkt leuchtet die Ziel-Drum-Taste in der unteren Reihe hellblau.

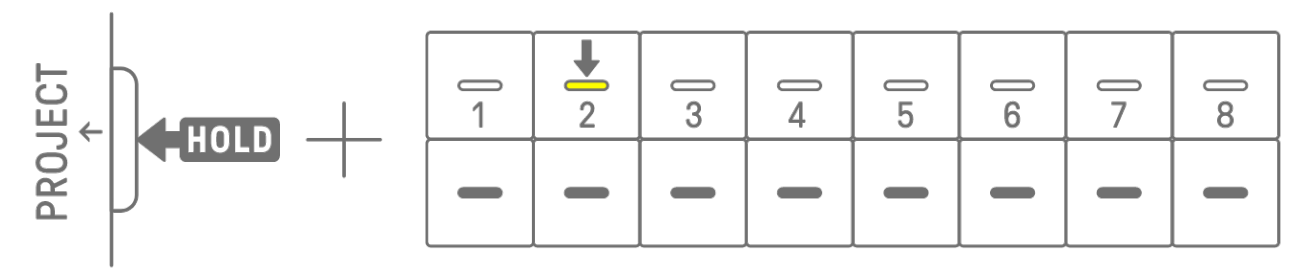

Um ein temporär gespeichertes Project wiederherzustellen, halten Sie die [PROJECT↑]- Taste gedrückt und drücken Sie die hellblau leuchtende Drum-Taste.

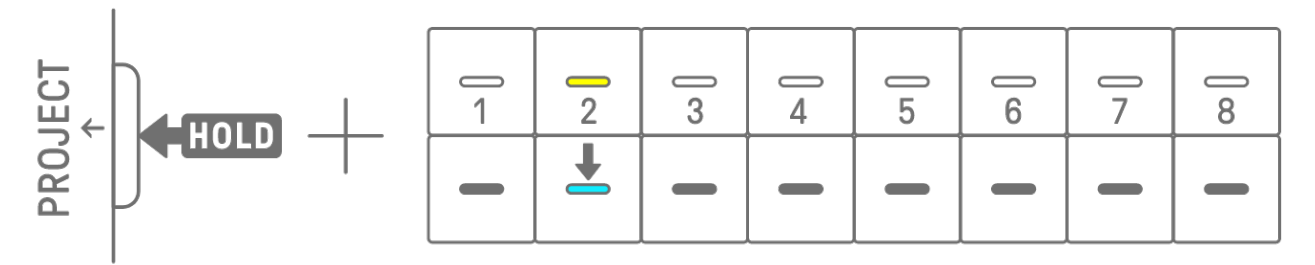

#### **HINWEIS**

- ・ Es kann nur ein Project vorübergehend gespeichert werden.
- ・ Vorübergehend gespeicherte Projects werden gelöscht, wenn Sie Projects umschalten oder das Produkt ausschalten.
- ・ Wenn ein gesampelter Sound nicht gespeichert wird und dann ein weiteres Sample für die gleiche Synth-Taste gespeichert wird, wird der dadurch überschriebene Sound auch aus dem vorübergehend gespeicherten Project gelöscht. Achten Sie darauf, gesampelte Sounds wie erforderlich zu speichern.

## <span id="page-28-0"></span>**5. Tracks und Patterns**

Ein "Track" (eine Spur) ist ein Bestandteil eines Projects und stellt einen spielbaren Part dar, dem ein einzelner Sound zugewiesen ist. Es gibt drei Track-Typen: Drum-Tracks, Synth-Tracks (SYNTH 1, SYNTH 2 und DX) und den SAMPLER-Track. Weitere Informationen zu den einzelnen Track-Typen finden Sie unter ["6. Drum Tracks"](#page-39-0), "7. Synth-Tracks (SYNTH 1, [SYNTH 2, DX\)"](#page-43-0) und ["8. SAMPLER-Track"](#page-51-0).

Ein Pattern ist eine Phrase, die wiederholt (in einer Schleife bzw. "Loop") gespielt wird. Sie können dieselbe Phrase wiederholt spielen oder zu beliebiger Zeit zwischen ihnen umschalten. Die Patterns auf den 11 Tracks werden so lange gespielt, bis das Project gestoppt wird.

### <span id="page-28-1"></span>**5.1 Umschalten von Patterns**

Sie können Patterns umschalten, indem Sie an einem Track-Drehregler drehen oder eine Drum-Taste drücken. Das Timing kann so eingestellt werden, dass das Pattern sofort oder in einem festen Zyklus (Startquantisierung) ab dem Start der Wiedergabe wechselt (vorgemerkte Umschaltung). Die Standardeinstellung für die Startquantisierung für die vorgemerkte Umschaltung ist ein 16-Step-Zyklus ab dem Start der Wiedergabe.

### <span id="page-28-2"></span>**5.1.1 Verwenden eines Track-Drehreglers zum Umschalten von Patterns**

Drehen Sie einen Track-Drehregler, um sofort zwischen den Patterns dieses Tracks umzuschalten.

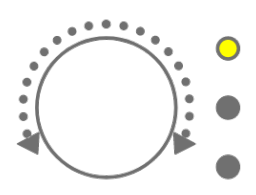

Drücken und drehen Sie einen Track-Drehregler für eine vorgemerkte Umschaltung.

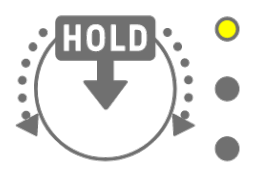

Die LED blinkt gelb für die Patterns 1–3, und hellblau für die Patterns 4–6. Drehen Sie am [ALL]-Drehregler, um sofort zwischen den Patterns auf allen 11 Tracks umzuschalten. Drücken und drehen Sie den [ALL]-Drehregler, um das Umschalten aller 11 Tracks zu aktivieren.

#### <span id="page-29-0"></span>**5.1.2 Verwenden einer Drum-Taste zum Umschalten von Patterns**

Halten Sie einen Track-Drehregler gedrückt und drücken Sie die leuchtende Drum-Taste für eine vorgemerkte Umschaltung. Die Drum-Tasten 1–6 entsprechen den Patterns 1–6.

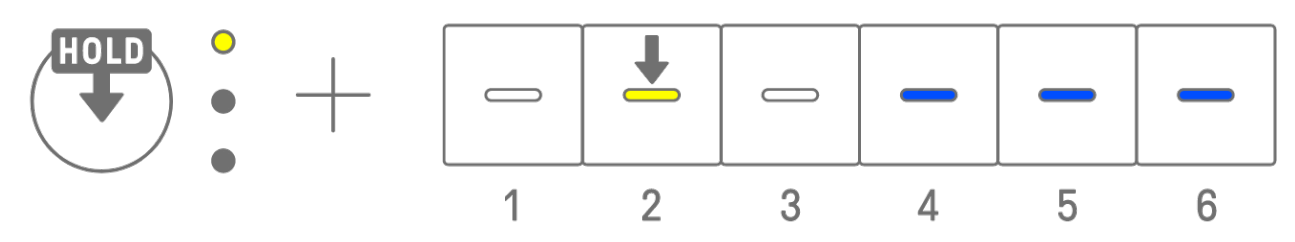

Halten Sie einen Track-Drehregler fest und tippen Sie auf eine Drum-Taste, um sofort zwischen den Patterns dieses Tracks umzuschalten.

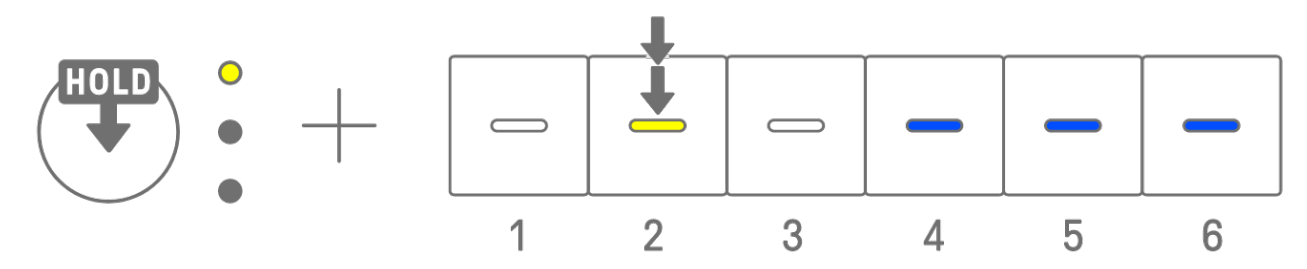

Halten Sie den [ALL]-Drehregler fest und tippen Sie auf eine Drum-Taste, um sofort zwischen den Patterns aller 11 Tracks umzuschalten. Halten Sie den [ALL]-Drehregler gedrückt und drücken Sie eine Drum-Taste, um die vorgemerkte Umschaltung für alle 11 Tracks zu aktivieren.

#### <span id="page-30-0"></span>**5.1.3 Ändern der Startquantisierung**

Halten Sie die [PROJECT↑]-Taste gedrückt und drehen Sie am [ALL]-Drehregler, um die Anzahl der Steps für die Startquantisierung zu ändern. Drücken und drehen Sie den [ALL]- Drehregler, um den Wert in Taktschritten (je 16 Steps) zu ändern. Die Anzahl der Takte wird im Global Meter angezeigt, und die Anzahl der Steps wird auf den Drum-Tasten angezeigt.

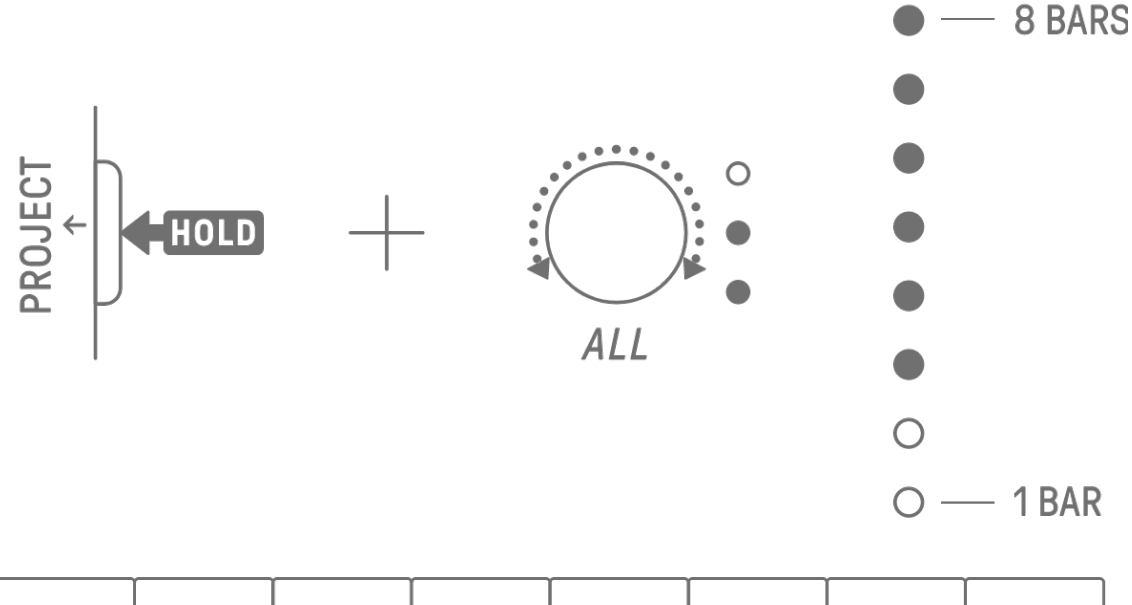

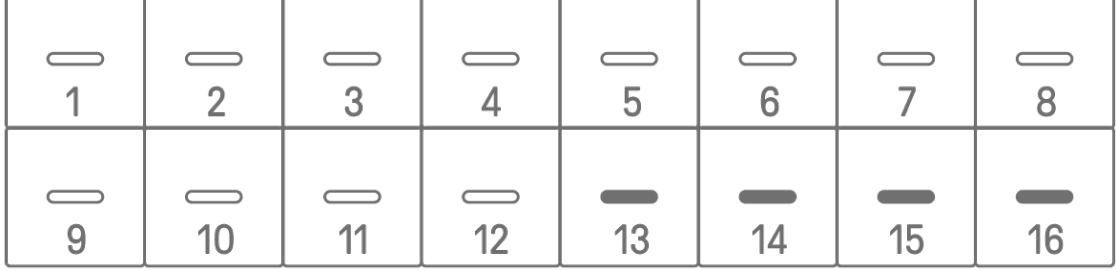

### <span id="page-31-0"></span>**5.2 Ändern der Länge eines Pattern**

### <span id="page-31-1"></span>**5.2.1 Drum-Tracks**

Halten Sie die [PAGE]-Taste gedrückt und drehen Sie einen Drum-Track-Drehregler, um die Länge eines Patterns auf einem Drum-Track zu ändern. Die Länge kann auf einen Wert zwischen 1 und 128 Steps eingestellt werden. Drücken und drehen Sie einen Drum-Track-Drehregler, um den Wert in Taktschritten (je 16 Steps) zu ändern. Die Anzahl der Takte wird im Global Meter angezeigt, und die Anzahl der Steps wird auf den Drum-Tasten angezeigt.

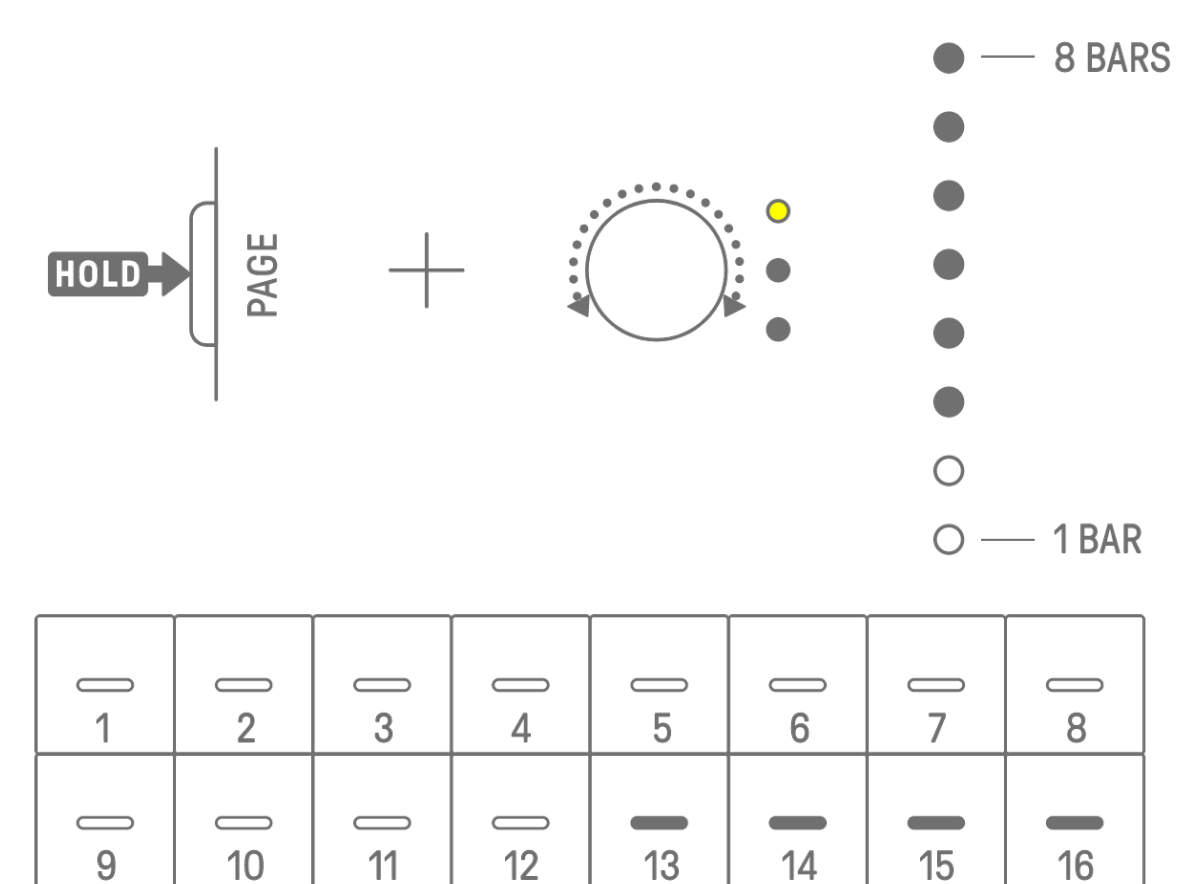

#### <span id="page-32-0"></span>**5.2.2 Synth-Tracks (SYNTH 1, SYNTH 2, DX), SAMPLER-Track**

Drücken Sie die Taste [BAR LENGTH], um die Länge eines Pattern auf einem Synth- oder SAMPLER-Track zu ändern. Die Pattern-Länge kann auf 1, 2, 4 oder 8 Takte eingestellt werden.

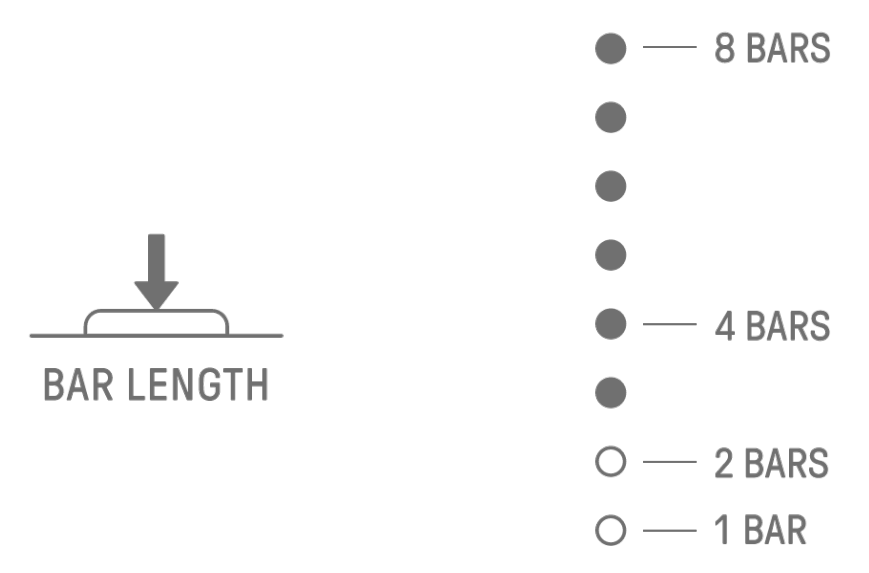

Halten Sie die [BAR LENGTH]-Taste gedrückt und drehen Sie einen Synth-Track-Drehregler oder den [SAMPLER]-Drehregler, um die Länge des Patterns auf 1–128 Steps zu ändern. Drücken und drehen Sie einen Synth-Track-Drehregler oder den [SAMPLER]-Drehregler, um den Wert in Taktschritten (je 16 Steps) zu ändern. Die Anzahl der Takte wird im Global Meter angezeigt, und die Anzahl der Steps wird auf den Drum-Tasten angezeigt.

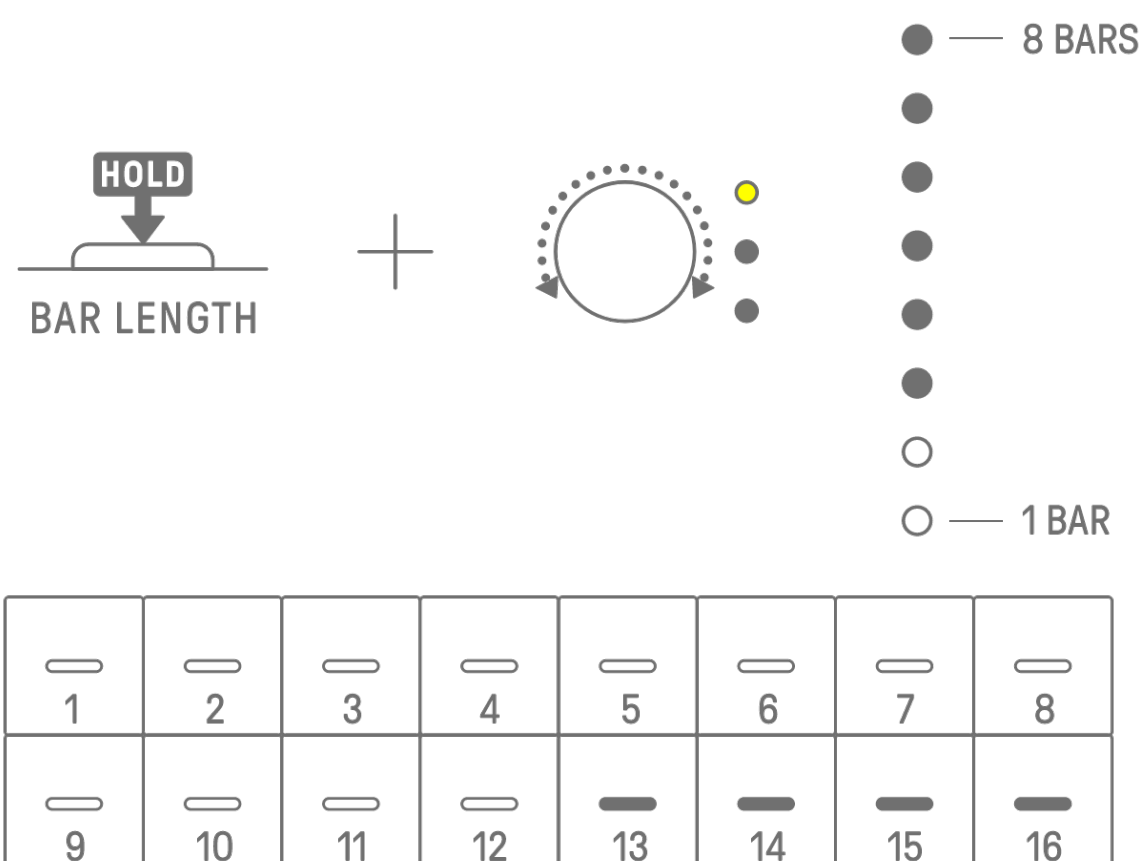

### <span id="page-33-0"></span>**5.3 Ändern der Pattern-Anzahl (3 Patterns** ⇔ **6 Patterns)**

Um die Anzahl der Patterns auf dem Track von drei auf sechs zu erhöhen, halten Sie einen Track-Drehregler gedrückt und drücken Sie die hellblau leuchtenden Drum-Tasten 4–6. Wenn die Anzahl der Patterns sechs erreicht, leuchten die Drum-Tasten 4–6 weiß.

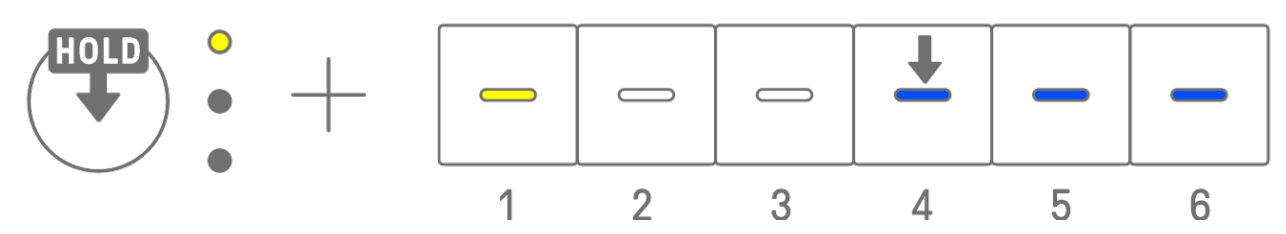

Um die Pattern-Anzahl auf dem Track von sechs auf drei zu verringern, halten Sie einen Track-Drehregler gedrückt und drücken Sie gleichzeitig die Drum-Tasten 4–6. Wenn die Anzahl der Patterns drei erreicht hat, leuchten die Drum Keys 4–6 blau.

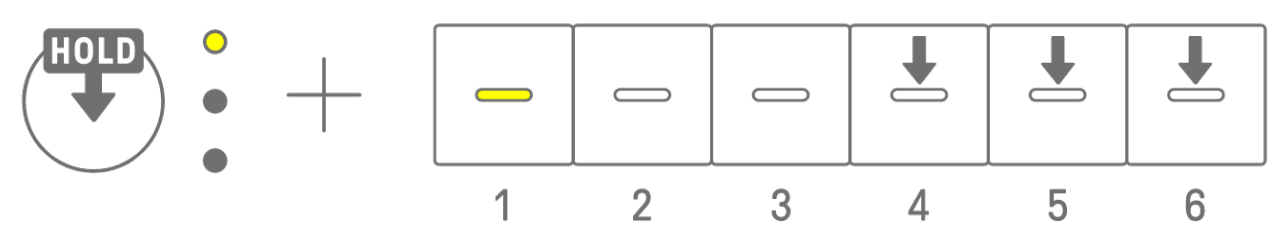

### **HINWEIS**

・ Drücken Sie auf einen Track-Drehregler und betrachten Sie die LEDs, um abzulesen, welches der Patterns 1–6 für diesen Track ausgewählt ist. Wenn Patterns 1–3 ausgewählt sind, blinkt die LED gelb; wenn Patterns 4–6 ausgewählt sind, blinkt sie hellblau.

### <span id="page-33-1"></span>**5.4 Löschen eines Patterns**

Halten Sie die [DELETE]-Taste gedrückt und drücken Sie einen Track-Drehregler, um das aktuell ausgewählte Pattern vom Track zu löschen. Sobald das Pattern gelöscht wurde, blinkt die LED des Ziel-Tracks rot.

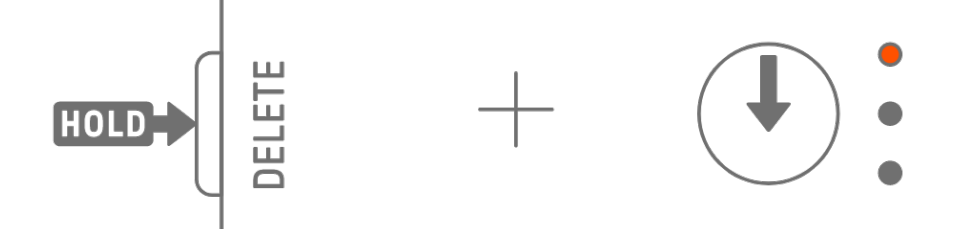

Halten Sie die [DELETE]-Taste gedrückt und drücken Sie den [ALL]-Drehregler, um das aktuell ausgewählte Pattern von allen Tracks zu löschen.

### <span id="page-34-0"></span>**5.5 Kopieren und Einfügen von Patterns [OS V1.10]**

Um das aktuell ausgewählte Pattern zu kopieren, halten Sie den Track-Drehregler oder den [ALL]-Drehregler gedrückt, während Sie eine Drum-Taste mindestens 2 Sekunden lang drücken. Wenn das Kopieren erfolgreich war, blinkt das Global Meter weiß.

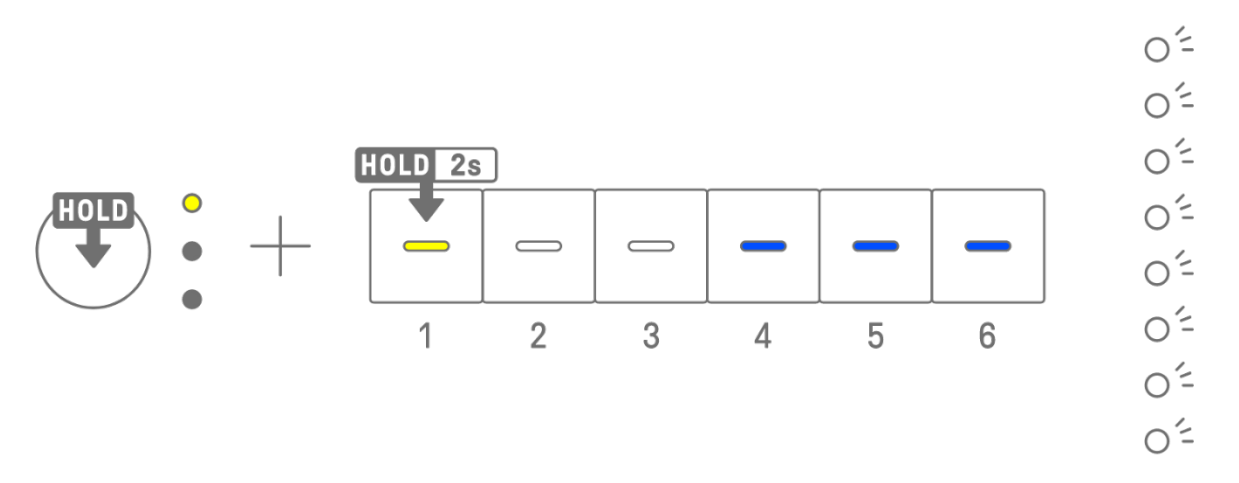

Um ein kopiertes Pattern einzufügen, halten Sie den Track- oder [ALL]-Drehregler zusammen mit der [Page]-Taste gedrückt und drücken Sie eine Drum-Taste. Wenn das Einfügen erfolgreich war, blinkt die Drum-Taste des Einfügeziels 1 Sekunde lang.

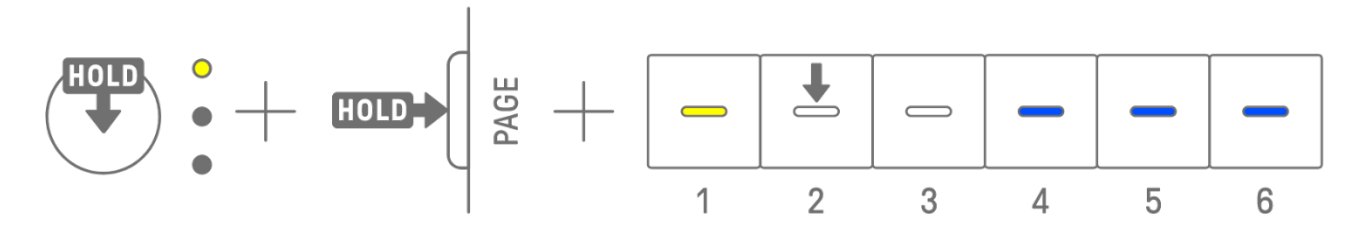

Sie können beliebig zwischen verschiedenen Tracks kopieren und einfügen, solange dies nur zwischen Drum-Tracks oder aber zwischen Synth-Tracks (SYNTH1, SYNTH2 und DX) erfolgt.

#### **HINWEIS**

・ Alle Parameter, auch gesperrte Parameter und Motion-Recording-Aufnahmen, werden originalgetreu kopiert und eingefügt. Wenn jedoch die Effekttypen zweier Tracks verschieden sind, werden die Effektparameter nicht eingefügt.

### <span id="page-34-1"></span>**5.6 Auswählen und Anhören von Tracks**

Drücken Sie einen Track-Drehregler, um diesen Track auszuwählen. Drücken Sie bei gestoppter Wiedergabe einen Track-Drehregler, um sich den Sound des ausgewählten Tracks anzuhören.

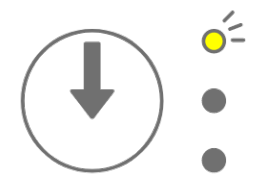

### <span id="page-35-0"></span>**5.7 Ändern des Track-Sounds**

Um den Sound eines Drum-Tracks oder Synth-Tracks (SYNTH 1, SYNTH 2 und DX) zu ändern, drücken Sie auf einen Track-Drehregler, um diesen Track auszuwählen, und drehen Sie dann den Sound Design-Drehregler 1 auf der Sound-Design-Seite 1.

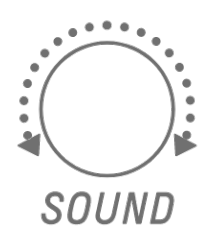

Auf dem SAMPLER-Track sind den sieben Synth-Tasten "Samples" (Tonaufnahmen) zugeordnet. Um den Sample-Sound zu ändern, wählen Sie durch Drücken des [SAMPLER]- Drehreglers den SAMPLER-Track aus. Drücken Sie dann eine Synth-Taste, um ein Sample auszuwählen, und drehen Sie dann auf der Sound-Design-Seite 1 den Sound-Design-Drehregler 1.

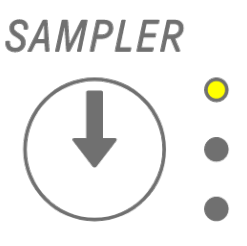

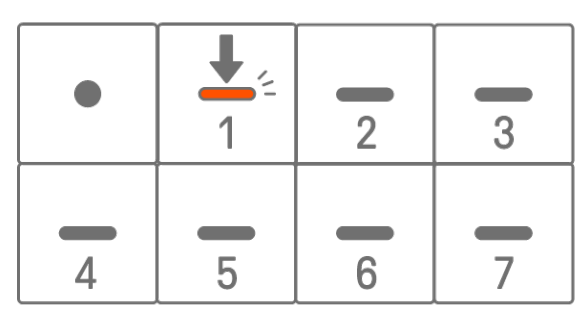

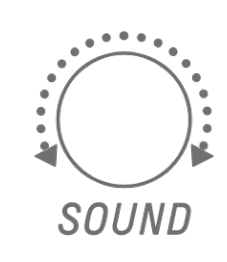

### <span id="page-35-1"></span>**5.7.1 Auswählen einer Sound-Kategorie (Kategoriewechsel)**

Halten Sie auf der Sound-Design-Seite 1 den Sound-Design-Drehregler 1 gedrückt und drücken Sie eine Drum-Taste, um direkt zum ersten Sound der für diesen Track eingestellten Sound-Kategorie zu wechseln. Dies wird als Kategoriewechsel bezeichnet.

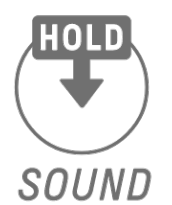

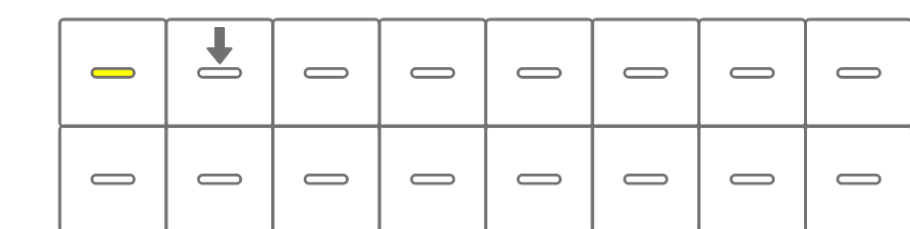

#### **HINWEIS**

- ・ Mit einem Wechsel zur Kategorie FAVORITE können Sie die Sounds auswählen, die Sie als Lieblings-Sounds (Favoriten) gespeichert haben. Um einen Sound als Favorit zu speichern, lesen Sie ["9.5 Speichern eines Sounds"](#page-65-1).
- ・ Wenn kein Sound als Favorit gespeichert wurde, leuchtet FAVORITE nicht.
#### **5.7.2 Sound-Kategorien für Drum-Tracks**

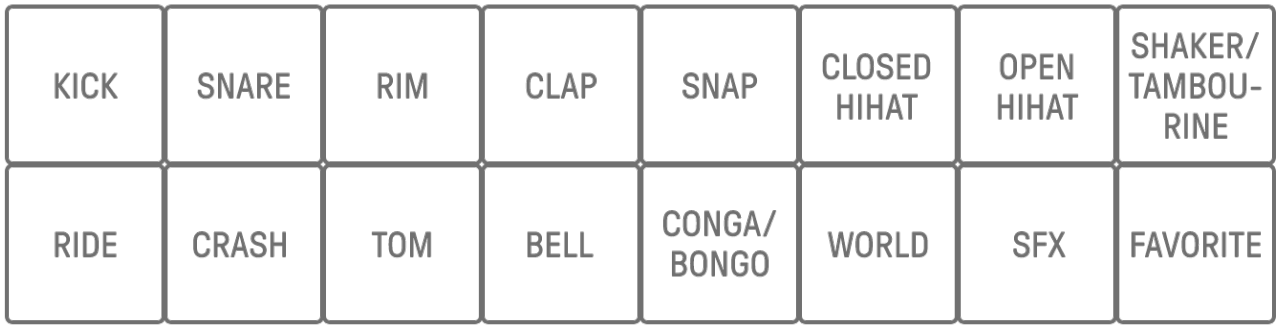

### **5.7.3 Sound-Kategorien für Synth-Tracks (SYNTH 1, SYNTH 2 und DX)**

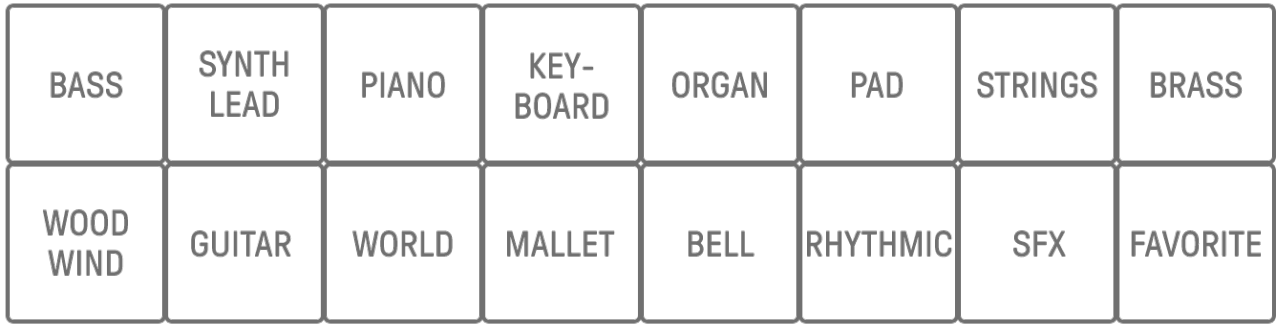

#### **5.7.4 Sound-Kategorien für den SAMPLER-Track**

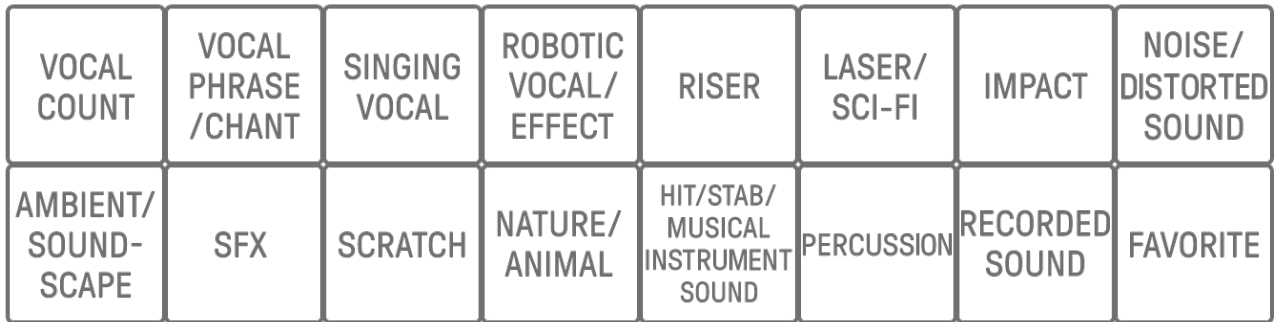

### **5.8 Stummschalten und Soloschalten eines Tracks**

#### **5.8.1 Stummschaltung**

Halten Sie die [MUTE]-Taste gedrückt und drücken Sie einen Track-Drehregler, um den ausgewählten Track stummzuschalten. Die LED des stummgeschalteten Tracks leuchtet grün. Drücken Sie den Drehregler nochmals, um den Track wieder hörbar zu machen.

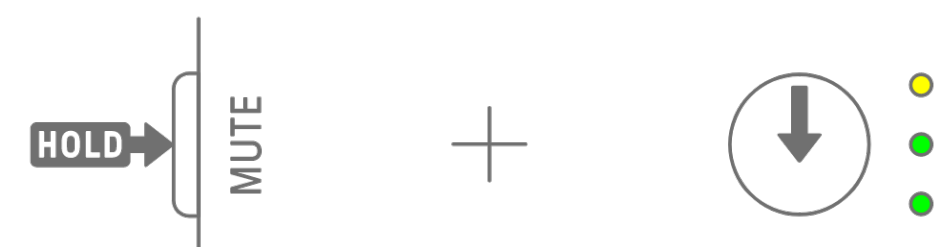

#### **HINWEIS**

・ Wenn ein beliebiger Track stummgeschaltet ist, halten Sie die [MUTE]-Taste gedrückt und drücken Sie den [ALL]-Drehregler, um sofort alle Tracks stummzuschalten.

#### **5.8.2 Soloschaltung**

Halten Sie die [SOLO]-Taste gedrückt und drücken Sie einen Track-Drehregler, um diesen Track solo zu schalten und alle anderen Spuren stummzuschalten. Zu diesem Zeitpunkt leuchtet die LED der solo geschalteten Spur hellblau. Drücken Sie den Knopf nochmals, um die Soloschaltung des Tracks wieder aufzuheben.

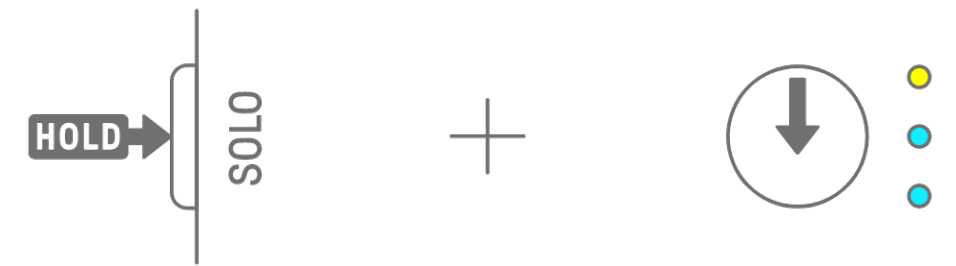

- Stumm- und Soloschaltung können auch im [Mixer-Modus](#page-72-0) und im [Song-Modus](#page-75-0) verwendet werden.
- ・ Wenn ein Track solo geschaltet wird, während er bereits stummgeschaltet ist, hat die Soloschaltung Vorrang. Wird die Soloschaltung des Tracks wieder aufgehoben, wird der stummgeschaltete Zustand wiederhergestellt.

# **5.9 Kopieren und Einfügen von Track-Steps [OS V1.10]**

Um die Steps des aktuell ausgewählten Tracks zu kopieren, halten Sie eine Drum-Taste mindestens 2 Sekunden lang gedrückt. Wenn das Kopieren erfolgreich war, blinkt das Global Meter weiß.

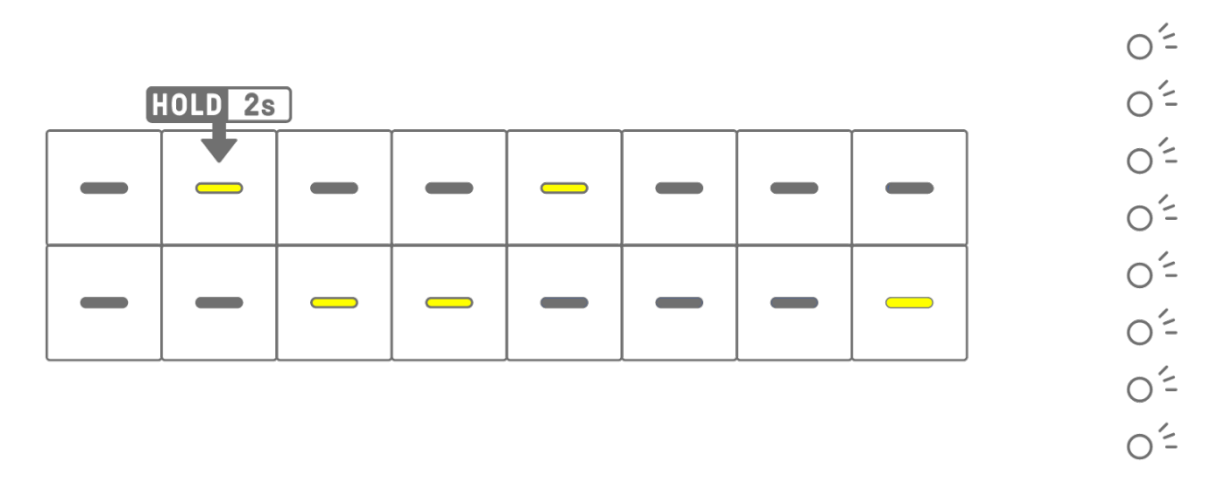

Um die kopierten Steps einzufügen, halten Sie die [Page]-Taste gedrückt und drücken Sie eine Drum-Taste.

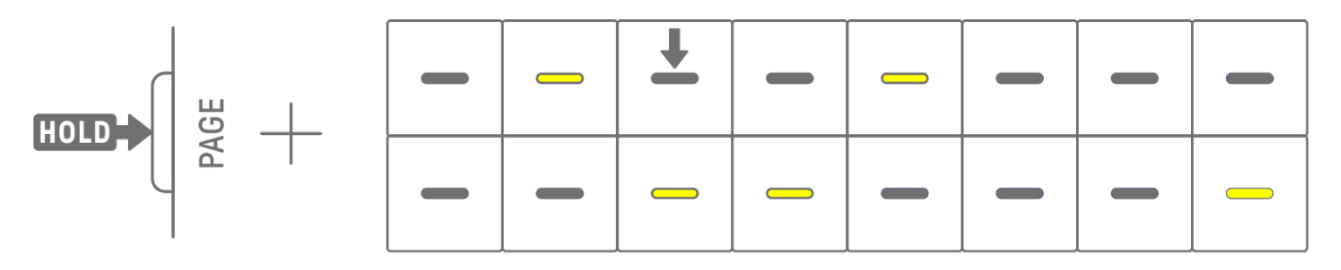

Sie können beliebig zwischen verschiedenen Tracks kopieren und einfügen, solange dies nur zwischen Drum-Tracks oder aber zwischen Synth-Tracks (SYNTH1, SYNTH2 und DX) erfolgt.

#### **HINWEIS**

・ Alle Parameter, auch gesperrte Parameter und Motion-Recording-Aufnahmen, werden originalgetreu kopiert und eingefügt. Wenn jedoch die Effekttypen zweier Tracks verschieden sind, werden die Effektparameter nicht eingefügt.

# **6. Drum-Tracks**

Es gibt sieben Drum-Tracks: KICK, SNARE, CLAP, HAT 1, HAT 2, PERC 1 und PERC 2. Sie können Schläge erzeugen, indem Sie die entsprechenden Track-Drehregler und Drum-Tasten bedienen.

### **6.1 Eingeben von Steps**

Drücken Sie einen Drum-Track-Drehregler, um den Drum-Track auszuwählen, den Sie bearbeiten möchten. Drücken Sie eine Drum-Taste, um diesen Step ein- oder auszuschalten.

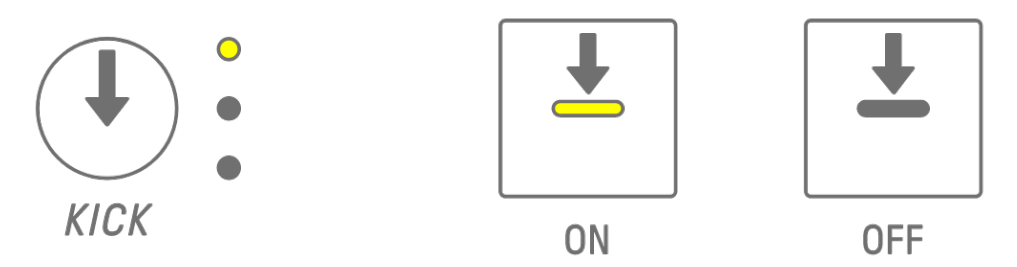

## **6.2 Umschalten zwischen Seiten**

Auf den Drum-Tasten können gleichzeitig bis zu 16 Steps eines Patterns dargestellt werden. Diese Darstellung wird als Seite (Page) bezeichnet. Wenn ein Pattern 17 oder mehr Steps lang ist, können Sie zwischen mehreren Seiten umschalten.

Diese Umschaltung erfolgt mit der [PAGE]-Taste. Die aktuelle Seite wird auf dem Global Meter durch einen hellblau blinkenden Balken angezeigt.

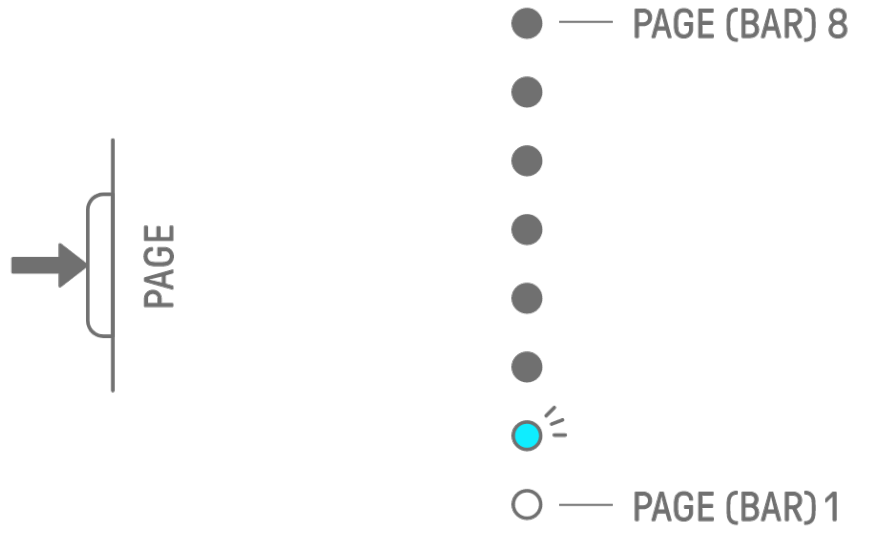

### **HINWEIS**

· Um die Länge eines Patterns zu ändern, lesen Sie ["5.2 Ändern der Pattern-Länge"](#page-31-0).

# <span id="page-40-0"></span>**6.3 Feineinstellen des rhythmischen Timings eines Steps (Micro Timing)**

Halten Sie eine leuchtende Drum-Taste gedrückt und drehen Sie einen Track-Drehregler, um das rhythmische Timing dieses Schrittes feinabzustimmen. Im Index leuchtet nun der Eintrag [MICRO TIMING].

Das rhythmische Timing kann im Bereich von −60 Ticks bis +58 Ticks eingestellt werden.

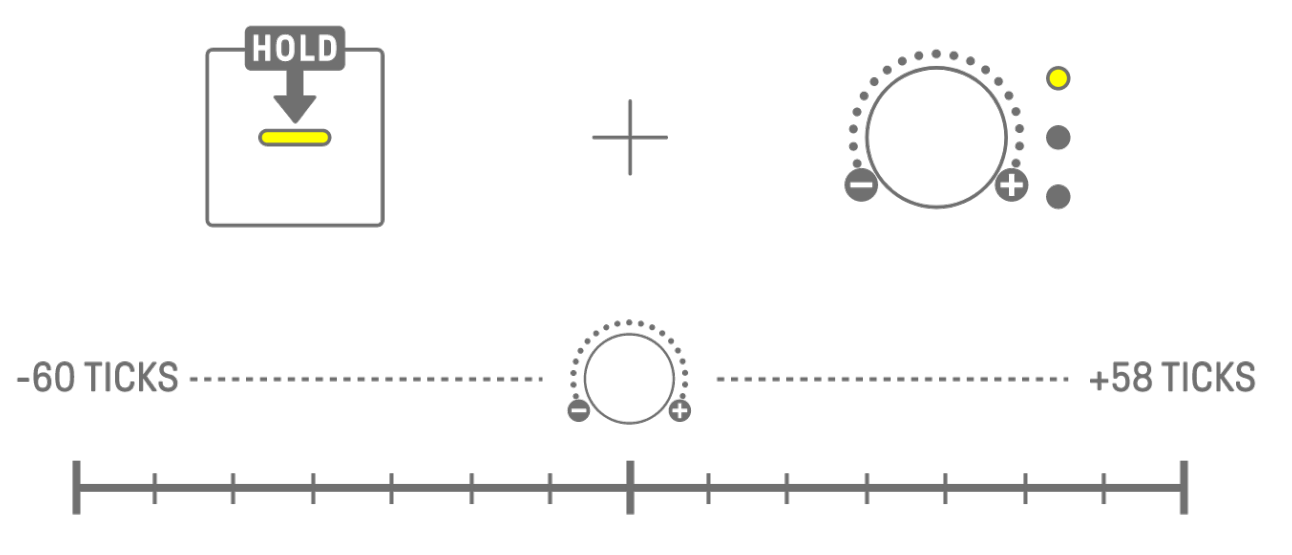

#### **HINWEIS**

- ・ Ein Step entspricht 120 Ticks.
- ・ Halten Sie mehrere Drum-Tasten gleichzeitig gedrückt und drehen Sie einen Track-Drehregler, um das rhythmische Timing für mehrere Steps einzustellen.

### **6.4 Einstellen der Anzahl der fortgesetzten Triggerung eines Steps (Substep)**

Die mehrfache Auslösung eines einzelnen Steps wird Substep genannt. Wenn Sie eine leuchtende Drum-Taste länger als 2 Sekunden drücken und halten, leuchten zum Einstellen des Substeps fünf Drum-Tasten auf. Sie können zwischen "No Substep" (kein Substep; Vorgabe), zweimal, dreimal (Achteltriole) [OS V1.10], dreimal (Sechzehnteltriole) und viermal auswählen.

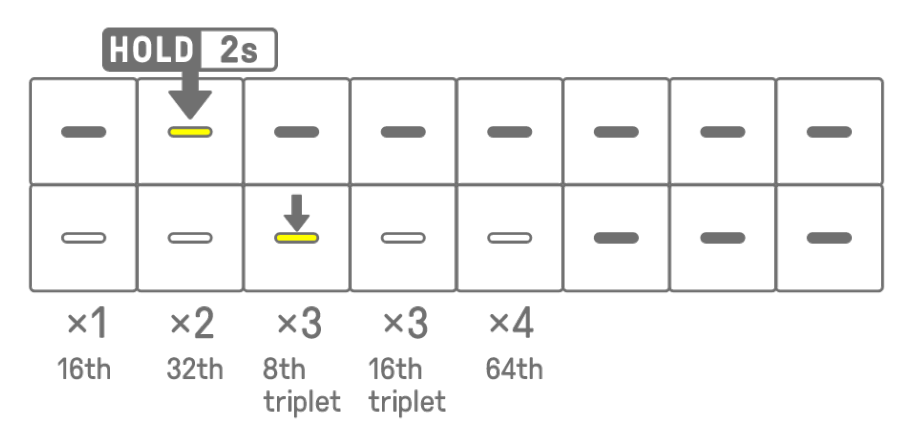

#### **HINWEIS**

・ Wenn die Drum-Taste, deren Substep Sie festlegen möchten, in der oberen Reihe ist, leuchten fünf Drum-Tasten in der unteren Reihe. Wenn die gewünschte Drum-Taste sich in der unteren Reihe befindet, leuchten fünf Drum-Tasten in der oberen Reihe.

# **6.5 Echtzeiteingabe**

Halten Sie einen der Drum-Track-Drehregler gedrückt und drücken Sie eine Synth-Taste, um in den Echtzeit-Eingabemodus zu wechseln. Im Echtzeit-Eingabemodus können Sie mit den Synth-Tasten Drum-Tracks in Echtzeit einspielen. Sie können den Echtzeit-Eingabemodus mit dem gleichen Bedienvorgang wieder verlassen.

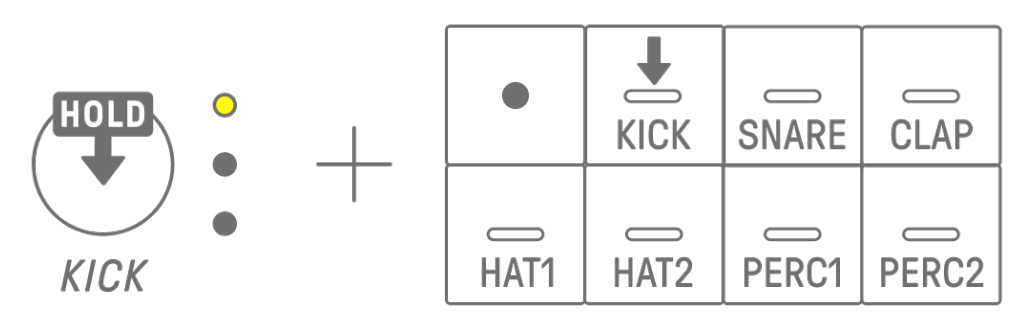

Drücken Sie im Echtzeit-Eingabemodus die Aufnahmetaste, um die Aufnahme zu starten. Sie können die zugewiesenen Sounds (Noten) des Drum-Tracks spielen und aufnehmen, indem Sie die Synth-Tasten anschlagen. Während der Aufnahme blinkt die Aufnahmetaste rot, und das Pattern wird auf den Drum-Tasten angezeigt.

#### **HINWEIS**

・ Wenn das Produkt ausgeschaltet wird, wird der Echtzeit-Eingabemodus automatisch deaktiviert.

# **6.6 Ändern der Auslösewahrscheinlichkeit eines Steps [OS V1.10]**

Die Wahrscheinlichkeit, dass die Steps eines Drum-Tracks ausgelöst werden, lässt sich in 8 Stufen einstellen. Halten Sie eine leuchtende Drum-Taste gedrückt und drücken Sie die [MUTE]-Taste, um die Auslösewahrscheinlichkeit dieses Steps um eine Stufe zu verringern. Die Wahrscheinlichkeit, dass dieser Step ausgelöst wird, wird nun durch die Anzahl der Leuchtbalken im Global Meter angezeigt.

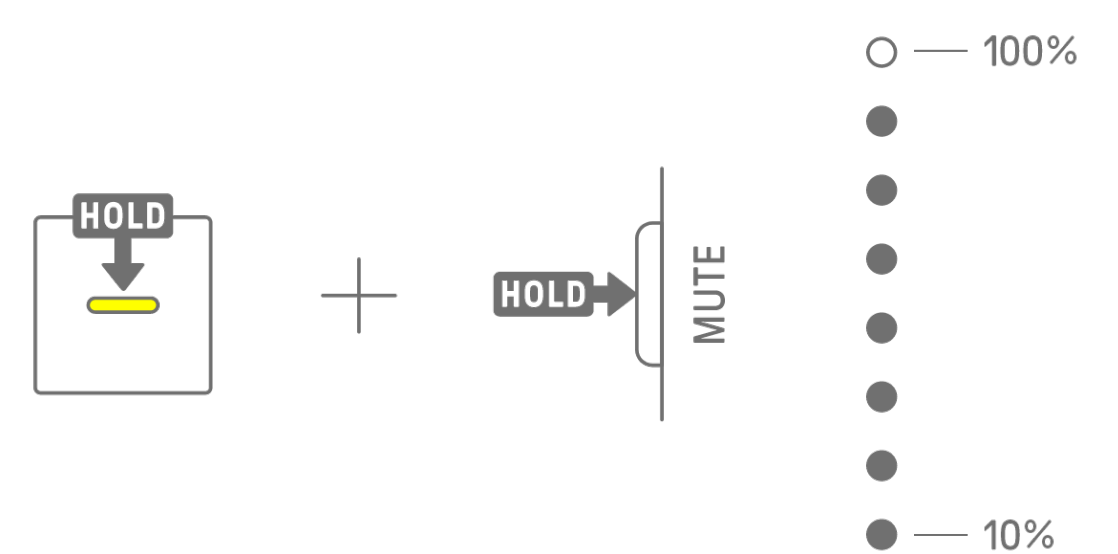

Halten Sie mehrere leuchtende Drum-Tasten gedrückt und drücken Sie die [MUTE]-Taste, um die Auslösewahrscheinlichkeit dieser Steps um jeweils eine Stufe zu verringern.

- ・ Wenn die Auslösewahrscheinlichkeit eines Steps geändert wird, während er bereits auf minimalem Pegel ist, springt die Wahrscheinlichkeit auf Maximum.
- ・ Wenn mehrere Steps gleichzeitig geändert werden, zeigt das Global Meter die höchste Wahrscheinlichkeit an.

# **7. Synth-Tracks (SYNTH 1, SYNTH 2, DX)**

Es gibt drei Synth-Tracks: SYNTH 1, SYNTH 2 und DX. Sie können Melodien erzeugen, indem Sie die entsprechenden Track-Drehregler und Synth-Tasten bedienen.

# **7.1 Echtzeiteingabe**

Drücken Sie einen der Drehregler [SYNTH 1], [SYNTH 2] oder [DX], um einen Synth-Track auszuwählen.

Auf den Synth-Tasten können Sie in Echtzeit spielen.

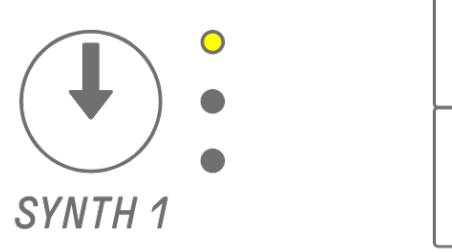

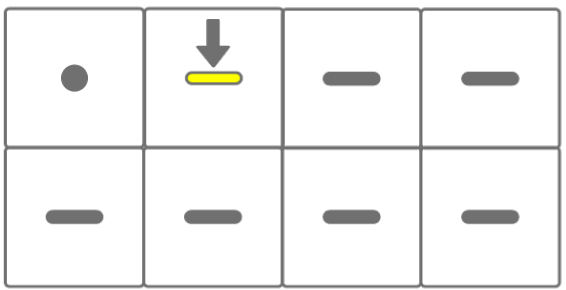

Drücken Sie die Aufnahmetaste, um die Aufnahme zu starten. Nun können Sie die Sounds (Noten) der angeschlagenen Synth-Tasten aufnehmen.

Während der Aufnahme blinkt die Aufnahmetaste rot, und die aktuelle Pattern-Position wird auf den Drum-Tasten angezeigt.

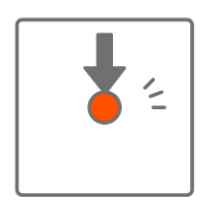

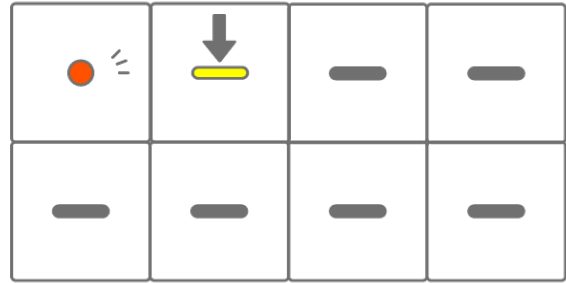

- Die Echtzeiteingabe ist auch über externe MIDI-Geräte möglich. Weitere Informationen zu Kanalzuweisungen finden Sie unter ["17.2 MIDI-Kanäle"](#page-94-0).
- ・ Sie können Overdubs (Überlagerungen) aufnehmen, während zuvor aufgezeichnete Noten erhalten bleiben. Wenn Sie jedoch zeitgleich eine Note mit derselben Tonhöhe einer zuvor aufgezeichneten Note aufnehmen, wird die Länge der bestehenden Note überschrieben.

# **7.2 Ein-/Ausschalten der Quantisierung**

Um die Quantisierung während der Aufnahme ein- oder auszuschalten, halten Sie den [ALL]- Drehregler gedrückt und drücken Sie die Aufnahmetaste. Das Global Meter leuchtet weiß, wenn die Quantisierung eingeschaltet ist und leuchtet nicht, wenn sie ausgeschaltet ist. In der Grundeinstellung ist die Funktion eingeschaltet.

Wenn die Quantisierung eingeschaltet ist, werden die aufgezeichneten Daten automatisch korrigiert, wenn Ihr rhythmisches Timing beim Spiel nicht ganz korrekt ist. Die Quantisierung wirkt sich nicht auf bereits aufgenommene Daten aus.

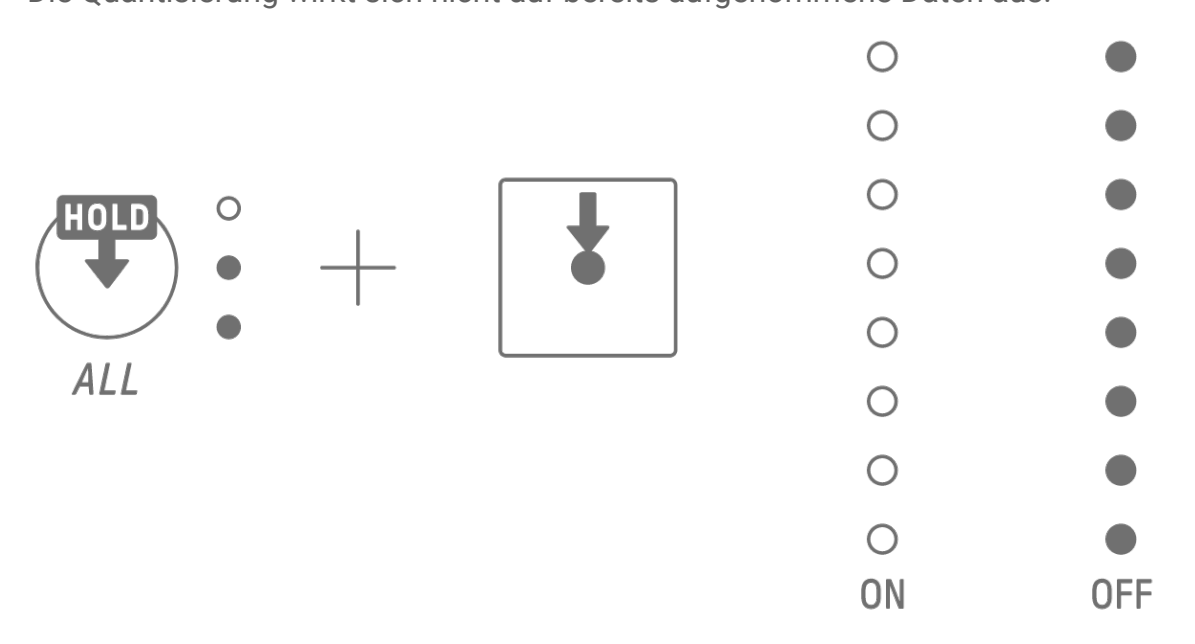

- ・ Verwenden Sie die SEQTRAK App, um weitergehende Quantisierungseinstellungen vornehmen zu können. Die Quantisierung kann auf 1/32, 1/16T, 1/16 (Standard), 1/8T, 1/8 oder OFF eingestellt werden (T = triolisch).
- ・ Die Quantisierungseinstellungen werden auch während der Echtzeiteingabe auf Drum-Tracks angewendet.

# **7.3 Umschalten der Oktave**

Drücken Sie die [OCTAVE]-Taste, um die Tonlage der aktuell ausgewählten Synth-Taste um eine Oktave zu verschieben. Die Oktavlage kann im Bereich von +2 bis –3 Oktaven geändert werden. Dieser Vorgang betrifft nicht die bereits aufgenommenen Daten.

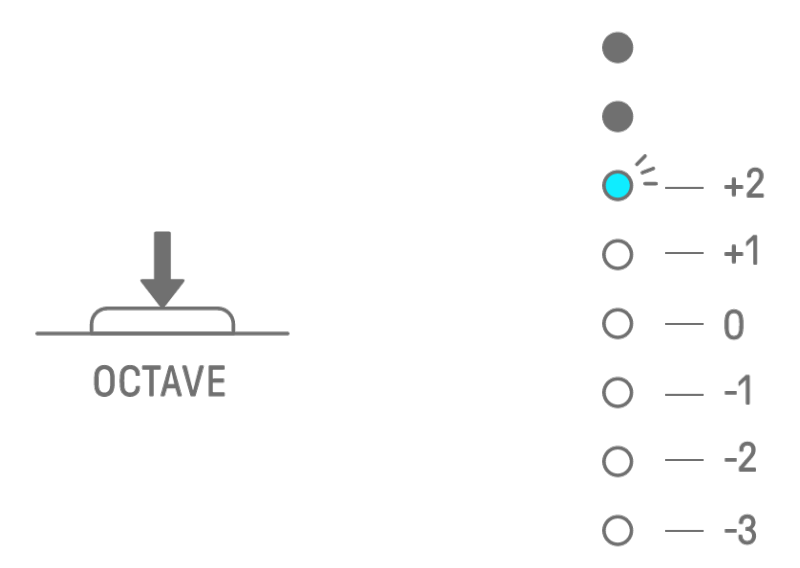

### **7.4 Ändern der Tonskala**

Drücken Sie die [SCALE]-Taste, um die Tonskala für die Synth-Tasten zu ändern. Für jedes Projekt werden acht verschiedene Skalen gespeichert. Die Standardeinstellungen sind in der Abbildung unten dargestellt. Dieser Vorgang betrifft nicht die bereits aufgenommenen Daten.

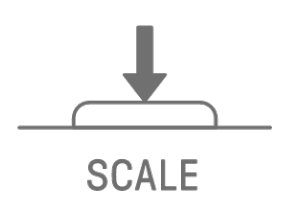

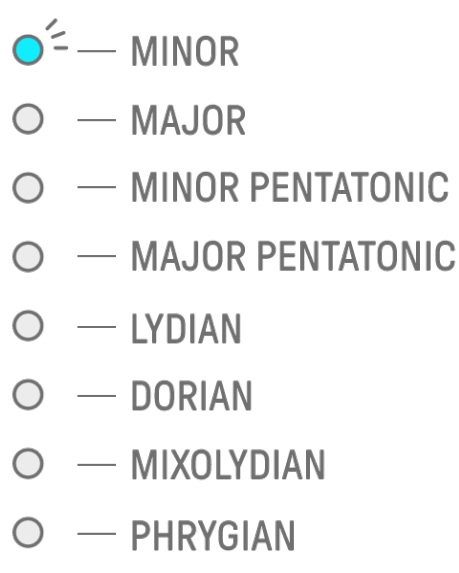

#### **HINWEIS**

・ In der SEQTRAK App können Sie die Tonskala des aktuell ausgewählten Projekts bearbeiten.

# **7.5 Tonartwechsel**

Drücken Sie die [KEY]-Taste, um die beim Spielen auf den Synth-Tasten verwendete Tonart in Halbtonschritten zu ändern. Dieser Vorgang betrifft nicht die bereits aufgenommenen Daten.

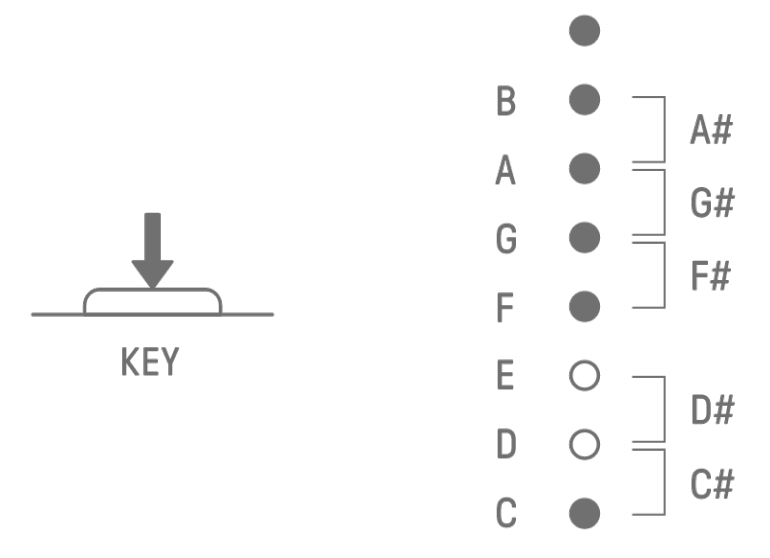

## **7.6 Akkordspiel**

Drehen Sie auf der Sound-Design-Seite 1 am Sound-Design-Drehregler 2, um zwischen den Einstellungen MONO, POLY und CHORD umzuschalten. Für die Einstellung CHORD wurden sieben Akkorde zugewiesen. Die MONO/POLY/CHORD-Einstellungen können für die Tracks SYNTH 1, SYNTH 2 und DX aktiviert werden.

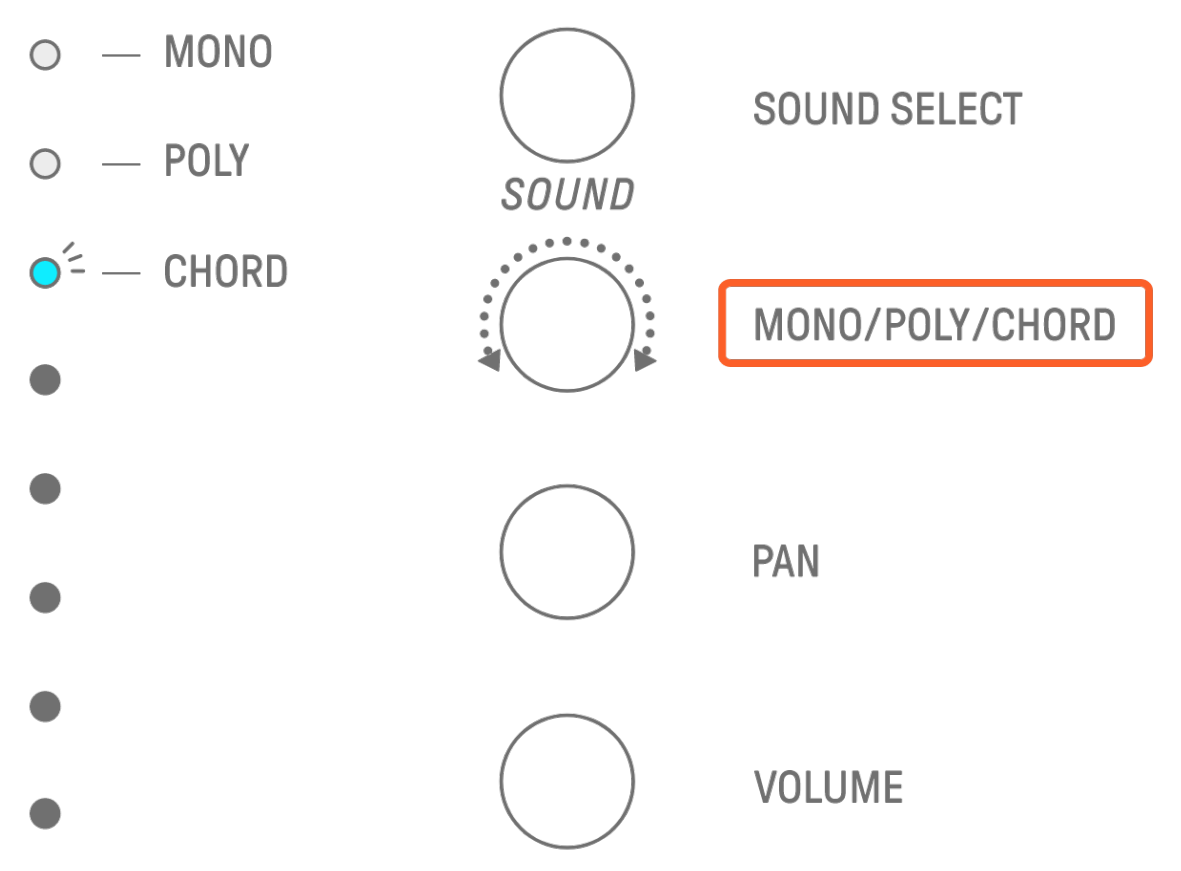

# **7.7 Bearbeiten von Akkorden**

Verwenden Sie die folgende Vorgehensweise, um Akkorde zu bearbeiten.

- 1. Drehen Sie auf der Sound-Design-Seite 1 den Sound-Design-Drehregler 2 und wählen Sie CHORD aus.
- 2. Halten Sie die [ALL]-Taste gedrückt, und drücken Sie die Synth-Taste des Akkords, den Sie bearbeiten möchten. Die Noten, aus denen der Akkord besteht, werden auf den Drum-Tasten angezeigt. Drücken Sie die [OCTAVE]-Taste, um den dargestellten Notenbereich zu ändern.
- 3. Drücken Sie die Drum-Tasten, um Noten hinzuzufügen oder zu entfernen. Sie können bis zu vier Noten auswählen. Drücken Sie eine Synth-Taste, um den Akkord der ausgewählten Noten anzuhören.

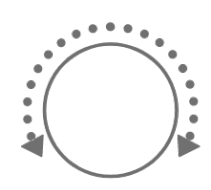

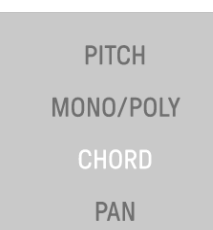

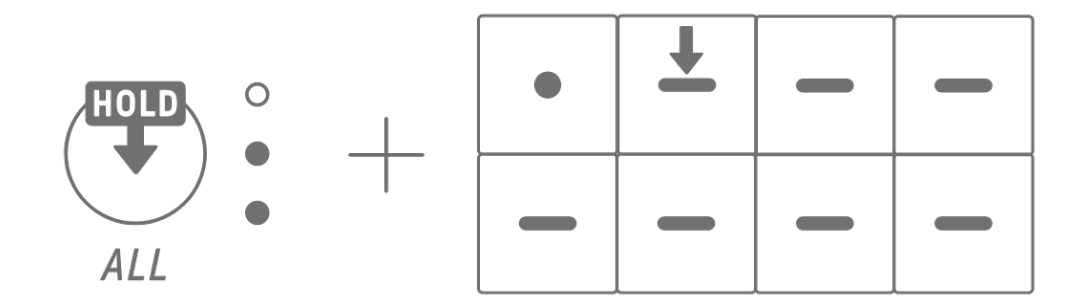

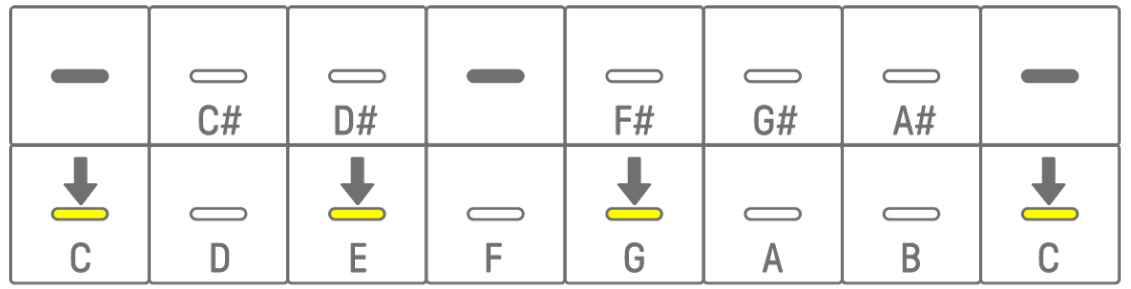

Dieser Vorgang betrifft nicht die bereits aufgenommenen Daten.

#### **HINWEIS**

- ・ Die Noten, aus denen ein Akkord besteht, können auch in der SEQTRAK App bearbeitet werden.
- ・ Akkorde können für jeden Track eingestellt werden, und sie sind mit der Skala für dieses Projekt verknüpft.
- ・ Wenn eine Note aus einer Tonart, Skala oder einem Akkord höher als die Note G8 liegt, wird die Note eine Oktave tiefer gespielt (beispielsweise A7 anstatt A8).

## **7.8 Umschalten in den Tastatur-Eingabemodus**

Im Tastatur-Eingabemodus können Sie so auf den Drum-Tasten spielen, als ob sie eine Klaviertastatur wären.

Halten Sie den [ALL]-Drehregler gedrückt und drücken Sie die [KEY]-Taste, um in den Tastatur-Eingabemodus zu schalten. Zu diesem Zeitpunkt leuchten die Drum-Tasten weiß, ähnlich einer Klaviertastatur.

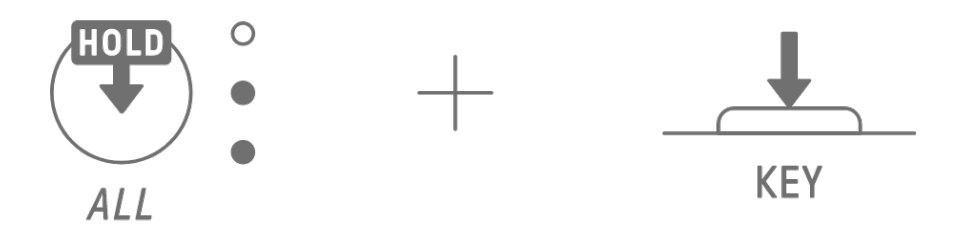

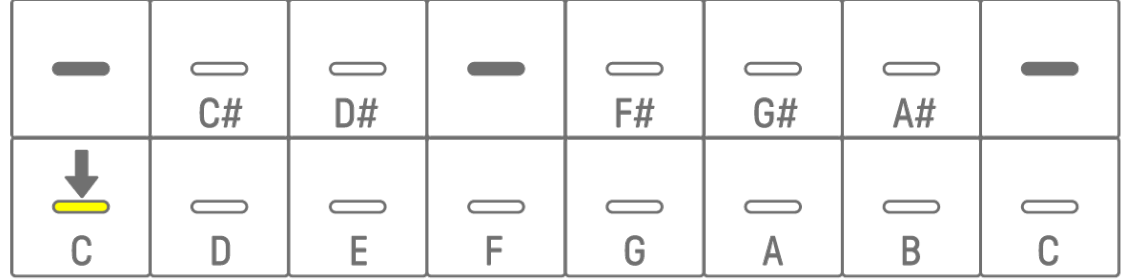

### <span id="page-48-0"></span>**7.9 Eingeben von Steps [OS V1.10]**

Synth-Tracks können durch Eingabe von Steps (Schritten) bearbeitet werden. Halten Sie die [PAGE]-Taste gedrückt und drücken Sie den Synth-Track-Drehregler oder den [SAMPLER]-Drehregler, um in den Step-Eingabemodus zu wechseln. Mit dem gleichen Bedienvorgang können Sie den Step-Eingabemodus wieder verlassen.

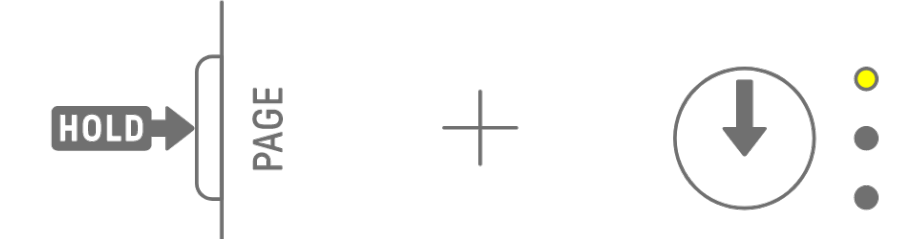

Drücken Sie eine Drum-Taste, um den entsprechenden Step ein- oder auszuschalten. Der Step enthält die jeweils letzte Note, die für den aktuell ausgewählten Track auf den Synth-Tasten, im Tastatur-Eingabemodus oder auf einem externen MIDI-Gerät gespielt wurde. Wenn mehrere Noten gleichzeitig gespielt werden, z. B. weil MONO/POLY/CHORD auf CHORD eingestellt ist, werden für diesen Step alle gespielten Noten eingegeben.

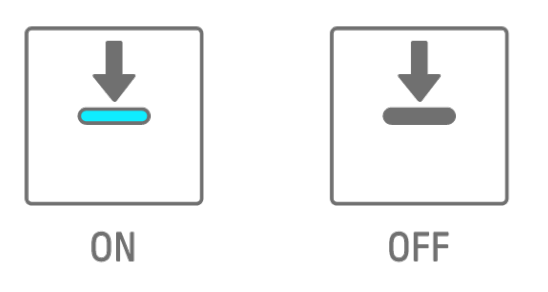

Halten Sie eine Drum-Taste gedrückt und drücken Sie eine Synth-Taste, um dem ausgewählten Step diejenigen Noten hinzuzufügen oder aus diesem zu entfernen, die der Synth-Taste zugewiesen wurden. Wenn MONO/POLY/CHORD auf CHORD eingestellt ist, werden alle bereits eingegebenen Noten gelöscht und die Noten des Akkords hinzugefügt. Wenn die eingegebenen Noten genau mit den Noten des Akkords übereinstimmen, werden alle Noten gelöscht.

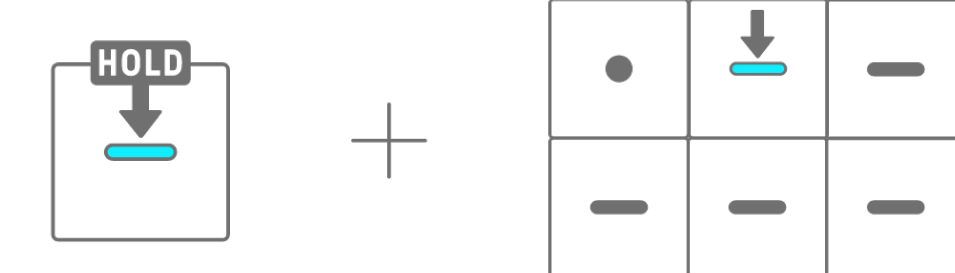

Um die Notenlänge für den ausgewählten Step zu ändern, drücken und halten Sie gleichzeitig eine leuchtende Drum-Taste und drehen Sie den [ALL]-Drehregler. Wenn der ausgewählte Step mehrere Noten besitzt, halten Sie die Drum- und Synth-Tasten gedrückt und drehen Sie dann am [ALL]-Drehregler, um die Länge einzelner Noten zu ändern. Die Notenlänge wird durch die Drum Keys und das Global Meter angezeigt.

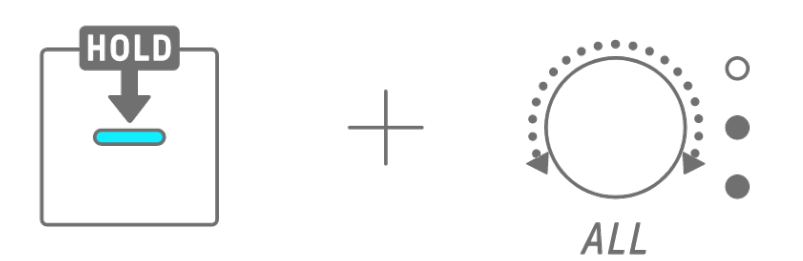

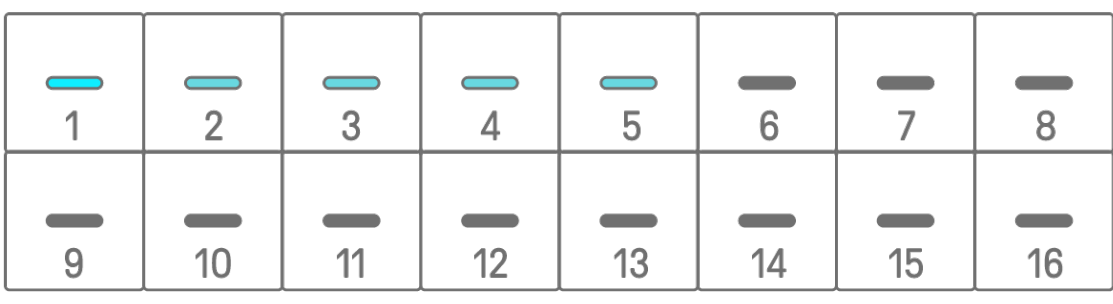

#### **HINWEIS**

- ・ Wenn das Produkt ausgeschaltet wird, wird der Step-Eingabemodus automatisch deaktiviert.
- ・ Im Step-Input-Modus können Sie das [Micro-Timing](#page-40-0) von Noten ändern.

 $\overline{O}$ 

 $\bigcirc$ 

 $\bigcirc$ 

# **8. SAMPLER-Track**

Der SAMPLER-Track wird zum Abspielen von Audio-Samples verwendet. Preset-Samples oder Samples, die mit dem eingebauten Mikrofon aufgenommen wurden, können den Synth-Tasten zugewiesen werden.

### **8.1 Echtzeiteingabe**

Drücken Sie den [SAMPLER]-Drehregler, um den SAMPLER-Track auszuwählen. Der SAMPLER-Track kann bis zu sieben Samples enthalten/wiedergeben. Drücken Sie eine Synth-Taste, um das Sample zu spielen, das dieser Taste zugewiesen ist.

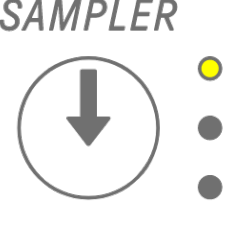

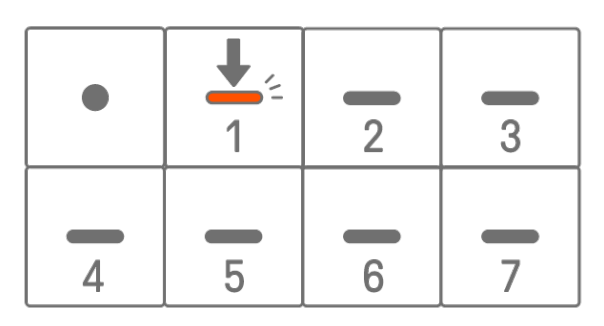

Drücken Sie die Aufnahmetaste, um die Aufnahme zu starten. Sie können die den Synth-Tasten zugewiesenen Samples aufnehmen. Während der Aufnahme blinkt die Aufnahmetaste rot, und die aktuelle Pattern-Position wird auf den Drum-Tasten angezeigt.

# <span id="page-51-0"></span>**8.2 Sampling (integriertes Mikrofon/AUDIO IN und USB-Audioeingang)**

Sounds, die mit dem eingebauten Mikrofon aufgenommen oder von einem externen Gerät zugespielt/importiert wurden, können auf der SAMPLER-Spur abgespielt werden. Drücken Sie den [SAMPLER]-Drehregler, um den SAMPLER-Track auszuwählen. Drücken Sie diejenige Synth-Taste, welcher der Sample-Sound zugewiesen werden soll. Die ausgewählte Synth-Taste blinkt rot.

Drücken Sie die [REC SAMPLE]-Taste, um das Sampling per Mikrofon zu starten. Die Aufnahmezeit pro Sample beträgt 16 Sekunden. Um das Sampling zu beenden, drücken Sie erneut die Taste [REC SAMPLE], oder Sie lassen die vollen 16 Sekunden verstreichen. Wenn ein Kabel an der [AUDIO IN]-Buchse angeschlossen ist, erfolgt das Sampling vom AUDIO-IN-Eingang. Wenn als Sampling-Quelle der USB-Audio-Eingang ausgewählt ist, wird das über die USB-Verbindung zugespielte Audiosignal gesampelt.

### **SAMPIFR**

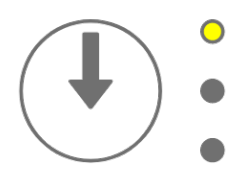

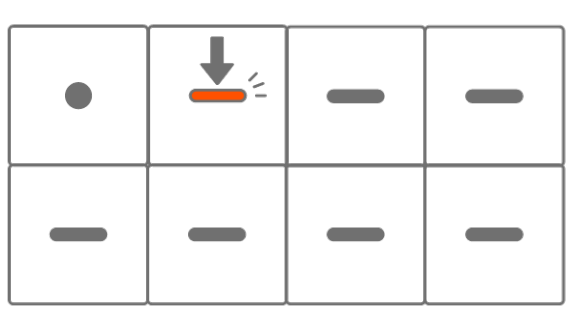

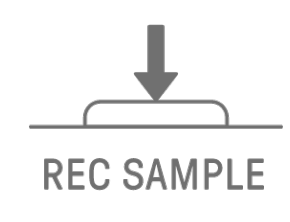

# <span id="page-52-0"></span>**8.3 Ändern der Sampling-Quelle**

Sie können aus drei Sampling-Quellen auswählen: Eingebautes Mikrofon/AUDIO-IN-Eingang, USB-Audioeingang. Als vierte Option können Sie Resampling wählen. Um die Sampling-Quelle zu wechseln, halten Sie die [REC SAMPLE]-Taste mindestens 2 Sekunden lang gedrückt und drücken Sie die weiß leuchtende Drum-Taste.

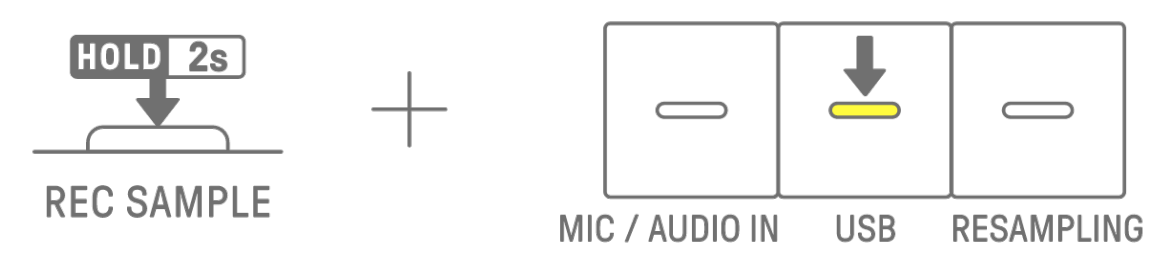

### **8.4 Resampling**

Resampling ist der Vorgang des direkten Samplings des Audiosignals vom SEQTRAK, während dieses vom Produkt wiedergegeben wird. Gehen Sie zum Resampling wie folgt vor.

- 1. Schalten Sie die Sampling-Quelle auf "Resampling" um. Weitere Informationen zum Ändern der Sampling-Quelle finden Sie unter ["8.3 Ändern der Sampling-Quelle"](#page-52-0).
- 2. Stellen Sie die einzelnen Tracks des Patterns wie gewünscht ein.
- 3. Starten Sie das Sampling. Näheres zum Sampling finden Sie unter "8.2 Sampling [\(integriertes Mikrofon/AUDIO IN und USB-Audioeingang\)"](#page-51-0).

#### **HINWEIS**

・ Das Metronom wird beim Resampling stummgeschaltet, unabhängig von dessen Einstellung.

### **8.5 Abbrechen des Samplings**

Das Sampling kann während des Vorgangs abgebrochen werden. Um den Sampling-Vorgang abzubrechen, halten Sie die Taste [DELETE] gedrückt, und drücken Sie die Taste [REC SAMPLE]. Nachdem das Sampling abgebrochen wurde, werden die Sounds in den Zustand vor dem Sampling zurückversetzt.

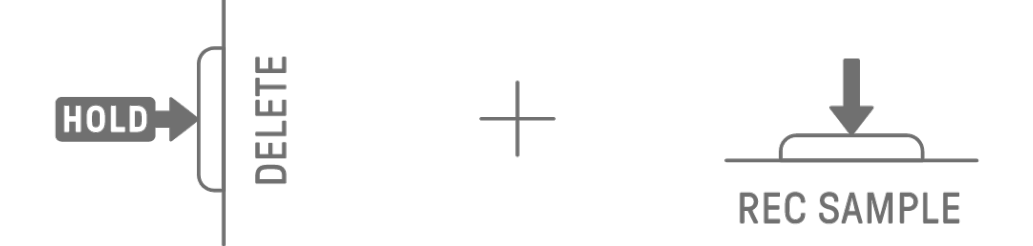

# **8.6 Einstellen des Vorzählers vor Sampling-Beginn**

Um den Vorzähler für den Beginn des Samplings einzustellen, halten Sie den [ALL]-Drehregler gedrückt und drücken Sie die [REC SAMPLE]-Taste. Der Vorzähler ist aktiviert, wenn die Sampling-Quelle auf den Eingang für das eingebaute Mikrofon/AUDIO IN oder den USB-Audioeingang eingestellt ist. Das Global Meter leuchtet weiß, wenn der Vorzähler eingeschaltet ist, und leuchtet nicht, wenn der Vorzähler ausgeschaltet ist.

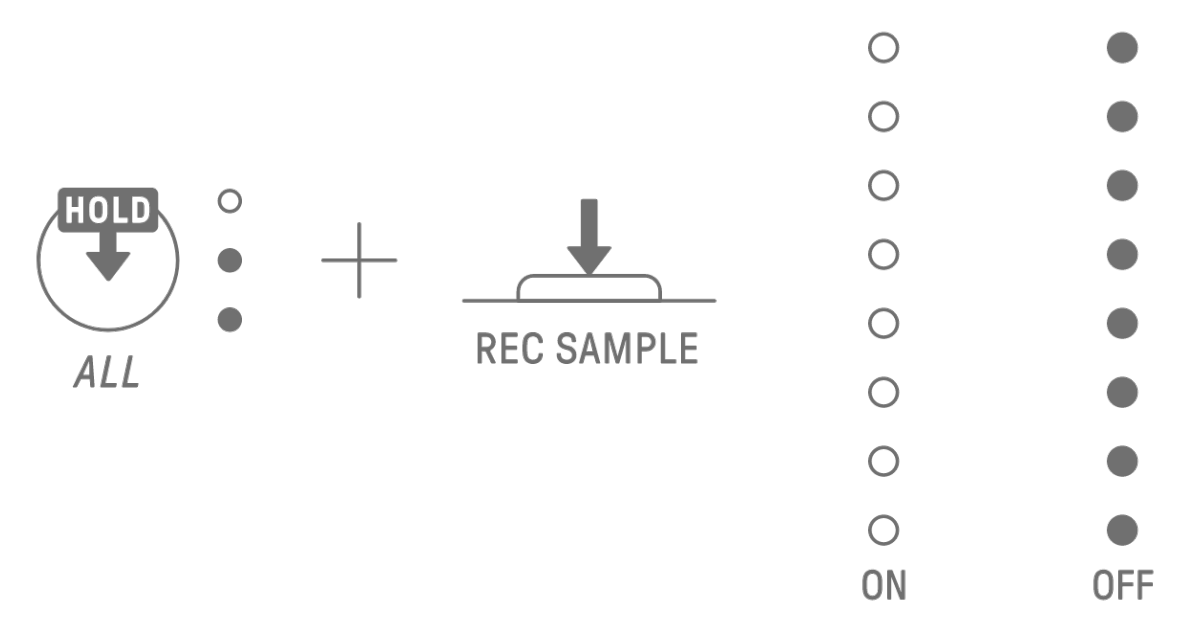

#### **8.7 Umschalten in den Monitoring-Modus**

Im Monitoring-Modus können Sie am Global Meter den Pegel des für das Sampling zugespielten Audiosignals ablesen. Halten Sie die [REC SAMPLE]-Taste gedrückt und drücken Sie die [VOL+]-Taste, um in den Monitoring-Modus zu schalten. Im Monitoring-Modus blinken die drei LEDs des SAMPLER-Tracks weiß. Mit dem gleichen Bedienvorgang können Sie den Monitoring-Modus wieder verlassen.

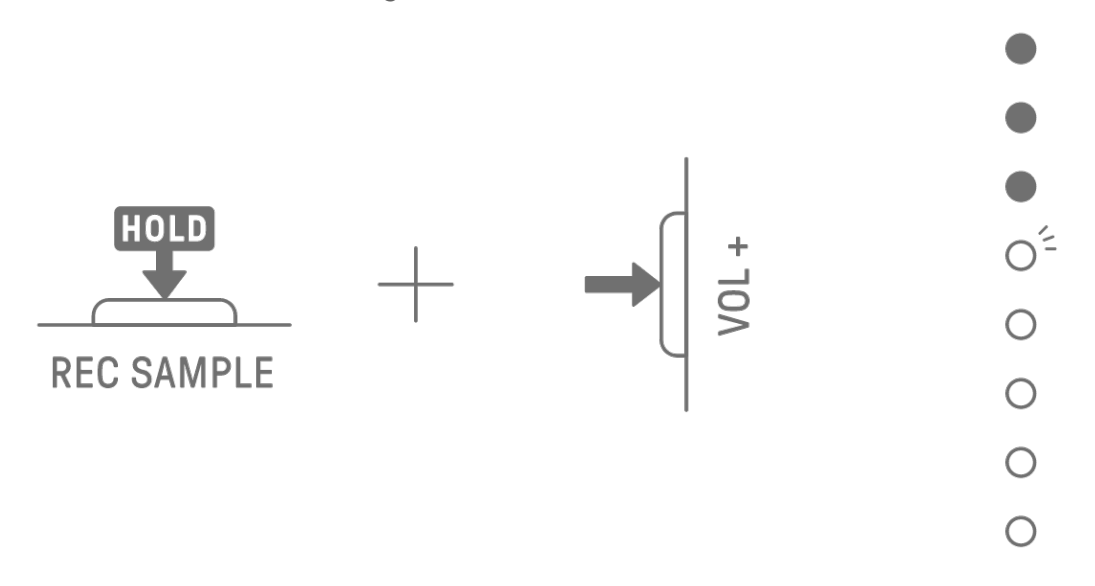

# **8.8 Ein-/Ausschalten der Auto-Normalize-Funktion**

Die Auto-Normalize-Funktion maximiert automatisch die Lautstärke der gesampelten Audiodaten. In der Grundeinstellung ist die Funktion eingeschaltet. In der SEQTRAK App können Sie die Auto-Normalize-Funktion ein- und ausschalten.

# **8.9 Löschen von Patterns für jedes Sample [OS V1.10]**

Drücken Sie den [SAMPLER]-Drehregler, um den SAMPLER-Track auszuwählen. Halten Sie die [DELETE]-Taste gedrückt und drücken Sie eine Synth-Taste, um das Pattern für dieses Sample zu löschen.

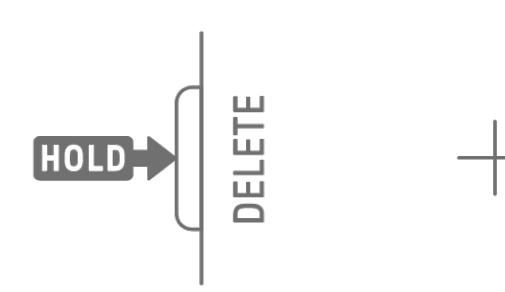

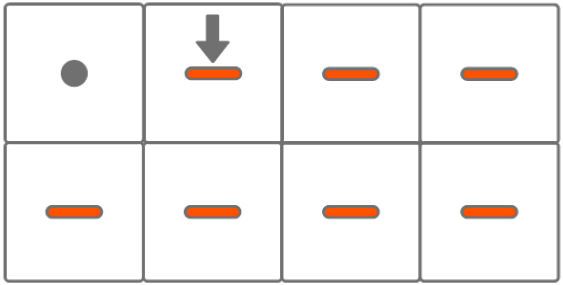

# **8.10 Eingeben von Steps [OS V1.10]**

Der SAMPLER-Track kann durch Eingabe von Steps bearbeitet werden.

Halten Sie die [PAGE]-Taste gedrückt und drücken Sie den Synth-Track-Drehregler oder den [SAMPLER]-Drehregler, um in den Step-Eingabemodus zu wechseln. Mit dem gleichen Bedienvorgang können Sie den Step-Eingabemodus wieder verlassen.

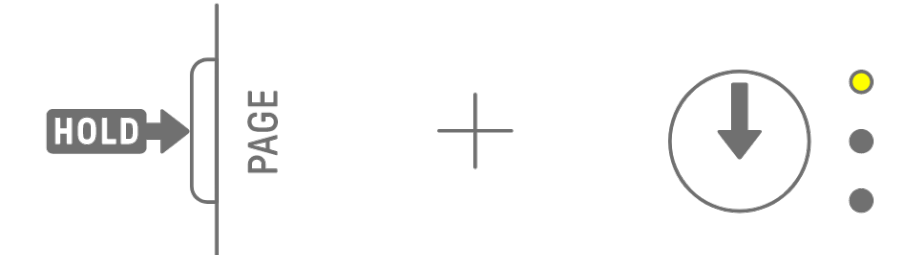

Drücken Sie den [SAMPLER]-Drehregler, um den SAMPLER-Track auszuwählen. Drücken Sie eine Synth-Taste, um das zu bearbeitende Sample auszuwählen. Drücken Sie eine Drum-Taste, um diesen Step ein- oder auszuschalten. Die Drum-Taste zeigt nur die Daten des gewählten Samples an.

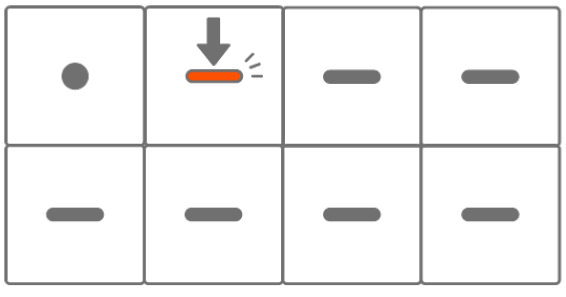

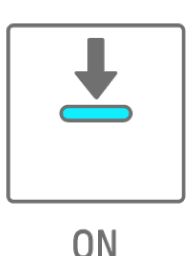

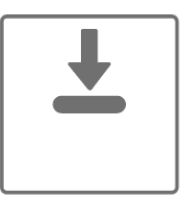

Um die Notenlänge für den ausgewählten Step zu ändern, drücken und halten Sie gleichzeitig eine leuchtende Drum-Taste und drehen Sie den [ALL]-Drehregler. Die Notenlänge wird durch die Drum Keys und das Global Meter angezeigt.

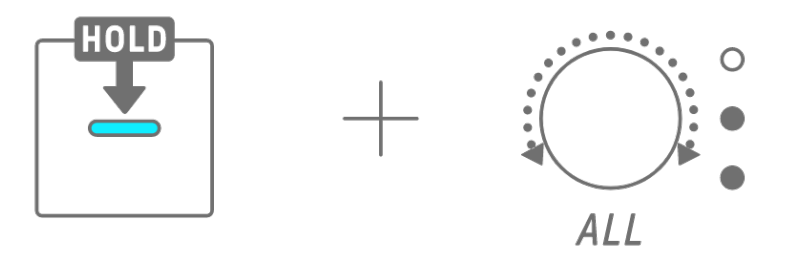

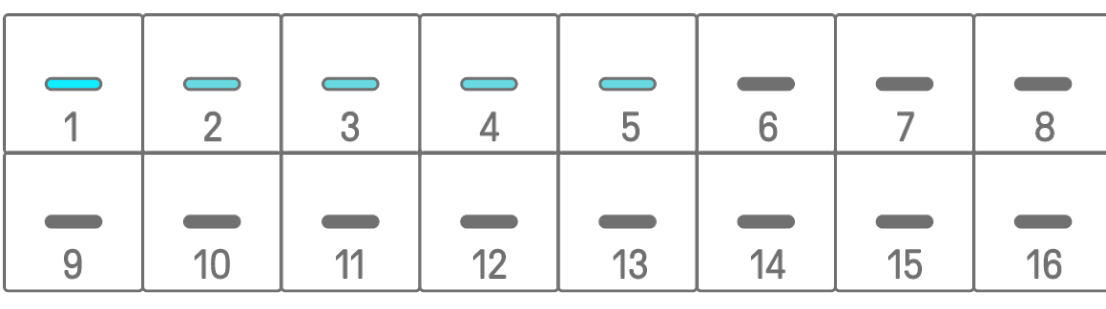

#### **HINWEIS**

- ・ Wenn das Produkt ausgeschaltet wird, wird der Step-Eingabemodus automatisch deaktiviert.
- ・ Im Step-Input-Modus können Sie das [Micro-Timing](#page-40-0) von Noten ändern.

 $\begin{matrix} 0 \\ 0 \\ 0 \end{matrix}$ 

 $\bigcirc$ 

 $\overline{O}$ 

 $\bigcirc$ 

# **9. Sound Design**

# <span id="page-56-0"></span>**9.1 Einstellen der Klangparameter**

Drücken Sie einen Track-Drehregler, um den Track auszuwählen, für den Sie die Klangparameter einstellen möchten. Drehen Sie am Sound-Design-Drehregler, um die Klangparameter des ausgewählten Tracks einzustellen. Um größere Parameteränderungen vorzunehmen, drücken und drehen Sie gleichzeitig die Sound-Design-Drehregler. Die zu ändernden Klangparameter werden im Index angezeigt.

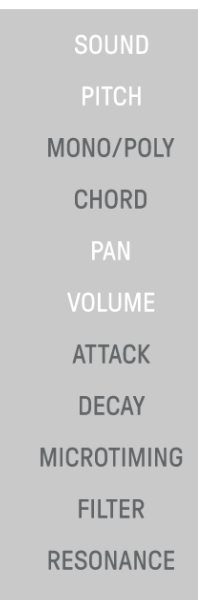

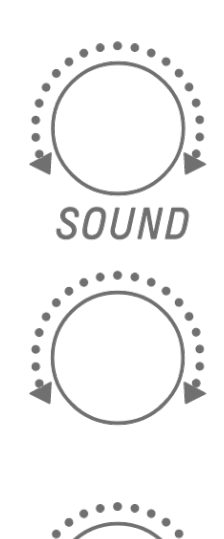

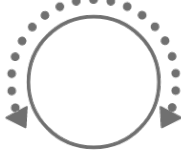

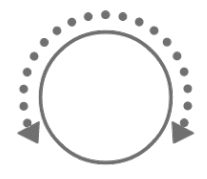

#### **9.1.1 Umschalten zwischen den Seiten zur Bedienung der Sound-Parameter**

Drücken Sie die Sound-Design-Page-Taste, um zwischen den Seiten mit den Sound-Parametern umzuschalten. Die Sound-Parameter sind auf mehreren Seiten angeordnet.

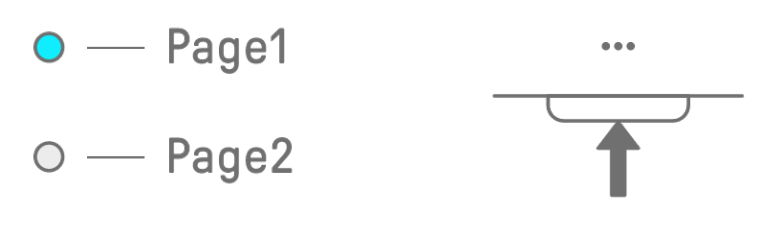

Drücken und halten Sie die Sound-Design-Page-Taste mindestens 2 Sekunden lang, um die erweiterten Einstellungen zu erreichen. Verwenden Sie denselben Bedienvorgang, um die erweiterten Einstellungen zu verlassen. In den erweiterten Einstellungen stehen weitere Bedienungsseiten und Optionen zur Einstellung der Klangparameter zur Verfügung.

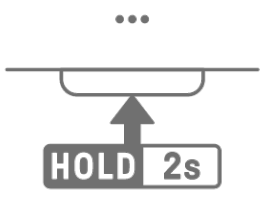

 $\bullet$ 

#### **9.1.2 Einstellbare Sound-Parameter für den Drum-Track**

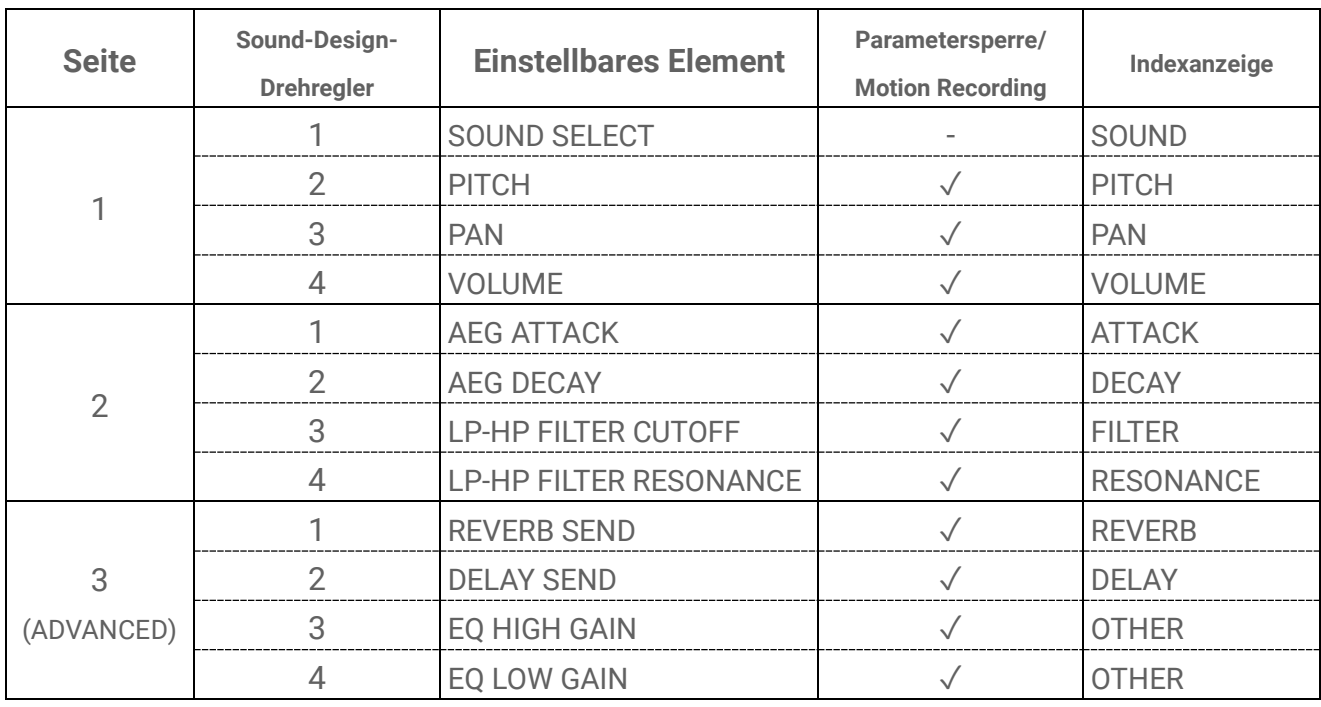

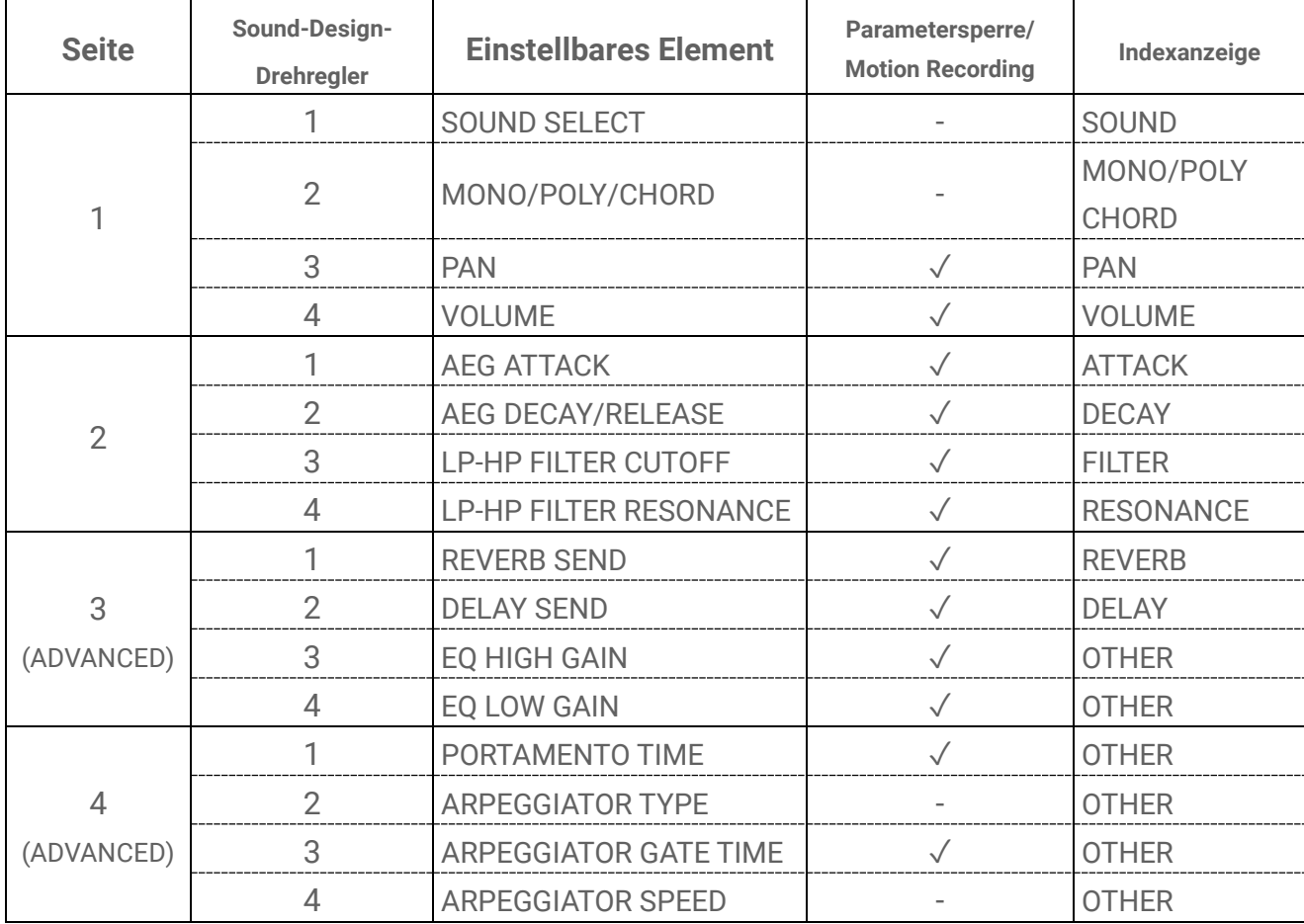

#### **9.1.3 Einstellbare Sound-Parameter der Synth-Tracks (SYNTH 1 und SYNTH 2)**

#### **HINWEIS**

・ Wenn sich ein Synth-Track im [Step-Eingabemodus](#page-48-0) befindet und die [Parametersperre](#page-61-0) aktiviert ist, leuchtet anstelle von [MONO/POLY] und [CHORD] der Eintrag [PITCH]. In diesem Fall können Sie die Tonhöhe (Notennummer) der Note für den ausgewählten Step in Halbschritten ändern.

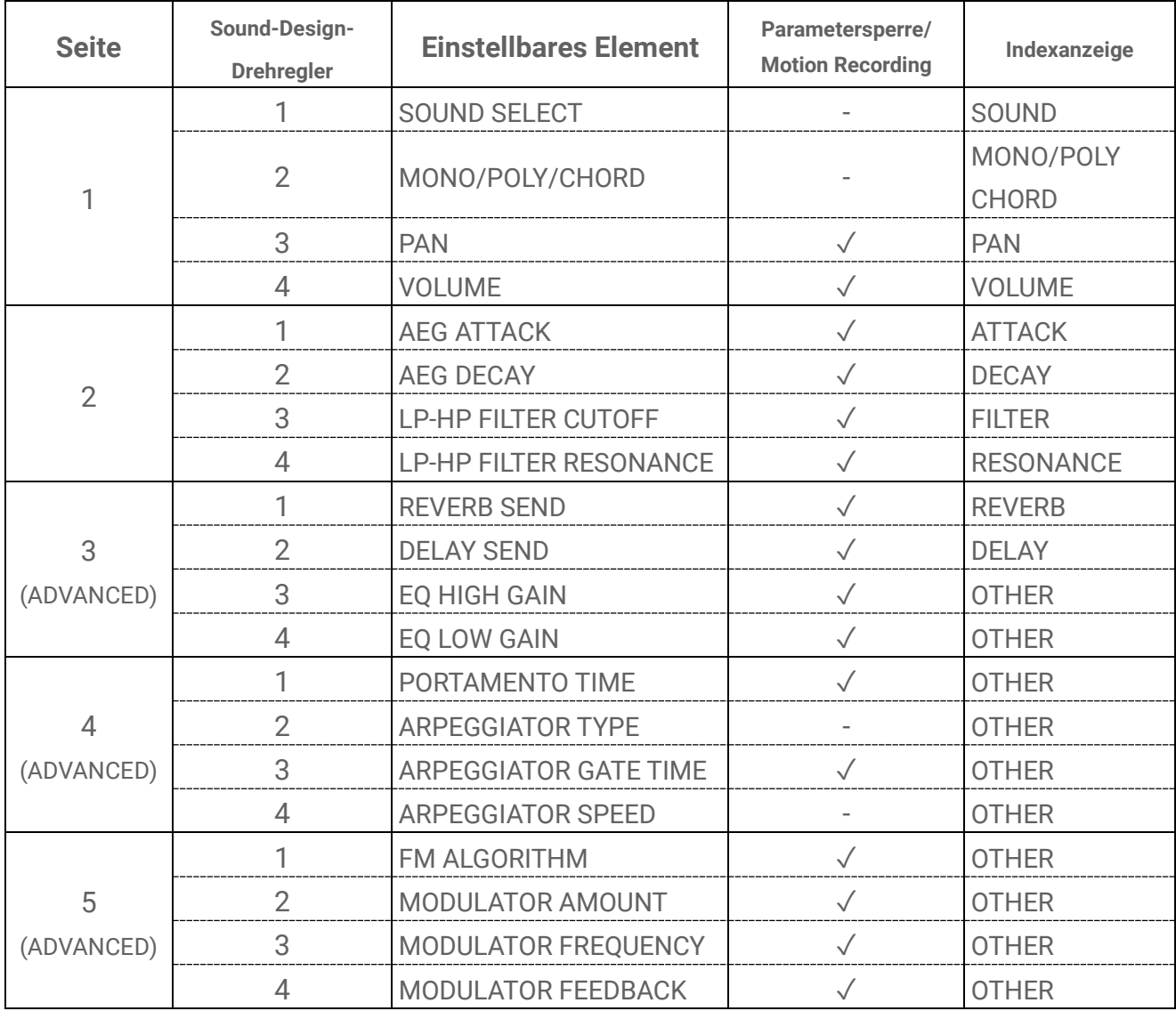

#### **9.1.4 Einstellbare Sound-Parameter für den Synth Track (DX)**

#### **HINWEIS**

・ Wenn sich ein Synth-Track im [Step-Eingabemodus](#page-48-0) befindet und die [Parametersperre](#page-61-0) aktiviert ist, leuchtet anstelle von [MONO/POLY] und [CHORD] der Eintrag [PITCH]. In diesem Fall können Sie die Tonhöhe (Notennummer) der Note für den ausgewählten Step in Halbschritten ändern.

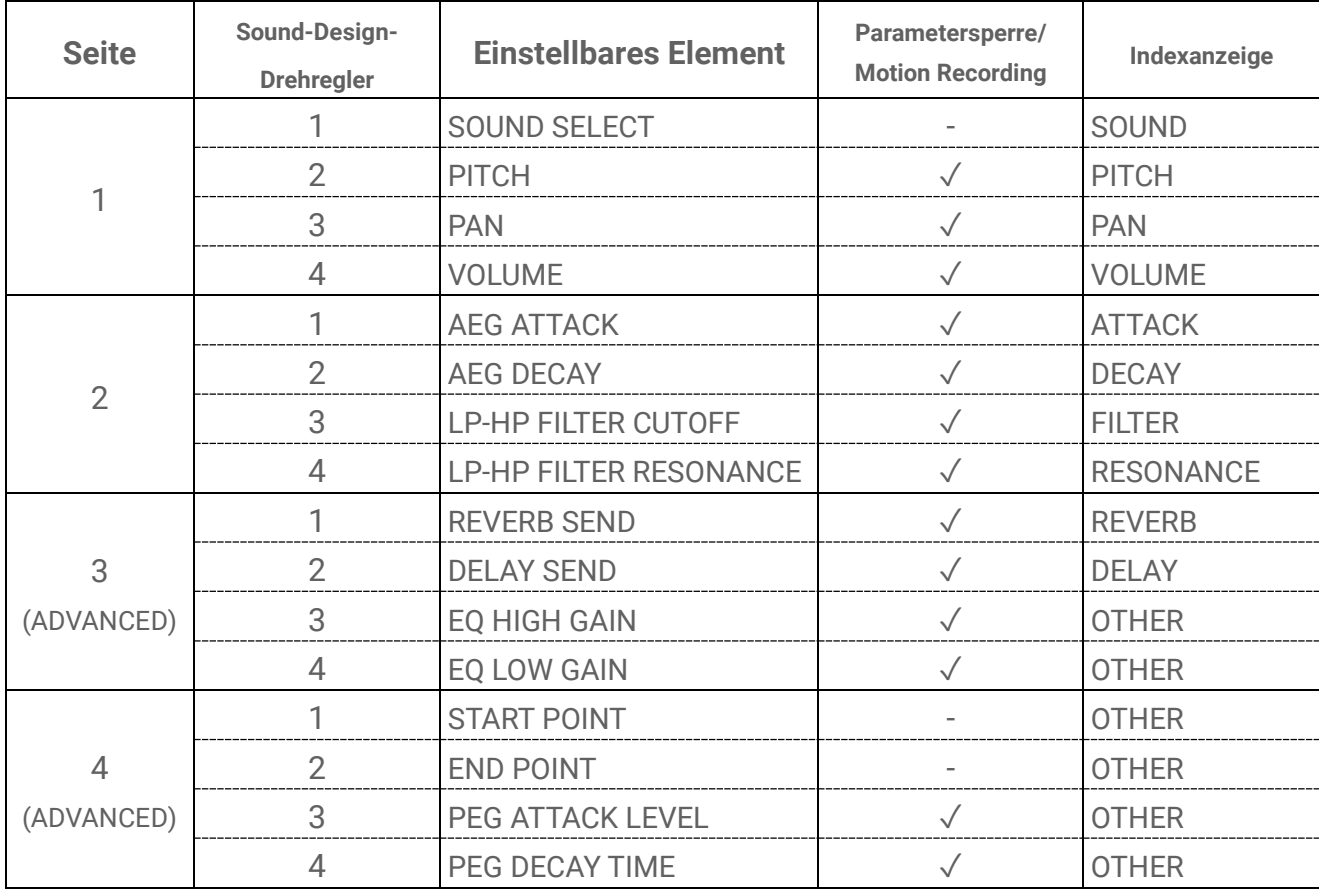

#### **9.1.5 Einstellbare Sound-Parameter für den SAMPLER-Track**

#### **HINWEIS**

• Eine Beschreibung der einzelnen einstellbaren Elemente finden Sie unter "17.7 Beschreibung [der einstellbaren Sound-Parameter"](#page-103-0).

# <span id="page-61-0"></span>**9.2 Einstellen der Sound- und Effekt-Parameter für jeden Step (Parametersperre)**

Sie können die Sound-Design- und Effekt-Parameter für jeden Step festlegen (Parametersperre). Halten Sie eine leuchtende Drum-Taste gedrückt und drehen Sie die Sound-Design-Drehregler 1– 4 oder schieben Sie den [FX LEVEL]-Touch-Schieberegler, um die Parametersperre für diesen Step zu aktivieren. Steps, für welche die Parametersperre aktiviert ist, leuchten violett. Näheres zu den sperrbaren Parametern finden Sie unter ["9.1 Einstellen der Sound-Parameter"](#page-56-0).

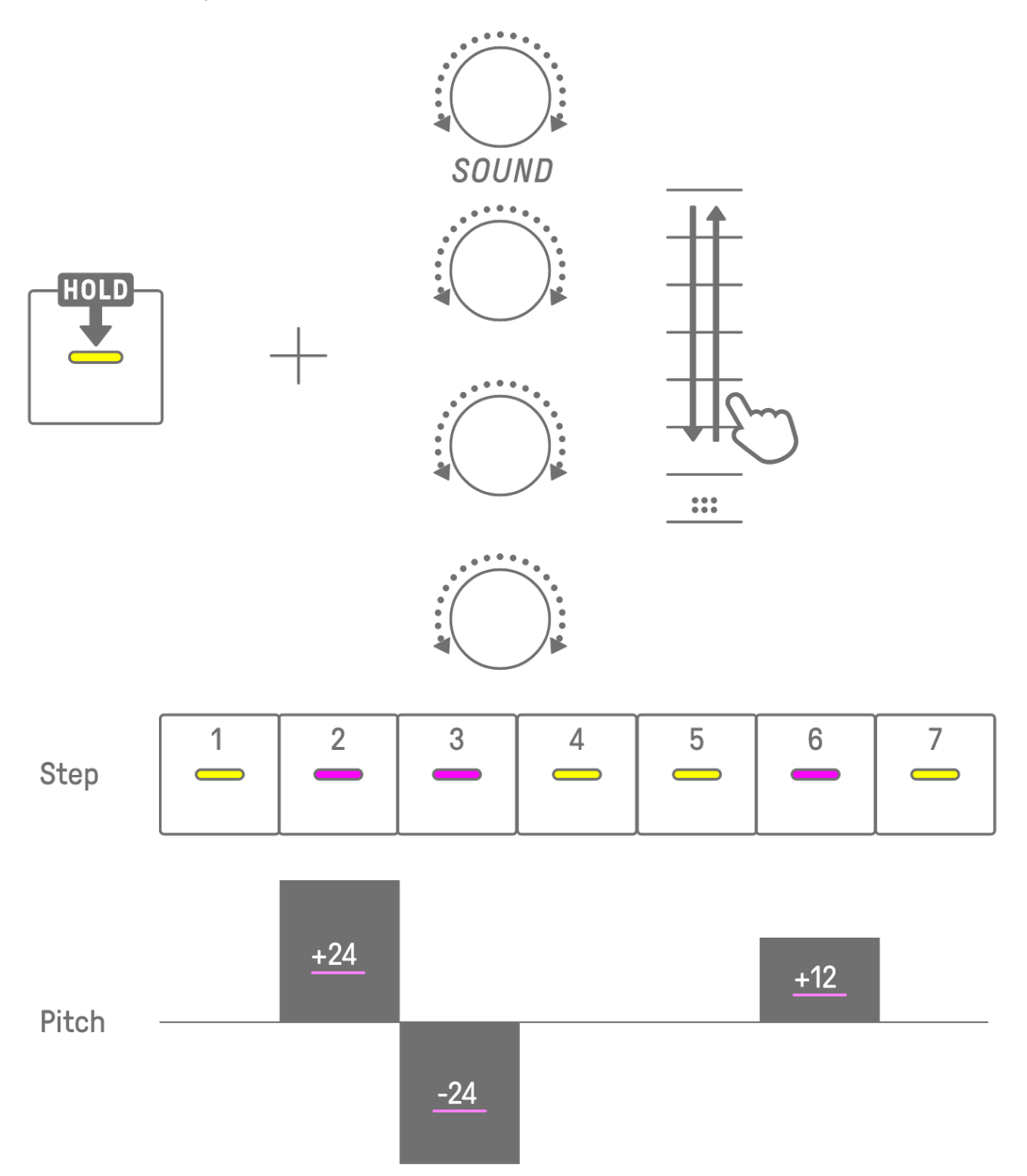

#### **HINWEIS**

- ・ Halten Sie mehrere Drum-Tasten gedrückt und drehen Sie die Sound-Design-Drehregler 1–4 oder schieben Sie den [FX LEVEL ]-Touch-Schieberegler, um die Parametersperre für die ausgewählten Steps zu aktivieren.
- ・ Wenn Sie die Parametersperre für VOLUME aktivieren, ändert sich der Velocity-Wert der Note.

#### **9.2.1 Löschen einer Parametersperre**

Um die Parametersperre des ausgewählten Patterns zu löschen, halten Sie die [DELETE]- Taste gedrückt und drücken Sie den Sound-Design-Drehregler oder den [FX]-Drehregler. Der Parameter für den entsprechenden Drehregler wird gelöscht.

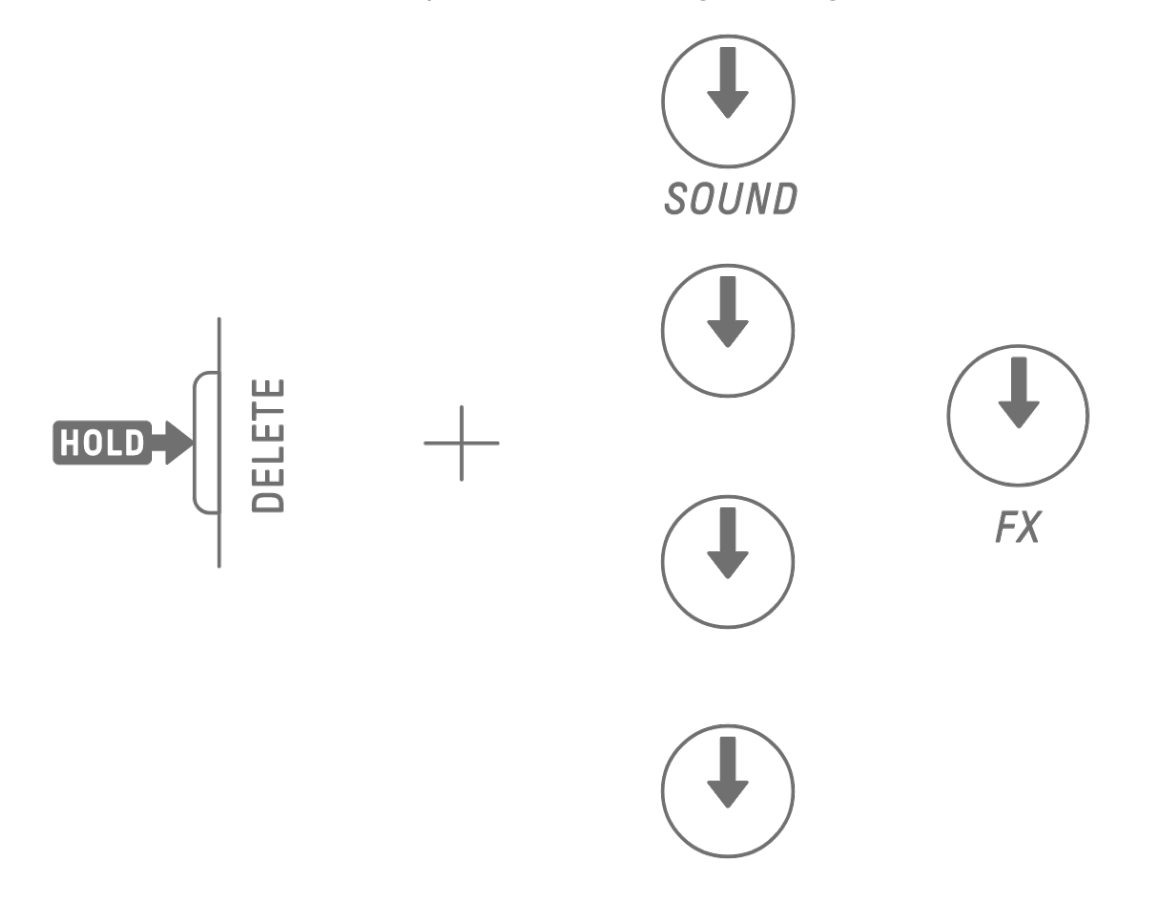

Um die Parametersperre des ausgewählten Steps zu löschen, halten Sie die Drum-Taste und die [DELETE]-Taste gedrückt, und drücken Sie gleichzeitig den Sound-Design--Drehregler oder den [FX]-Drehregler. Der Parameter des entsprechenden Drehreglers wird nur für den ausgewählten Step gelöscht. [OS V1.10]

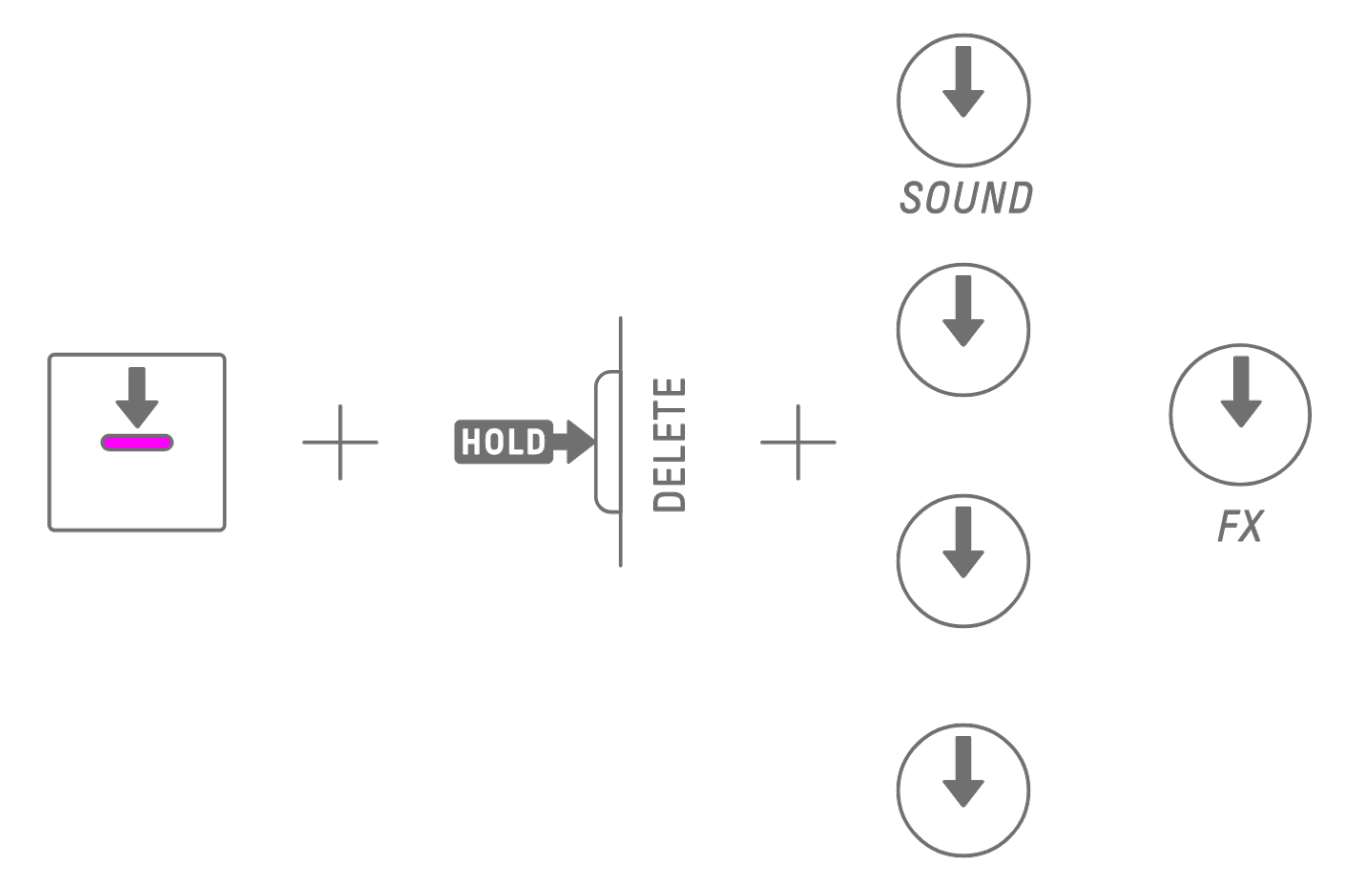

Durch Ausschalten eines Steps werden alle Parametersperren für den ausgewählten Step deaktiviert.

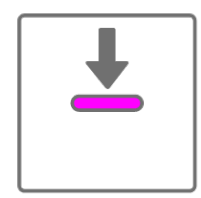

# **9.3 Aufzeichnen von Änderungen von Sound- und Effekt-Parametern in Steps (Motion Recording)**

Sie können die Bedienung der Dreh- und Schieberegler für das Sound Design und für einzelne Effekte in Echtzeit aufzeichnen (Motion Recording). Um das Motion Recording auszuführen, halten Sie die [RECORD]-Taste gedrückt und drehen Sie die Drehregler für das Sound Design 1–4 oder betätigen Sie die Touch-Schieberegler.

Weitere Informationen darüber, welche Sound-Parameter für das Motion Recording verwendet werden können, finden Sie unter ["9.1 Einstellen der Sound-Parameter"](#page-56-0).

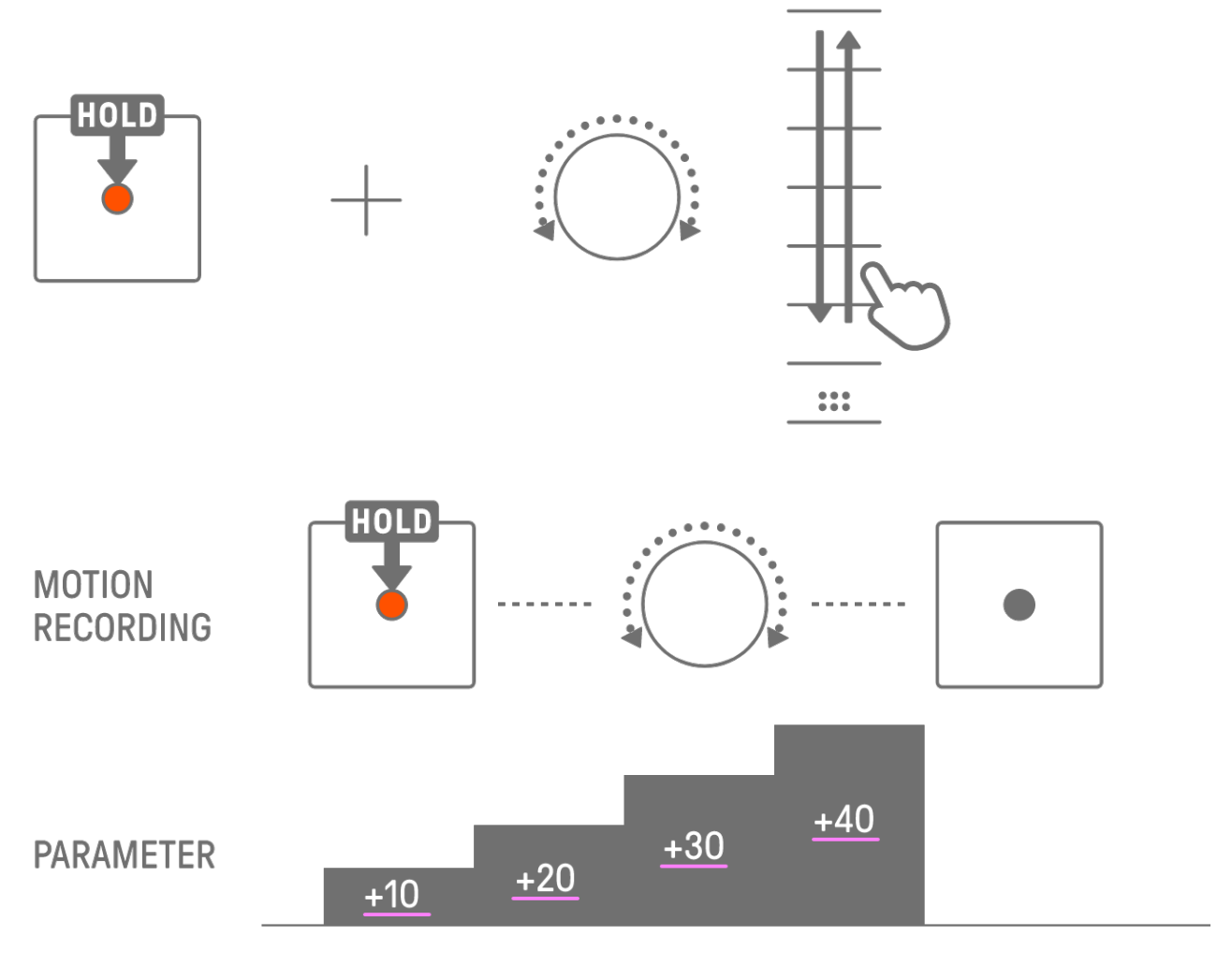

#### **HINWEIS**

・ Die mit Parametersperre und Motion Recording aufgezeichneten Daten sind identisch. Wenn Motion Recording ausgeführt wird, während eine Parametersperre für die Daten aktiv ist, werden diese Daten überschrieben.

#### **9.3.1 Löschen einer "Motion" (Bewegung)**

Um eine Motion zu löschen, halten Sie die [DELETE]-Taste gedrückt und drücken Sie auf den Sound-Design-Drehregler oder den [FX]-Drehregler.

# **9.4 Rückgängigmachen/Wiederherstellen von Sound- und Effekt-Parametern**

Die UNDO-Funktion macht den zuletzt ausgeführten Vorgang rückgängig und versetzt den SEQTRAK in den Zustand vor der Ausführung zurück. Die REDO-Funktion führt den mit UNDO rückgängig gemachten Vorgang erneut aus.

Um die Änderung von Sound- und Effektparametern rückgängig zu machen oder wieder herzustellen, drücken Sie die [UNDO/REDO]-Taste.

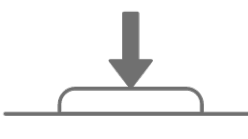

### UNDO/REDO

#### **HINWEIS**

・ UNDO/REDO kann nicht für die Sound- und Effektauswahl verwendet werden.

### **9.5 Speichern eines Sounds**

Sie können einen Sound speichern, nachdem Sie dessen Parameter eingestellt haben. Halten Sie dazu den [ALL]-Drehregler gedrückt und drücken Sie auf den Sound-Design-Drehregler 1. Sobald der Sound gespeichert wurde, blinkt das Global Meter weiß.

Der gespeicherte Sound wird nach dem ursprünglichen Sound eingefügt und lässt sich mit den Bedienvorgängen für die Sound-Auswahl auswählen. Außerdem wird er automatisch als Favorit registriert.

Weitere Informationen zum Auswählen eines Sounds, der als Favorit registriert wurde, finden Sie unter ["5.7.1 Auswählen einer Sound-Kategorie \(Kategoriewechsel\)"](#page-35-0).

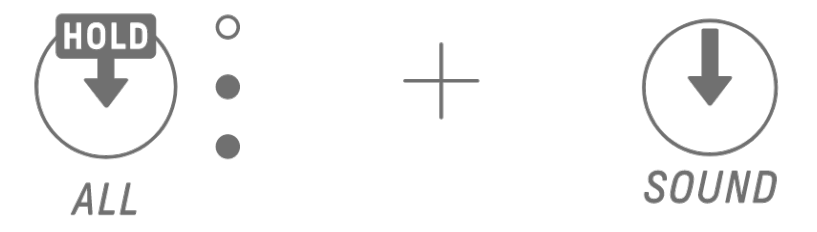

#### **HINWEIS**

- ・ Sie können die SEQTRAK App verwenden, um Ihre Lieblings-Sounds (Favoriten) hinzuzufügen und zu entfernen.
- Wenn ein Sound vom SEQTRAK gespeichert wird, wird "\_editNN" (NN: Nummer) an das Ende des ursprünglichen Sound-Namens angehängt. [OS V1.10]

### **9.6 Löschen eines Sounds**

Sie können die SEQTRAK App verwenden, um gespeicherte Sounds zu löschen. Preset-Sounds können jedoch nicht gelöscht werden.

## **9.7 Importieren eines Sounds**

Die SEQTRAK App bietet zusätzliche Inhalte einschließlich verschiedener Sounds. Sie können die Funktionen zur Verwaltung der Inhalte in der SEQTRAK App verwenden, um diese zusätzlichen Inhalte zu importieren. Sie können auch die Desktop-Version der SEQTRAK App verwenden, um Ihre eigenen Samples in den SEQTRAK zu importieren.

#### **HINWEIS**

・ Wenn Sie Ihre eigenen Samples importieren, verwenden Sie WAV-Daten mit 44,1 kHz, 16 oder 24 Bit und einer Länge von bis zu 16 Sekunden.

# **10. Effekte**

# **10.1 Konfiguration von Effekten**

Es gibt drei Effekttypen: Track-Effekte, Send-Effekte und Master-Effekte. Mit den Touch-Schiebereglern können Sie die Effektparameter einstellen. In der SEQTRAK App stehen außerdem erweiterte Einstellungen zur Verfügung.

### **10.1.1 Track-Effekte**

Track-Effekte werden pro Track eingestellt. Die Track-Effektparameter werden für jeden Sound aufgezeichnet. Daher ändern sie sich, sobald ein anderer Sound ausgewählt wird. Die Track-Effekte werden in der unten angegebenen Reihenfolge miteinander verbunden.

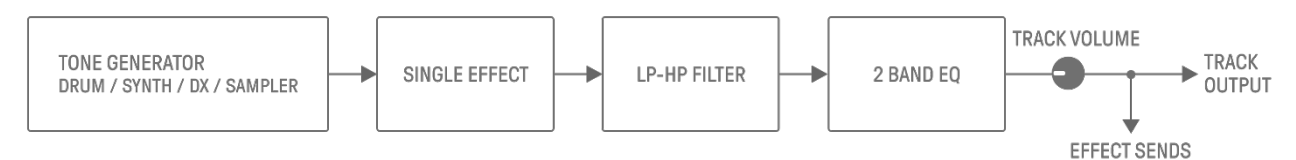

#### 1. SINGLE EFFECT

Wenn der Schalter [MASTER/SINGLE] auf SINGLE eingestellt ist, können Sie mit dem [FX]- Drehregler den Effekttyp und mit den Touch-Schiebereglern dessen Parameter einstellen.

2. LP-HP FILTER

Mit den Drehreglern können Sie den LPF (Tiefpassfilter) oder HPF (Hochpassfilter) steuern. Verwenden Sie die Sound-Design-Drehregler 3 und 4 auf der Sound-Design-Seite 2, um die Parameter einzustellen.

3. 2 BAND EQ

Dieser Equalizer wird verwendet, um den Klang in zwei Frequenzbereichen wie Tiefen und Höhen zu korrigieren. Verwenden Sie die Sound-Design-Drehregler 3 und 4 auf der Sound-Design-Seite 3, um die Parameter einzustellen.

#### **10.1.2 Send-Effekte**

Send-Effekte können auf alle Tracks angewendet werden. Für jeden einzelnen Track können den SEND LEVEL einstellen, und den Gesamtanteil des Effekts regeln Sie für alle Spuren gemeinsam mit dem RETURN LEVEL. Zwei Send-Effekte, DELAY und REVERB, sind nach den Track-Effekten parallel verbunden.

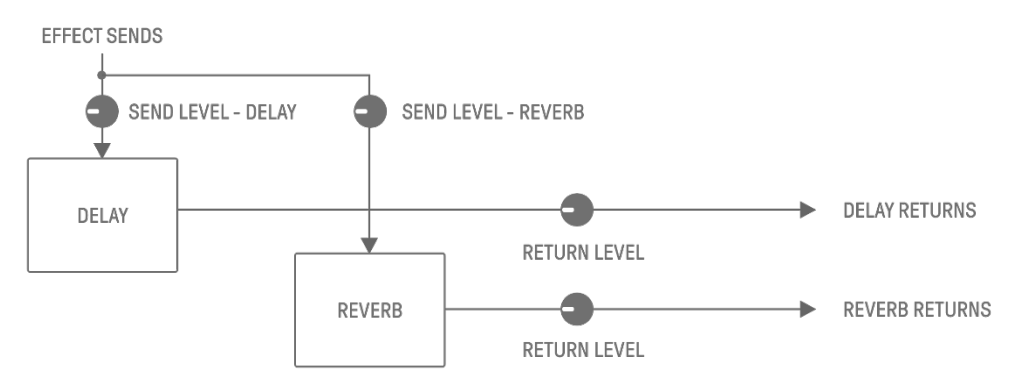

#### 1. DELAY

Eine Effekteinheit, die ein Audiosignal verzögern kann, um Verzögerungs-, Echo- oder rhythmische Effekte zu erzielen.

Im Mixer-Modus können Sie den Delay-Typ ändern und die Parameter einstellen. Der SEND LEVEL (Ausspielpegel) kann eingestellt werden, indem der Sound-Design-Drehregler 2 auf Sound-Design-Seite 3 betätigt wird, oder indem der Sound-Design-Drehregler 4 im Mixer-Modus und die einzelnen Track-Drehregler betätigt werden.

#### 2. REVERB

Dieser Effekt erzeugt künstlich komplexe Hallräume, um die Atmosphäre verschiedener Arten von Räumen zu reproduzieren, in denen der Sound erklingt. Er kann dem Sound eine natürliche Atmosphäre verleihen und Raum und Tiefe schaffen. Im Mixer-Modus können Sie den Reverb-Typ ändern und die Parameter einstellen. Der SEND LEVEL (Ausspielpegel) kann eingestellt werden, indem der Sound-Design-Drehregler 1 auf Sound-Design-Seite 3 betätigt wird, oder indem der Sound-Design-Drehregler 3 im Mixer-Modus und die einzelnen Track-Drehregler betätigt werden.

#### **10.1.3 Master-Effekte**

Die Master-Effekte werden in der letzten Stufe der Audioausgabe auf den Gesamtklang angewendet. Sie sind in der folgenden Reihenfolge miteinander verbunden.

Die Effekte HIGH PASS und REPEATER sind hauptsächlich für den spielerischen Einsatz vorgesehen. Wenn Sie Parameter einstellen, schaltet sich der Effekt aus, sobald Sie den Finger vom Schieberegler nehmen.

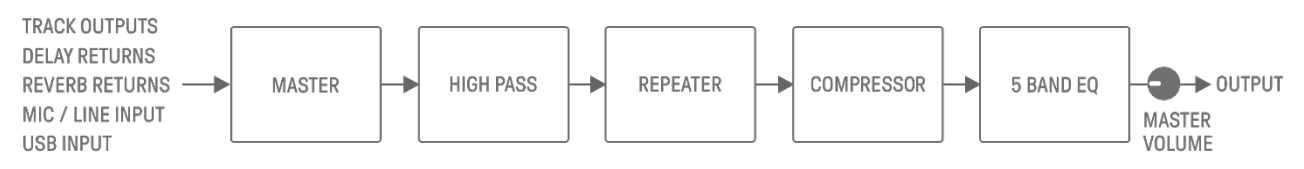

#### 1. MASTER

Wenn der Schalter [MASTER/SINGLE] auf MASTER eingestellt ist, können Sie mit dem [FX]- Drehregler den Effekttyp und mit den Touch-Schiebereglern dessen Parameter einstellen.

2. HIGH PASS

Stellen Sie die Parameter mit dem [HIGH PASS]-Touch-Schieberegler ein. Standardmäßig ist ein Hochpassfilter eingestellt. Mit der SEQTRAK App können Sie den Effekttyp ändern.

#### 3. REPEATER

Stellen Sie die Parameter mit dem [REPEATER]-Touch-Schieberegler ein. Die Standardeinstellung ist BEAT REPEAT, wodurch das Eingangssignal wiederholt wird. Mit der SEQTRAK App können Sie den Effekttyp ändern.

4. COMPRESSOR

Dieser Effekt senkt laute Signale ab, so dass der Gesamtsignalpegel angehoben werden kann und ein dynamisch einheitlicherer, kräftigerer Klang entsteht. Sie können die SEQTRAK App verwenden, um den Effekttyp zu ändern und die Parameter einzustellen.

5. 5 BAND EQ

Dieser Equalizer wird verwendet, um den Klang in fünf Frequenzbereichen von Tiefen bis Höhen einzustellen. Sie können die SEQTRAK App verwenden, um die Parameter einzustellen.

# **10.2 Ändern und Einstellen von Effekten**

### **10.2.1 Umschalten des zu steuernden Effekts**

Mit dem Schalter [MASTER/SINGLE] können Sie zwischen den zu steuernden Effekten umschalten. MASTER-Effekte werden auf alle Spuren angewendet, SINGLE-Effekte werden nur auf die aktuell ausgewählte Spur angewendet.

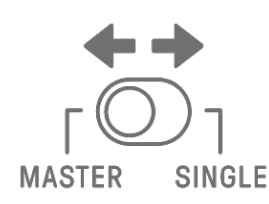

### **10.2.2 Ändern des Effekttyps**

Drehen Sie am [FX]-Drehregler, um den Effekttyp des ausgewählten Tracks zu ändern. Wenn der Schalter [MASTER/SINGLE] auf MASTER steht, können Sie den Master-Effekt einstellen. Wenn er auf SINGLE eingestellt ist, können Sie den Effekttyp des ausgewählten Tracks ändern. Effekte sind in acht Kategorien eingeteilt, die pro Kategorie acht Presets bieten. Die momentan ausgewählte Effektkategorie wird im Index angezeigt; die Preset-Nummer wird im Global Meter angezeigt. Eine Liste der Presets finden Sie unter ["17.4 MASTER-EFFECT-Presets"](#page-97-0) und "17.5 [SINGLE-EFFECT-Presets"](#page-100-0).

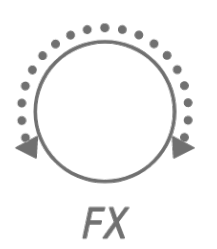

### **10.2.3 Einstellen der Effektparameter**

Betätigen Sie die Touch-Schieberegler [FX LEVEL], [HIGH PASS] und [REPEATER], um die Effektparameter einzustellen. Die einzelnen Touch-Schieberegler beeinflussen verschiedene Effektparameter, je nachdem, welche Seite aufgerufen ist. Drücken Sie die FX-Page-Taste, um zwischen den beiden Effektseiten umzuschalten.

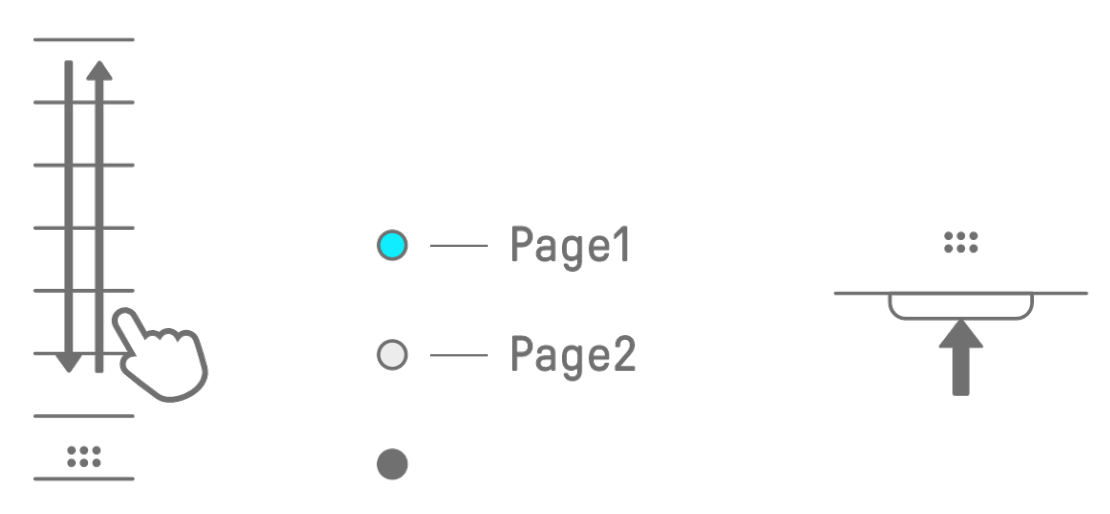

|  | Seite   Touch-Schieberegler | Parameter                        |
|--|-----------------------------|----------------------------------|
|  | <b>FX LEVEL</b>             | <b>MASTER EFFECT PARAMETER 1</b> |
|  | <b>HIGH PASS</b>            | <b>HIGH PASS FILTER CUTOFF</b>   |
|  | <b>REPEATER</b>             | <b>BEAT REPEAT LENGTH</b>        |
|  | <b>FX LEVEL</b>             | <b>MASTER EFFECT PARAMETER 1</b> |
|  | <b>HIGH PASS</b>            | <b>MASTER EFFECT PARAMETER 2</b> |
|  | <b>REPEATER</b>             | <b>MASTER EFFECT PARAMETER 3</b> |

**10.2.4 Effektparameter bei Auswahl von MASTER**

#### **10.2.5 Effektparameter bei Auswahl von SINGLE**

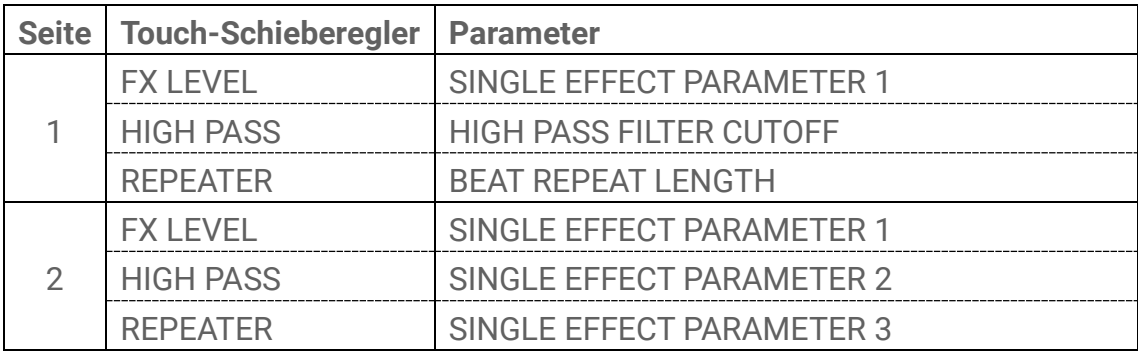

**10.2.6 Beispiel: Parameter, wenn MASTER ausgewählt ist und bei FILTER Preset-Nr. 1 [LPF - NO RESONANCE] ausgewählt ist**

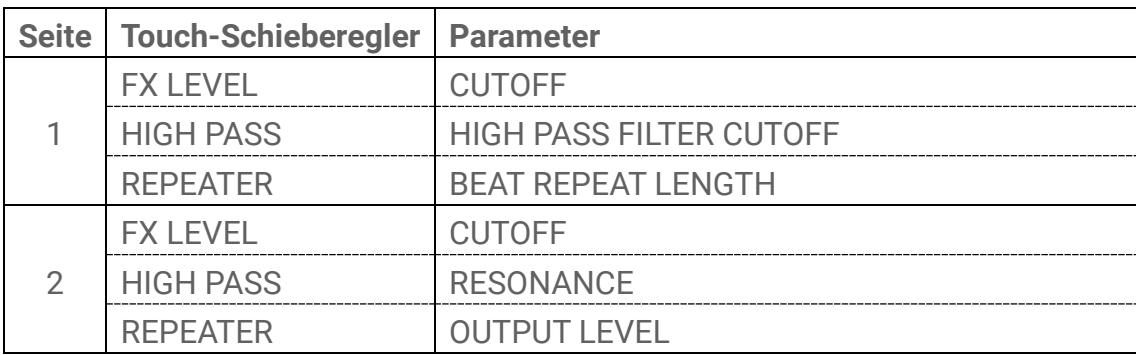

#### **HINWEIS**

• Eine Liste der Presets finden Sie unter ["17.4 MASTER-EFFECT-Presets"](#page-97-0) und ["17.5 SINGLE-](#page-100-0)[EFFECT-Presets"](#page-100-0).

### **10.3 Minimieren des Pegels der Effektparameter (CLEAR FX)**

Drücken Sie die [CLEAR FX]-Taste, um den Pegel des aktuell ausgewählten Effektparameters auf Minimum einzustellen.

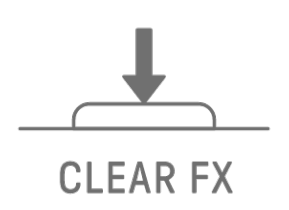
# **11. Mixer-Modus**

In diesem Modus können Sie mit den Track-Drehreglern und den Touch-Schiebereglern die Sound-Parameter für alle Tracks einstellen. Die Sound-Parameter werden durch die LEDs der Track-Drehregler angezeigt.

# **11.1 Umschalten in den Mixer-Modus**

Halten Sie den [ALL]-Drehregler gedrückt und drücken Sie die [VOL+]-Taste, um in den Mixer-Modus zu schalten. Mit dem gleichen Bedienvorgang können Sie den Mixer-Modus wieder verlassen.

Wenn Sie in den Mixer-Modus umschalten, leuchtet im Index [MIXER] auf.

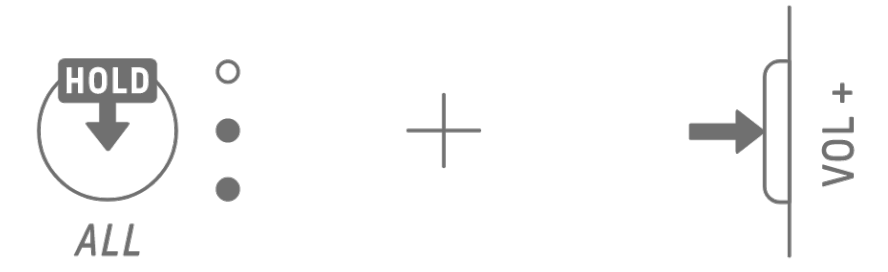

# **11.2 Einstellen der Sound-Parameter**

Drücken Sie die Sound-Design-Drehregler 1–4, um die einzustellenden Sound-Parameter auszuwählen. Die Sound-Parameter entsprechen den Sound-Design-Drehreglern 1–4. Von oben nach unten sind diese den Parametern PAN, VOLUME, REVERB SEND und DELAY SEND zugewiesen. Der Index des ausgewählten Parameters leuchtet auf.

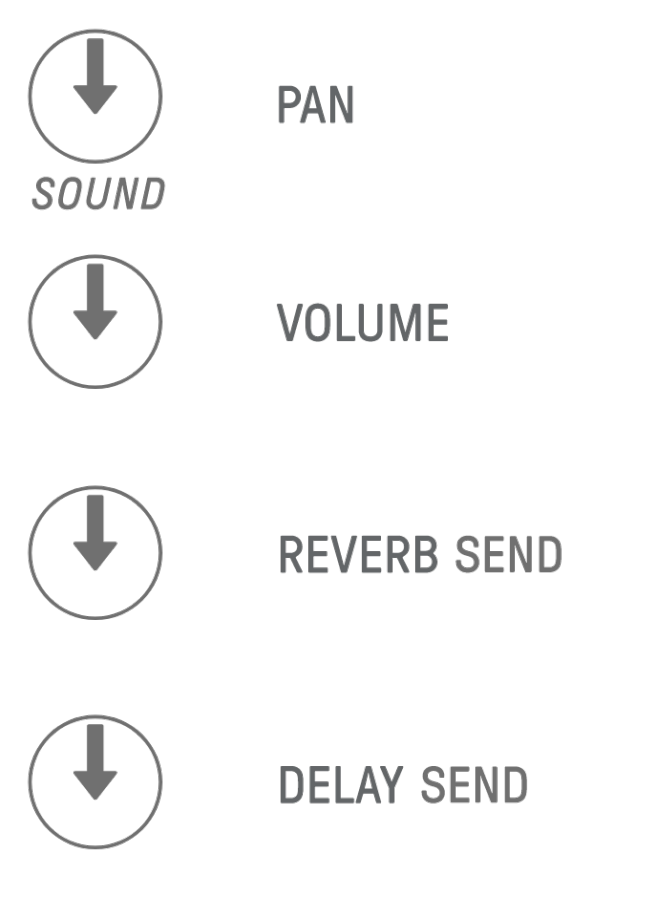

Drehen Sie die Track-Drehregler, um die Sound-Parameter für jeden Track einzustellen. Die LEDs der Track-Drehregler und des Global Meter zeigen den Wert an. Sie können auch die Track-Drehregler betätigen, um größere Änderungen an den Sound-Parametern vorzunehmen.

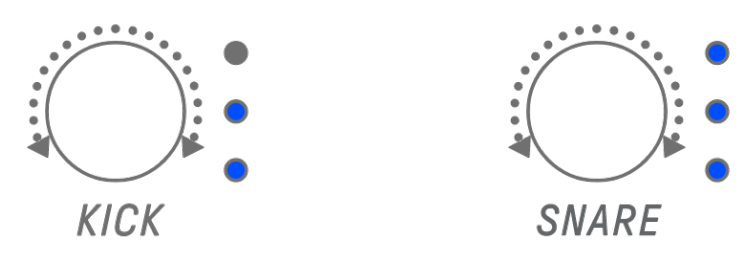

Durch Drehen des [ALL]-Drehreglers stellen Sie PAN für das gesamte Project, VOLUME für das gesamte Project, den RETURN LEVEL des REVERB-Send-Effekts und den RETURN LEVEL des DELAY-Send-Effekts für den aktuell ausgewählten Parameter ein.

# **11.3 Ändern und Einstellen der Send-Effekte (REVERB, DELAY)**

# **11.3.1 Ändern des Send-Effekttyps (REVERB SEND, DELAY SEND)**

Es stehen acht Presets für REVERB und DELAY zur Verfügung. Wenn Sie REVERB SEND oder DELAY SEND einstellen, drehen Sie am [FX]-Drehregler, um das Preset zu ändern. Die Preset-Nummer wird auf dem Global Meter angezeigt. Eine Liste der Presets finden Sie unter "17.6 [SEND-EFFECT-Presets"](#page-102-0).

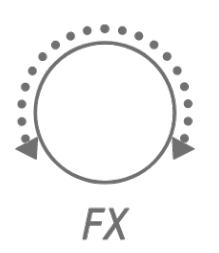

# **11.3.2 Einstellen der Send-Effekt-Parameter (REVERB, DELAY)**

Betätigen Sie die Touch-Schieberegler [FX LEVEL], [HIGH PASS] und [REPEATER], um die Effektparameter einzustellen. Jeder Seite sind verschiedene einstellbare Send-Effektparameter zugewiesen. Um zwischen den Seiten umzuschalten, drücken Sie die FX-Page-Taste.

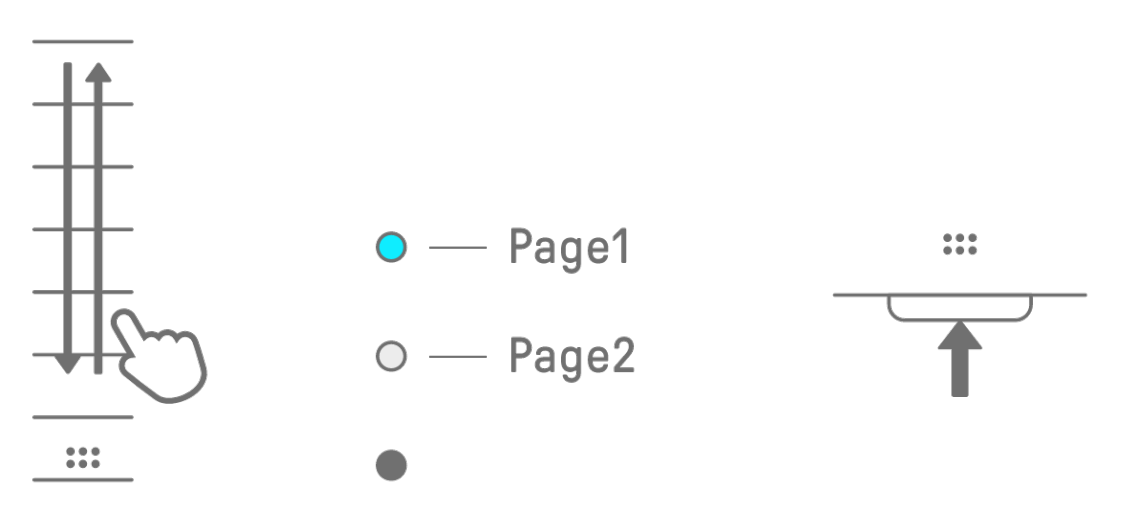

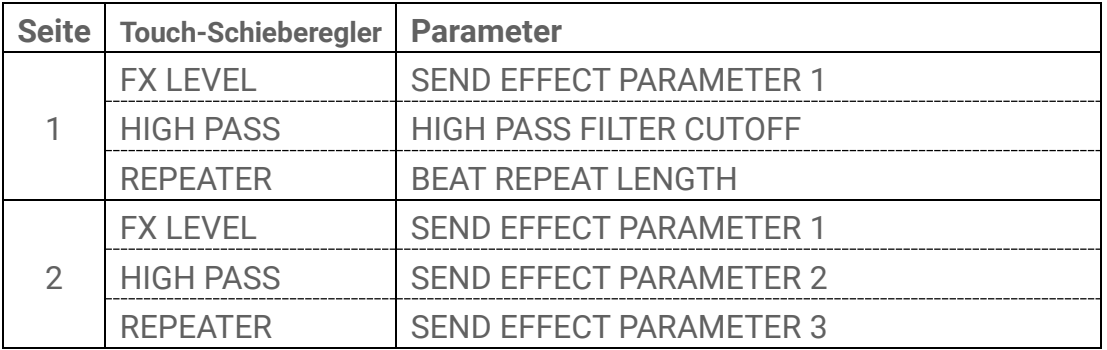

## **11.3.3 Send-Effektparameter (REVERB, DELAY)**

**11.3.4 Beispiel: Send-Effektparameter für Preset Nr. 1 [HD Room] in REVERB**

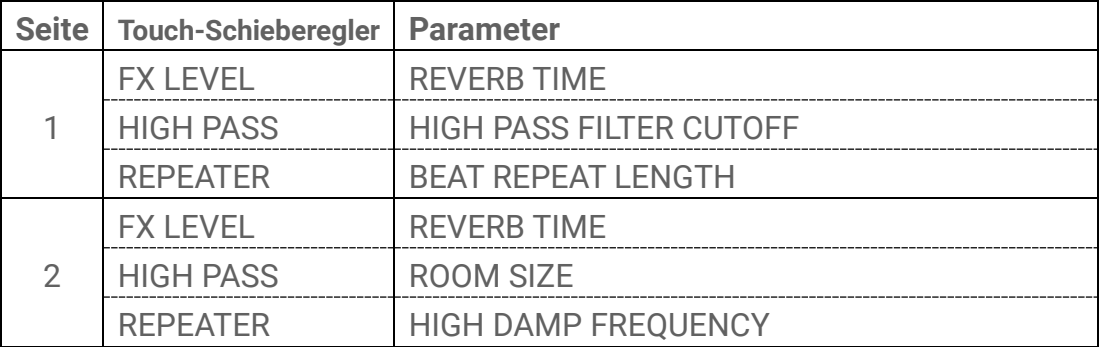

#### **HINWEIS**

• Eine Liste der Presets finden Sie unter ["17.6 SEND-EFFECT-Presets"](#page-102-0).

# **12. Song-Modus**

Dies ist ein automatischer Wiedergabe-Modus, in dem die Patterns des Projects in einer vorher festgelegten Reihenfolge gespielt werden. Jedes Project besitzt einen Song, ein Song wiederum besteht aus bis zu 16 Scenes (Phrasen, die eine Kombination von Patterns aus allen Tracks darstellen).

In OS V1.10 wurde ein Scene-Modus hinzugefügt. Im Scene-Modus kann eine einzelne Scene fortwährend in einer Schleife abgespielt werden, es kann jedoch an beliebigen Zeitpunkten zwischen Scenes umgeschaltet werden.

# **12.1 Umschalten in den Song-Modus**

Halten Sie den [ALL]-Drehregler gedrückt und drücken Sie die [PROJECT↑]-Taste, um in den Song-Modus zu schalten. Wenn gerade ein Project abgespielt wird, wird durch Umschalten in den Song-Modus die Wiedergabe gestoppt.

Wenn Sie in den Song-Modus umschalten, leuchtet im Index [SONG] auf. Um den Song-Modus zu verlassen, *umschalten in den Scene-Modus* und verwenden Sie dann denselben Vorgang.

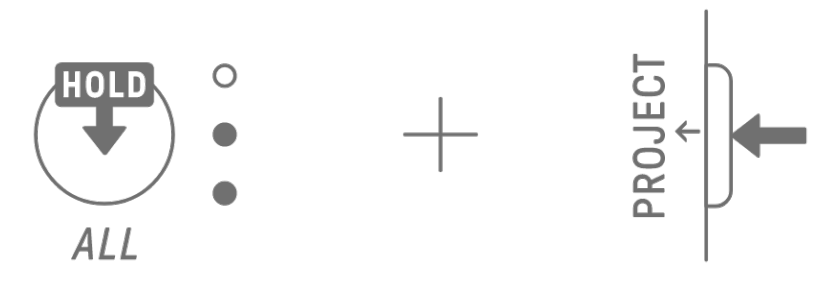

# <span id="page-75-0"></span>**12.1.1 Umschalten in den Scene-Modus [OS V1.10]**

Halten Sie im Song-Modus den [ALL]-Drehregler gedrückt und drücken Sie die [PROJECT↑]- Taste, um in den Scene-Modus zu schalten. Mit dem gleichen Bedienvorgang können Sie den Scene-Modus wieder verlassen.

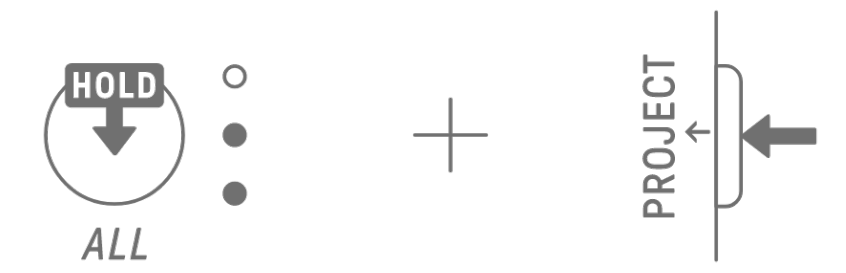

### **HINWEIS**

・ Durch Verlassen des Song- oder Scene-Modus wird die Wiedergabe nicht beendet. Pattern-Kombinationen und der Mute-/Solo-Status bleiben erhalten, wenn Sie den Song-Modus oder den Scene-Modus verlassen.

# **12.2 Starten und Stoppen einer Scene**

Drücken Sie im Song-Modus die [ @/PLAY]-Taste, um die Szenen ab dem Beginn der aktuell ausgewählten Szene der Reihe nach wiederzugeben. Während eine Szene läuft, können Sie die [  $\bullet$  /PLAY]-Taste drücken, um die Wiedergabe zu stoppen.

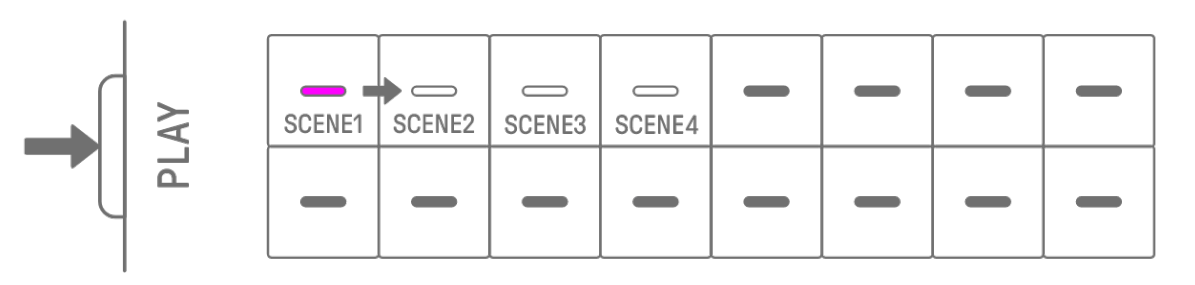

Drücken Sie im Scene-Modus die [ @/PLAY]-Taste, um die ausgewählte Szene zu wiederholen (Loop bzw. Schleifenwiedergabe). Während eine Szene läuft, können Sie die [<sup>@</sup>/PLAY]-Taste drücken, um die Wiedergabe zu stoppen.

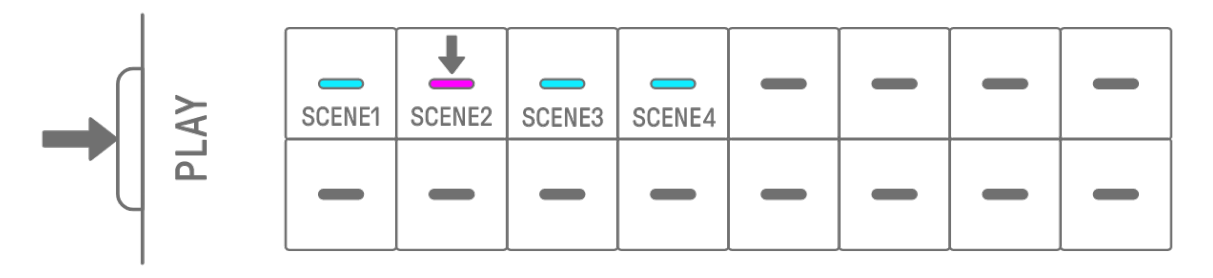

### **12.2.1 Umschalten der wiederzugebenden Scene**

Um die wiederzugebende Scene zu wechseln, drücken Sie die Drum-Taste einer Scene. Im Song-Modus wird, wenn Sie während der Wiedergabe einer Scene umschalten, die ausgewählte Szene erst dann gestartet, wenn die laufende Scene vollständig gespielt wurde. Im Scene-Modus startet die ausgewählte Scene mit der [Startquantisierung.](#page-30-0)

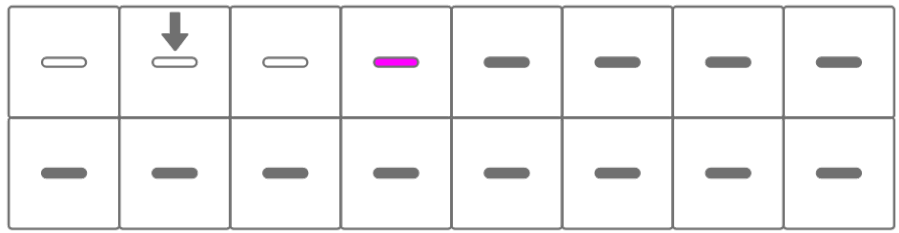

## **12.2.2 Wiederholen einer Scene (Loop bzw. Schleifenwiedergabe)**

Tippen Sie im Song-Modus während der Scene-Wiedergabe doppelt auf die Drum-Taste, um diese Scene wiederholt wiederzugeben. Während der Schleifenwiedergabe leuchtet die entsprechende Drum-Taste abwechselnd violett und hellblau.

Wenn Sie während der Scene-Wiedergabe eine andere Scene doppelt antippen, läuft die aktuell gespielte Szene vollständig ab, danach wird die neu ausgewählte Szene wiederholt wiedergegeben.

Um die Schleifenwiedergabe zu beenden, drücken Sie die Drum-Taste, oder wählen Sie eine andere Scene aus.

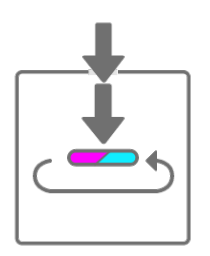

## **12.2.3 Wiederholen eines ganzen Songs (Loop bzw. Schleifenwiedergabe)**

Sie können die SEQTRAK App verwenden, um einen ganzen Song wiederholt wiederzugeben. Die Standardeinstellung ist ausgeschaltet, was bedeutet, dass die Song-Wiedergabe stoppt, sobald die letzte Scene das Ende erreicht.

# **12.3 Hinzufügen von Scenes**

Um eine Scene hinzuzufügen, drücken Sie eine nicht leuchtende Drum-Taste (die keine Scene enthält). Sie können bis zu 16 Scenes hinzufügen. Die ausgewählte Scene wird in die neue Scene kopiert.

## **Song-Modus**

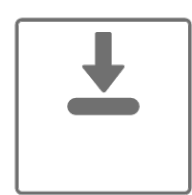

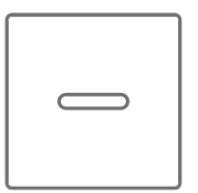

**SCENE EXISTS** 

**NO SCENE** 

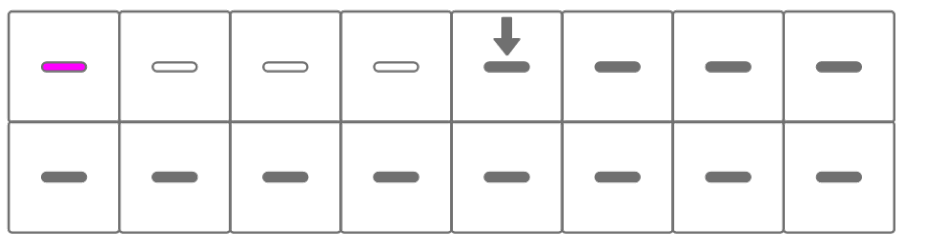

**Scene-Modus [OS V1.10]** 

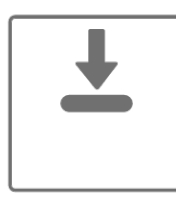

**NO SCENE** 

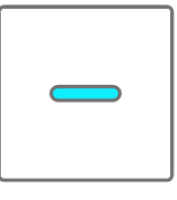

**SCENE EXISTS** 

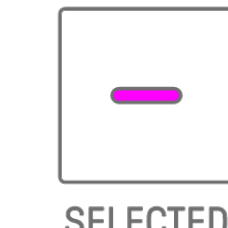

**SELECTED** 

**SELECTED** 

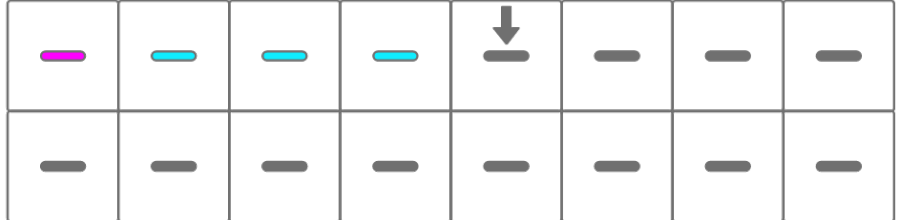

# **12.4 Löschen einer Scene**

Um eine Scene zu löschen, halten Sie die [DELETE]-Taste gedrückt und drücken Sie die rot beleuchtete Drum-Taste. Die nachfolgenden Scenes rücken in Richtung Song-Anfang.

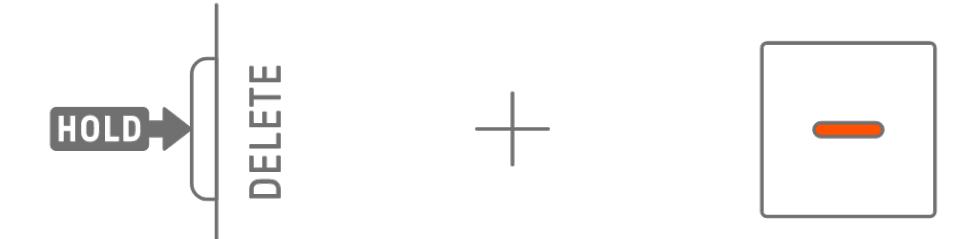

#### **HINWEIS**

・ Die wiedergegebene Scene wird nicht gelöscht.

### **12.5 Bearbeiten einer Scene**

#### **12.5.1 Ändern der Kombination von Patterns in einer Scene**

Drehen Sie die Track-Drehregler, um die Pattern-Kombination der ausgewählten Scene zu ändern. Drehen Sie am [ALL]-Drehregler, um alle 11 Tracks gleichzeitig zu ändern.

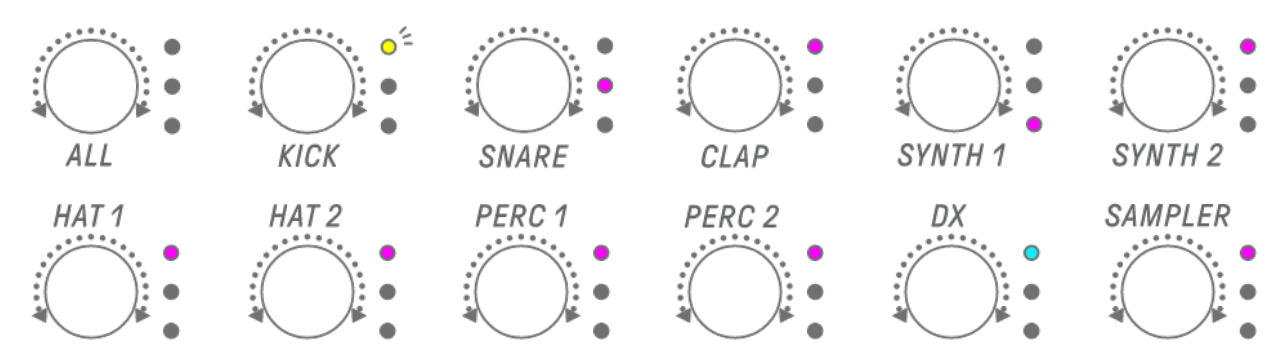

#### **HINWEIS**

・ Sie können auch Mute und Solo aktivieren.

## **12.5.2 Ändern der Länge einer Scene**

Halten Sie im Song-Modus die [PAGE]-Taste gedrückt und drehen Sie am [ALL]-Drehregler, um die Länge der ausgewählten Scene zu ändern. Drücken und drehen Sie den [ALL]- Drehregler, um die Scene-Länge in Taktschritten (je 16 Steps) zu ändern. Die Anzahl der Takte wird im Global Meter angezeigt, und die Anzahl der Steps wird auf den Drum-Tasten angezeigt.

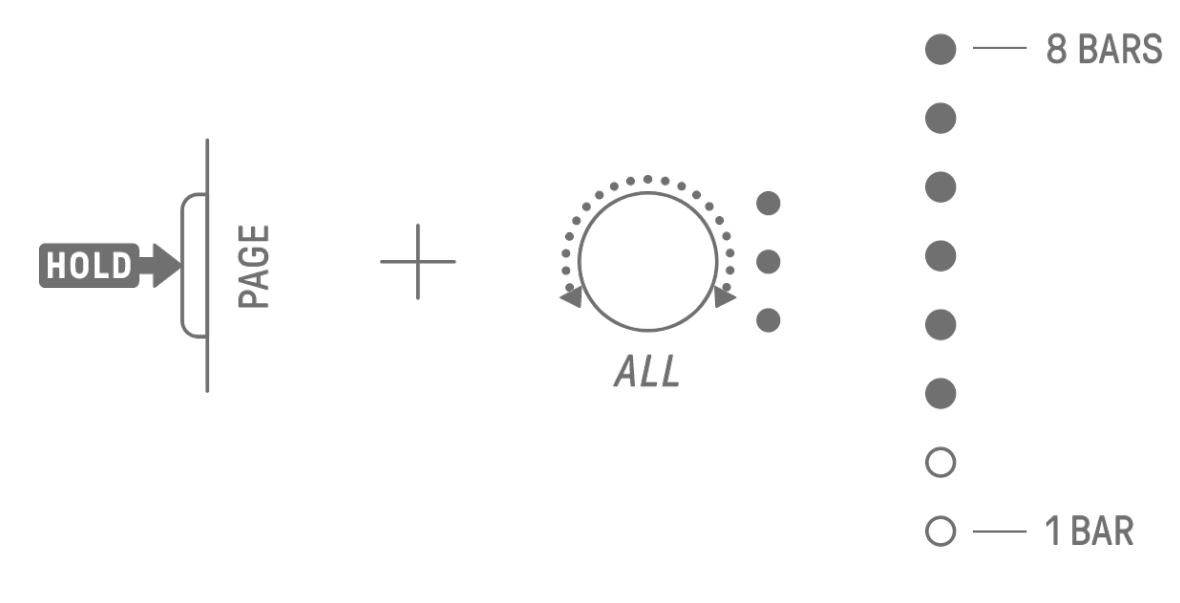

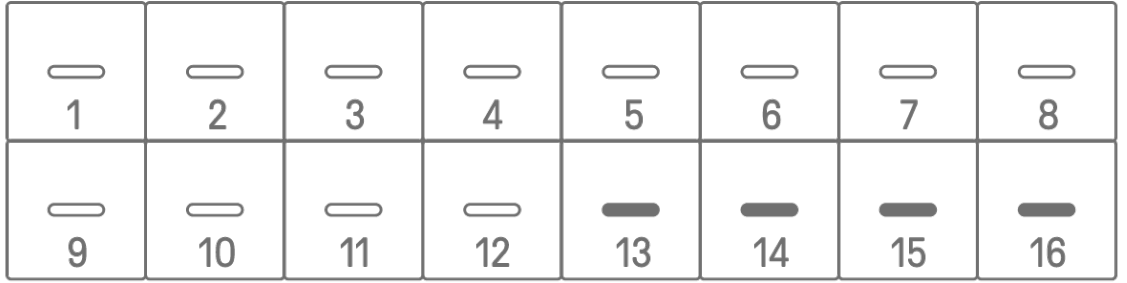

#### **HINWEIS**

・ Wenn Sie den [ALL]-Drehregler ganz nach links drehen, leuchten alle Drum-Tasten hellblau, und die Scene-Länge ist auf AUTO eingestellt. Dadurch wird automatisch die Länge der Scene auf diejenige des längsten Patterns der Scene eingestellt.

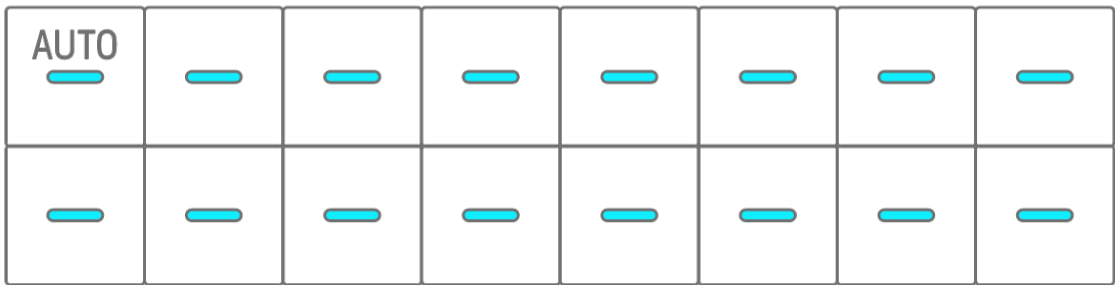

# **13. SEQTRAK App**

Im Folgenden werden die vier wichtigsten Funktionen der SEQTRAK App beschrieben. Näheres zur Erwerb der SEQTRAK App finden Sie unter ["1.4.1 Erwerb der SEQTRAK App"](#page-11-0). Näheres zum Verbinden der SEQTRAK App mit dem SEQTRAK erfahren Sie unter

# "14.1 [Verbinden mit der SEQTRAK App"](#page-85-0).

\*Die in diesem Kapitel gezeigten Bildschirmdarstellungen der SEQTRAK App stammen von der iOS-Version. Das Design der App kann sich ohne Ankündigung ändern.

# **13.1 GUI-Funktionen [GUI EDITOR]**

Mit dieser Funktion können Sie erweiterte Einstellungen auf dem App-Bildschirm vornehmen, z. B. für das Design des Sounds und die Effektparameter. Sie bietet Zugriff auf mehr Parameter, als am SEQTRAK verfügbar sind. Sie können zum Beispiel die LFOs auf jedem Track einstellen, Gruppen alternierender Sounds zuweisen, in denen bestimmte Sounds die Sounds anderer Drum-Tracks stoppen können (z. B. offene und geschlossene Hi-Hats) und Sie können alle Parameter der FM Engine des DX-Tracks einstellen.

Der App-Bildschirm ändert sich automatisch gemäß der Bedienung am SEQTRAK.

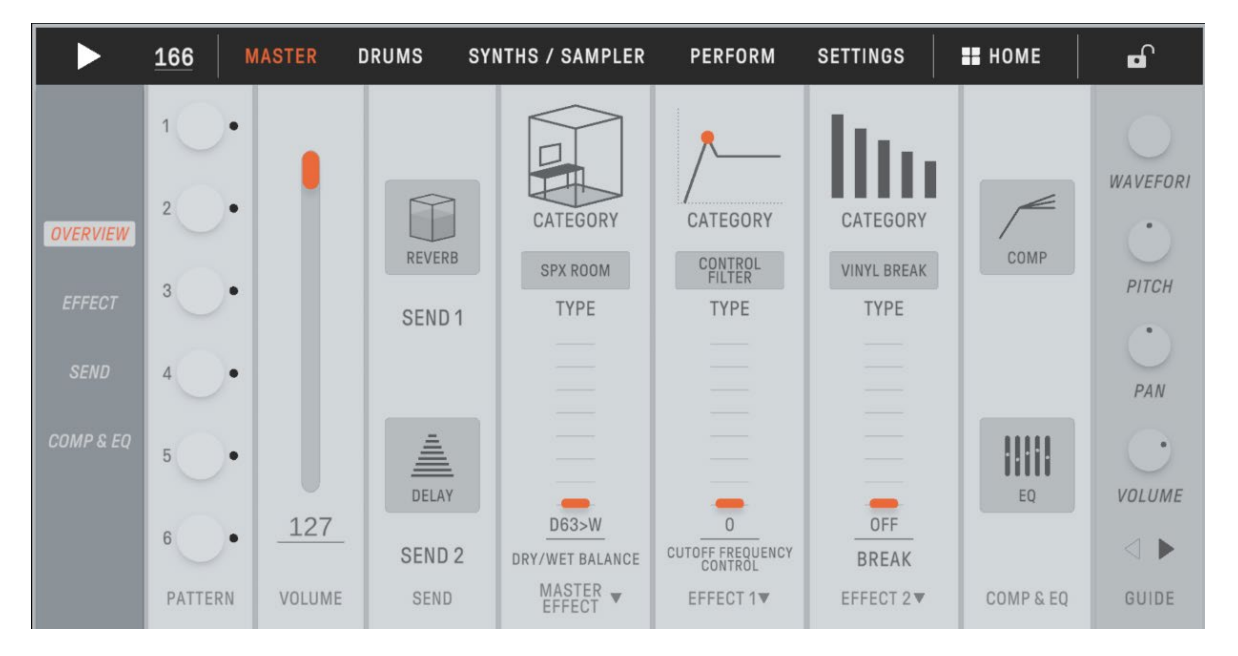

### **HINWEIS**

・ Im Mixer-Modus und im Song-Modus können Sie auch erweiterte Einstellungen für die Parameter konfigurieren.

# **13.2 Verwalten von Inhalten [PROJECT/SOUND MANAGER]**

Es gibt drei Hauptfunktionen.

- Verwalten der Projects (Projects sichern/wiederherstellen)
- Verwalten der Sounds (Samples hinzufügen und löschen, zusätzliche Inhalte herunterladen usw.)
- Erstellen neuer Projects mit Sounds für die einzelnen Tracks

Die Funktionen für die Verwaltung von Inhalten sind über USB oder WLAN-Verbindung verfügbar.

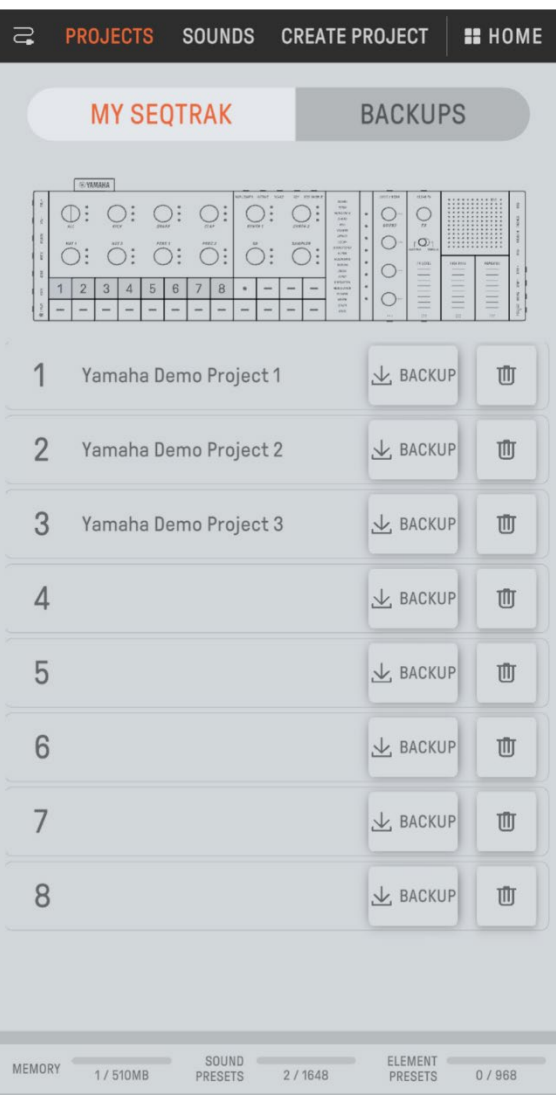

#### **HINWEIS**

- ・ Wenn Sie die Funktion für die Verwaltung der Inhalte auswählen, leuchtet die LED des [ALL]-Drehreglers am SEQTRAK rot auf, und SEQTRAK schaltet in den Content-Modus. Wenn die Verbindung zur SEQTRAK App verloren geht, können Sie den [ALL]-Drehregler drücken, um den Content-Modus zu verlassen.
- ・ Im Content-Modus kann der SEQTRAK nur zwei Vorgänge ausführen: Ausschalten der Stromversorgung und Verlassen des Content-Modus.

# **13.3 Visualisierungsfunktion [VISUALIZER]**

Verwenden Sie diese Funktion, um 3D-Objekte und visuelle Effekte zu erzeugen, die in Echtzeit auf Ihr Spiel auf dem SEQTRAK reagieren. Sie können sie für Live-Auftritte oder zur Aufnahme und Veröffentlichung der von Ihnen erstellten visuellen Objekte/Effekte im Internet oder auf anderen Medien nutzen. Es gibt auch einen AR-Modus, bei dem 3D-Objekte und visuelle Effekte mittels der Kamera Ihres Smart-Geräts mit echten Bildern überlagert werden können.

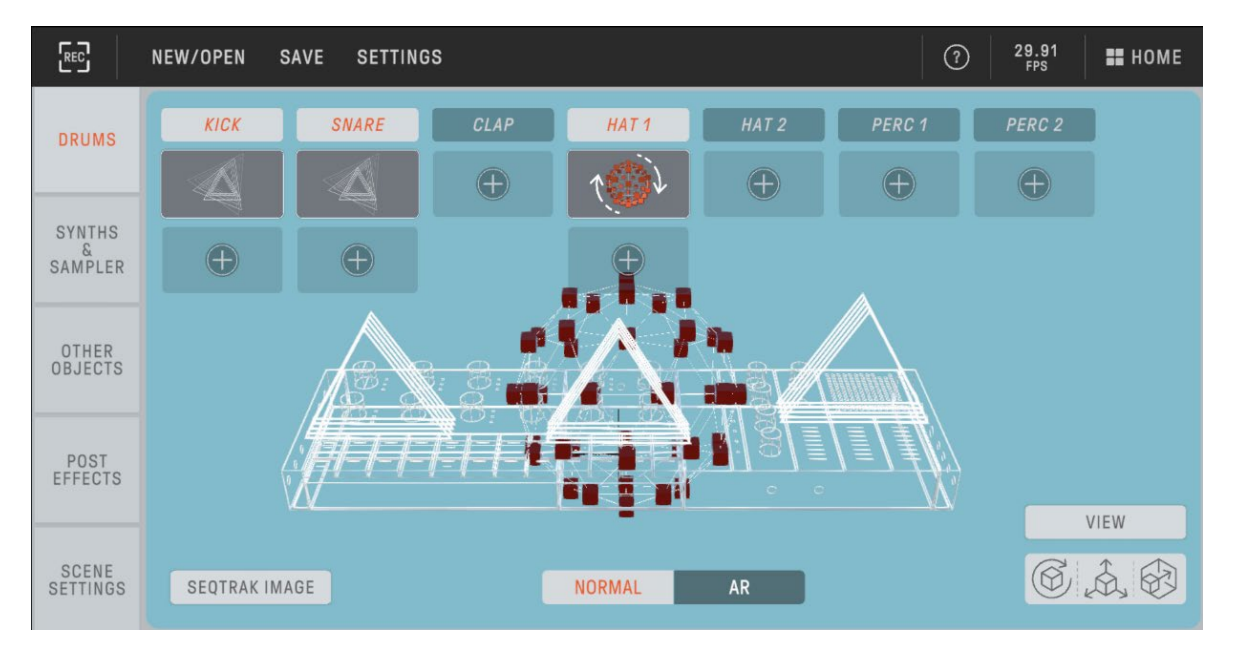

# **13.4 Dynamische Tutorial-Funktion [DYNAMIC TUTORIAL]**

Die Vorgänge, die am SEQTRAK ausgeführt werden, werden auf dem Bildschirm der App angezeigt. Mit dieser Funktion können Sie den SEQTRAK während der Bedienung besser verstehen. Informationen zur Bedienung des SEQTRAK finden Sie unter [RELATED INFORMATION].

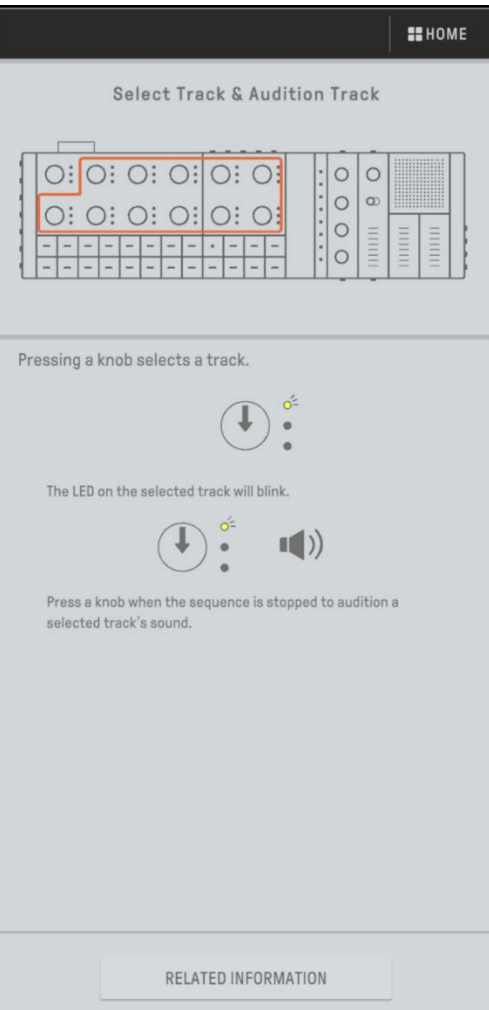

# **14. Anschlüsse und Verbindungen**

# <span id="page-85-0"></span>**14.1 Verbinden mit der SEQTRAK App**

Sie können sich auf zwei Arten mit der SEQTRAK App verbinden: Kabelgebunden oder kabellos (Bluetooth und WLAN).

\*Die Verfügbarkeit der Wireless-Funktionalität im SEQTRAK ist von Land zu Land verschieden. \*Die SEQTRAK App für Windows unterstützt keine Wireless-Funktionalität.

## **14.1.1 Kabelgebundene Verbindung**

Verwenden Sie das mitgelieferte USB-C-auf-USB-C-Kabel, um den SEQTRAK mit einem Smart-Gerät oder Computer zu verbinden.

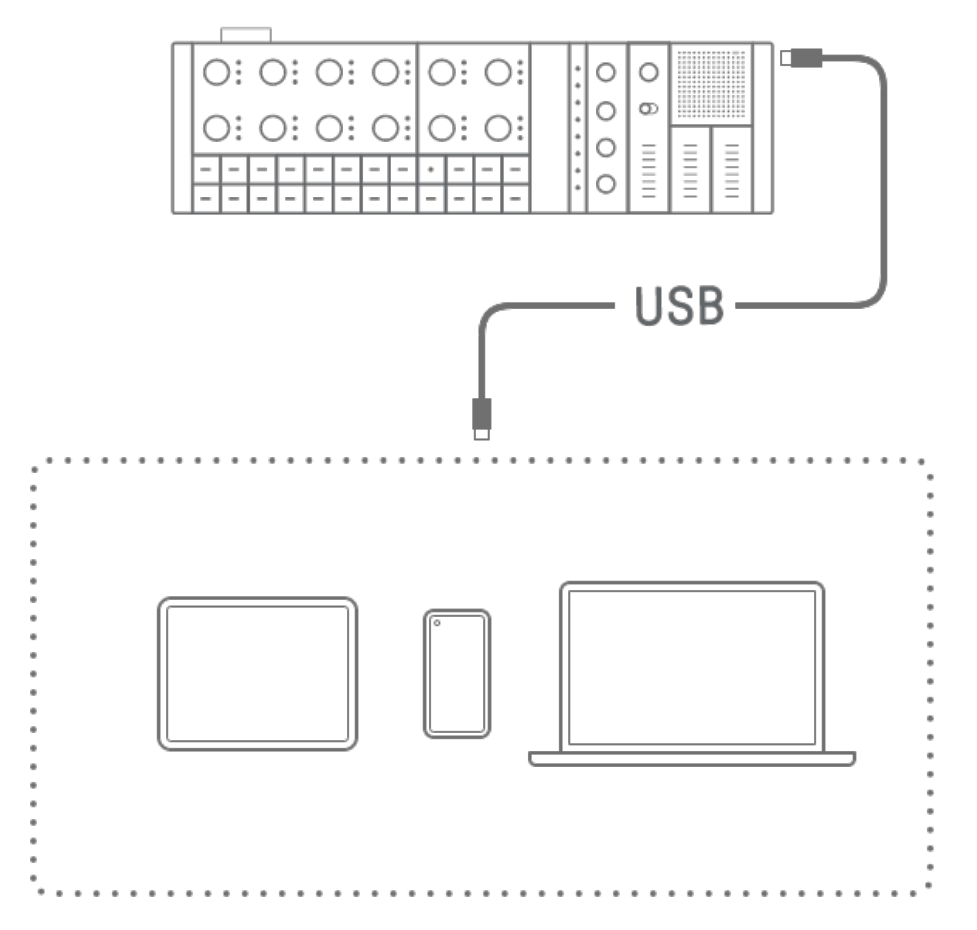

### **HINWEIS**

・ Für den Anschluss an ein iPhone oder iPad mit Lightning-Anschluss werden der Apple Lightning-to-USB-3-Camera-Adapter (gesondert erhältlich) und ein USB-A-auf-USB-C-Kabel benötigt.

## <span id="page-86-0"></span>**14.1.2 Kabellose Verbindung (Bluetooth)**

Öffnen Sie [DEVICE CONNECTION] in der SEQTRAK App. Halten Sie den [ALL]-Drehregler am SEQTRAK gedrückt und drücken Sie die [SWING]-Taste. Das Global Meter leuchtet 2 Sekunden lang weiß, und dann wartet der SEQTRAK 30 Sekunden auf eine Bluetooth-Verbindung. Wählen Sie unter [DEVICE CONNECTION] in der SEQTRAK App [SEQTRAK\_6 (gerätespezifische alphanumerische Zeichen)], um die Verbindung herzustellen.

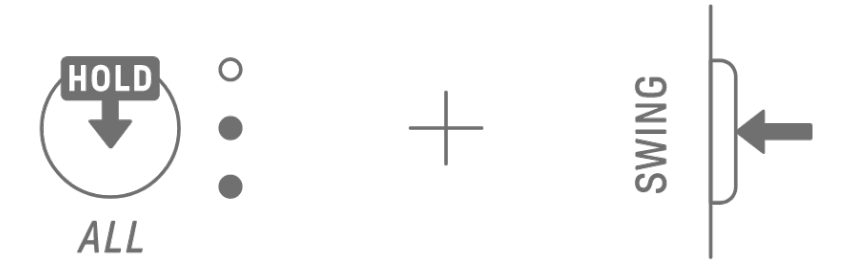

#### **HINWEIS**

・ Halten Sie den [ALL]-Drehregler gedrückt und drücken Sie die [SWING]-Taste, um den Verbindungsstatus zum Gerät zu prüfen. Wenn eine Bluetooth-Verbindung mit dem Gerät besteht, leuchtet das Global Meter zwei Sekunden lang hellblau.

### **14.1.3 Kabellose Verbindung (WLAN)**

Nachdem Sie eine Bluetooth-Verbindung hergestellt haben, bietet die SEQTRAK App einige Funktionen, die eine WLAN-Verbindung erfordern (wie z. B. die Funktion zur Verwaltung von Inhalten [PROJECT/SOUND MANAGER]). Wenn eine WLAN-Verbindung erforderlich ist, zeigt die SEQTRAK App einen Bildschirm für die Einrichtung der Verbindung an. Es gibt zwei Modi: Direkte Verbindung zwischen SEQTRAK und Gerät, und Verbindung zwischen SEQTRAK und dem Gerät über einen externen Zugangspunkt. Wählen Sie den für Ihre Netzwerkumgebung geeigneten Modus aus und folgen Sie dann den Bildschirmanweisungen in der SEQTRAK App, um eine WLAN-Verbindung herzustellen.

### **HINWEIS**

・ SEQTRAK unterstützt das Band 2,4 GHz.

# **14.2 Anschließen an externe MIDI-Geräte**

MIDI-Signale können gesendet und empfangen werden, wenn der SEQTRAK mit einem MIDI-Gerät verbunden wird.

## **14.2.1 Verwenden eines USB-C-auf-USB-C-Kabels**

Verwenden Sie das mitgelieferte USB-C-auf-USB-C-Kabel, um den SEQTRAK mit einem MIDI-Gerät zu verbinden. Falls das MIDI-Gerät Strom benötigt, kann der SEQTRAK bis zu 500 mA Strom liefern. Das MIDI-Gerät kann jedoch nicht mit Strom versorgt werden, wenn die Batterieleistung des SEQTRAK zu schwach ist (Global Meter bei 2 LEDs oder weniger).

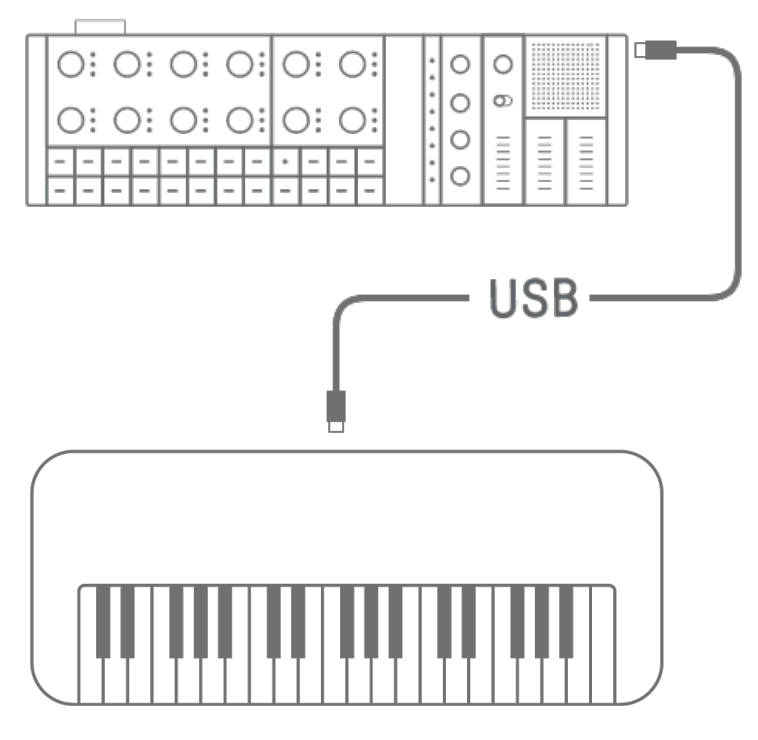

### **HINWEIS**

- ・ Ein handelsübliches USB-Hub und ein USB-Ladeadapter sind erforderlich, um den SEQTRAK aufladen zu können, während ein MIDI-Gerät angeschlossen ist. Eine Liste der unterstützten Geräte finden Sie auf der Downloads-Seite der folgenden Website. https://www.yamaha.com/2/seqtrak/
- ・ Der SEQTRAK kann an ein USB-klassenkompatibles MIDI-Gerät oder an ein MIDI-Gerät von Yamaha angeschlossen werden, für das die Kompatibilität bestätigt wurde (reface-Serie, MODX8+/7+/6+, CP88/73, YC88/73/61, CK88/61, MONTAGE M8x/M7/M6).
- ・ Falls die Form des MIDI-Anschlusses des anderen Geräts unterschiedlich ist, verwenden Sie ein geeignetes handelsübliches Adapterkabel.

## **14.2.2 Verwenden eines MIDI-Adapterkabels**

Verwenden Sie das mitgelieferte MIDI-Adapterkabel, um den SEQTRAK mit einem MIDI-Gerät zu verbinden. Der MIDI-IN-Anschluss kann MIDI-Daten empfangen, der MIDI-OUT-Anschluss sendet MIDI-Daten.

## **ACHTUNG**

・ Bevor Sie das mitgelieferte MIDI-Adapterkabel anschließen, schalten Sie den SEQTRAK und das MIDI-Gerät aus. Das Anschließen des Kabels bei eingeschaltetem Produkt kann das Tempo und die Sounds beeinflussen.

# **14.3 Anschließen an einen Computer**

Sie können Ihre Möglichkeiten der Musikproduktion erweitern, indem Sie den SEQTRAK an einen Computer (Windows oder Mac) anschließen und Musikproduktionswerkzeuge wie DAW-Software verwenden.

## **14.3.1 Anschließen an einen Computer (Windows)**

- 1. Installieren Sie den Yamaha Steinberg USB-Treiber auf dem Computer. Den Yamaha Steinberg USB-Treiber erhalten Sie auf der Downloads-Seite der folgenden Website. https://www.yamaha.com/2/seqtrak/
- 2. Verbinden Sie den Computer über das mitgelieferte USB-C-auf-USB-C-Kabel mit dem SEOTRAK.

## **14.3.2 Anschließen an einen Computer (Mac)**

Verbinden Sie den Computer über das mitgelieferte USB-C-auf-USB-C-Kabel mit dem SEQTRAK.

### **HINWEIS**

- ・ Falls der Computer, zu dem Sie eine Verbindung herstellen, nur einen USB-Anschluss vom Typ A besitzt, halten Sie ein USB-A-auf-USB-C-Kabel bereit. Beachten Sie jedoch bitte die folgenden Vorsichtsmaßnahmen.
- ・ Eine stabile Verbindung ist nicht für alle Computer garantiert.
- ・ Der von einem Computer gelieferte Strom ist auf 500 mA begrenzt. Daher könnte unter bestimmten Bedingungen die interne Batterie schnell leer werden.
- ・ Wenn Sie den SEQTRAK verwenden möchten, während Sie gleichzeitig die eingebaute Batterie aufladen, verwenden Sie das mitgelieferte USB-C-auf-USB-C-Kabel, um das Gerät mit einem Computer mit einem USB-Anschluss des Typs C zu verbinden.

# **15. Einstellungen**

# **15.1 Wiederherstellen der Werkseinstellungen (Factory Reset)**

Um SEQTRAK-Einstellungen und -Daten auf die Werkseinstellungen zurückzusetzen (zu initialisieren), halten Sie den [SAMPLER]-Drehregler und die [UNDO/REDO]-Taste gedrückt und schalten Sie den SEQTRAK ein.

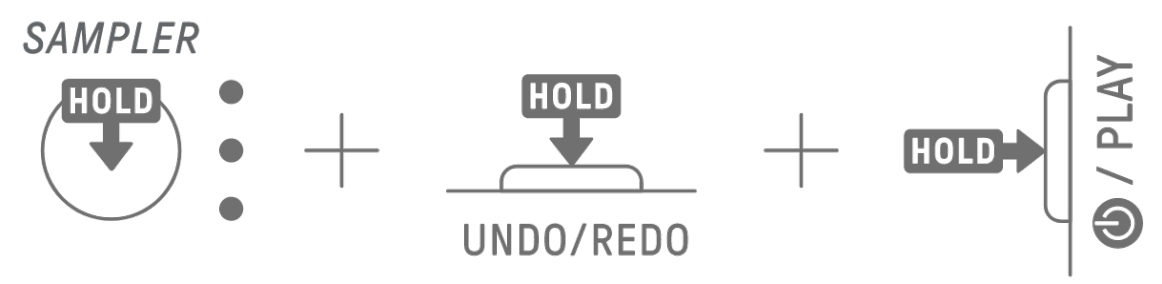

Während der Initialisierung leuchtet das Global Meter rot. Nach der Initialisierung fährt das Produkt hoch.

# **15.2 Ändern der Empfindlichkeitseinstellungen der Track-Drehregler**

Sie können die SEQTRAK App verwenden, um die Empfindlichkeitseinstellungen der Track-Drehrregler zu ändern.

# **15.3 Konfigurieren der MIDI-Einstellungen**

## **15.3.1 Einstellen der MIDI-Clock**

Die MIDI-Clock steuert die Timing-Informationen des MIDI-Systems. Dadurch ist es möglich, verschiedene MIDI-Geräte sowie Software bezüglich Tempo und Timing zu synchronisieren. Sie können die SEQTRAK App verwenden, um die MIDI-Clock einzustellen.

## **15.3.2 Einstellen der MIDI-Ausgangsfilter**

Die Ausgabe der verschiedenen MIDI-Daten vom SEQTRAK kann selektiv ein- und ausgeschaltet werden. Die MIDI-Ausgangsfilter können Sie in der SEQTRAK App einstellen.

# **16. Firmware-Aktualisierungen**

Die Firmware kann aktualisiert werden, um die Funktionalität und Bedienbarkeit des SEQTRAK zu verbessern. Wir empfehlen Ihnen, Ihre Firmware auf die neueste Version zu aktualisieren, um den vollständigen Funktionsumfang des SEQTRAK nutzen zu können. Für die Firmware-Aktualisierung können Sie zwischen den folgenden drei Methoden auswählen. Beachten Sie, dass die Firmware erst dann aktualisiert werden sollte, nachdem der SEQTRAK vollständig aufgeladen wurde. Sie können die installierte Firmware-Version von der SEQTRAK App aus prüfen.

# **16.1 Verwenden eines USB-Flash-Laufwerks**

Die Firmware kann über eine Aktualisierungsdatei aktualisiert werden, die sich auf einem USB-Flash-Laufwerk befindet. Eine Liste der unterstützten USB-Flash-Laufwerke finden Sie auf der Downloads-Seite der folgenden Website.

## https://www.yamaha.com/2/seqtrak/

Um die Firmware per USB-Flash-Laufwerk zu aktualisieren, muss das USB-Flash-Laufwerk formatiert worden sein. Falls das für das Firmware-Update verwendete USB-Flash-Laufwerk Daten enthält, übertragen Sie diese Daten auf ein anderes USB-Flash-Laufwerk oder einen Computer und formatieren Sie dann das USB-Flash-Laufwerk.

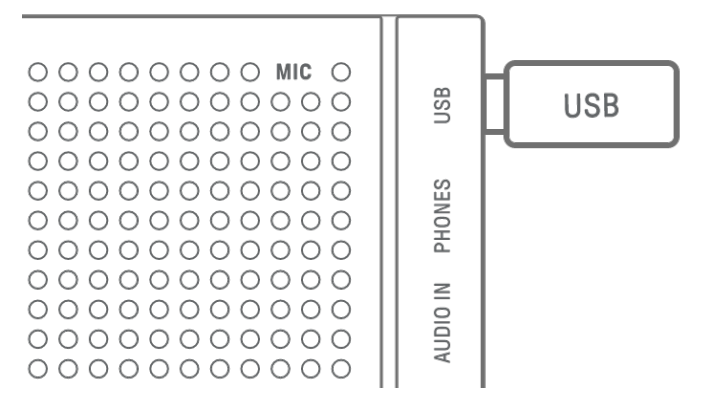

### **ACHTUNG**

- ・ Durch den Formatierungsvorgang werden alle bestehenden Dateien auf dem Laufwerk gelöscht. Vergewissern Sie sich, dass das zu formatierende USB-Flash-Laufwerk keine wichtigen Dateien enthält.
- ・ Ziehen Sie während der Formatierung oder während der Firmware-Aktualisierung das USB-Flash-Laufwerk nicht heraus. Dadurch könnte das Produkt nicht mehr ordnungsgemäß funktionieren, oder das USB-Flash-Laufwerk und/oder die Dateien könnten beschädigt werden.
- ・ Warten Sie einige Sekunden zwischen dem Einstecken und Abziehen eines USB-Flash-Laufwerks.
- ・ Verwenden Sie keine USB-Verlängerungskabel zum Anschließen eines USB-Flash-Laufwerks; schließen Sie es immer direkt an.

## **16.1.1 Formatieren eines USB-Flash-Laufwerks**

Halten Sie den Drehregler [DX] und die [UNDO/REDO]-Taste gedrückt, und schalten Sie den SEQTRAK ein, um das angeschlossene USB-Flash-Laufwerk zu formatieren. Wenn die Formatierung abgeschlossen ist, leuchten alle Index-Einträge in Weiß. Wenn die Formatierung abgeschlossen ist, drücken Sie die [<sup>@</sup>/PLAY]-Taste, um das Produkt auszuschalten.

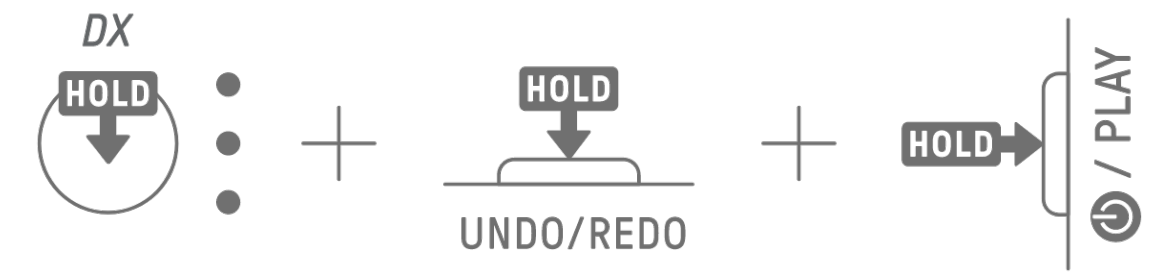

## **16.1.2 Aktualisieren der Firmware**

- 1. Verwenden Sie einen Computer oder ein anderes Endgerät, um die neueste SEQTRAK-Firmware von der Downloads-Seite der folgenden Website herunterzuladen. https://www.yamaha.com/2/seqtrak/
- 2. Speichern Sie die Aktualisierungsdatei (8Z33OS\_. PGM) aus der heruntergeladenen .zip-Datei auf dem USB-Flash-Laufwerk.
- 3. Schalten Sie den SEQTRAK aus.
- 4. Schließen Sie das USB-Flash-Laufwerk mit der Aktualisierungsdatei am SEQTRAK an.
- 5. Halten Sie den Drehregler [KICK] und [BAR LENGTH] gedrückt, und schalten Sie den SEQTRAK ein.

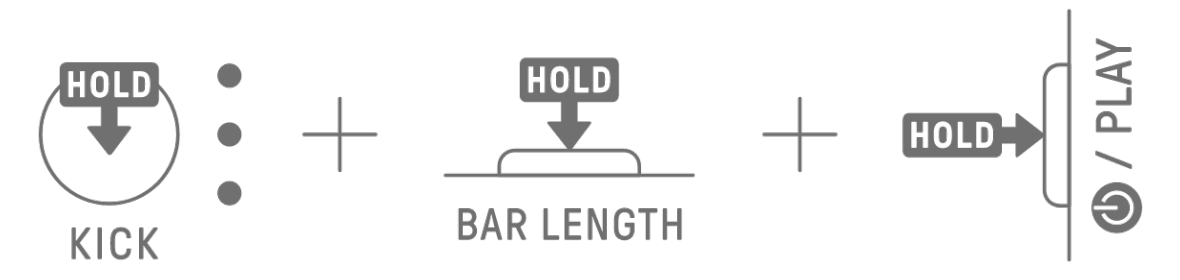

Die LEDs am SEQTRAK blinken während der Aktualisierung.

Wenn die Aktualisierung erfolgreich abgeschlossen wurde, leuchtet für bestimmte Zeit der Index auf, und danach startet der SEQTRAK automatisch neu. Nach dem Neustart kann der SEQTRAK wie gewohnt verwendet werden.

Wenn die Aktualisierung fehlschlägt, blinkt das Global Meter rot. Versuchen Sie in diesem Fall erneut, die Daten zu aktualisieren.

# **16.2 Verwenden der SEQTRAK App (bei kabelgebundener Verbindung)**

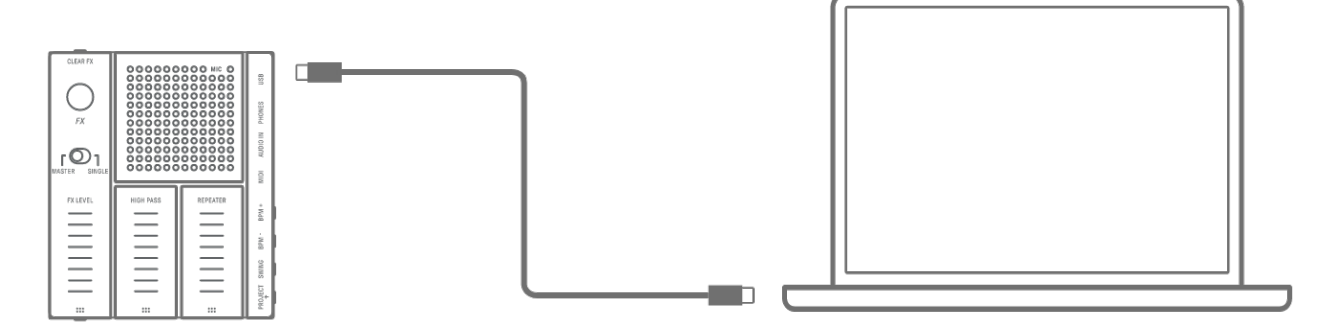

#### **Aktualisierungsverfahren**

- 1. Verwenden Sie das mitgelieferte USB-C-auf-USB-C-Kabel, um das Smart-Gerät oder den Computer mit dem SEQTRAK zu verbinden.
- 2. Öffnen Sie die SEQTRAK App auf Ihrem Smart-Gerät oder Computer.
- 3. Folgen Sie den Anweisungen auf dem Bildschirm in der SEQTRAK App, um die Aktualisierung durchzuführen. Wenn die Aktualisierung fehlschlägt, versuchen Sie, das Produkt erneut zu aktualisieren.

## **16.3 Verwenden der SEQTRAK App (bei kabelloser Verbindung)**

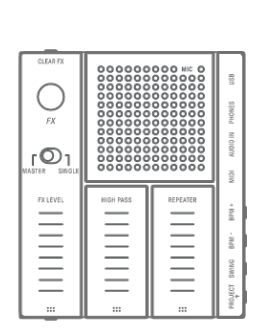

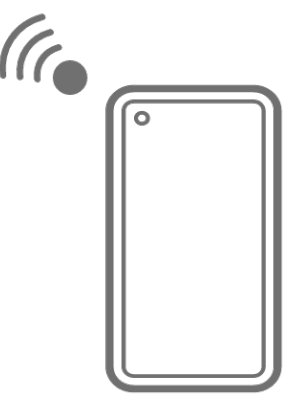

### **Aktualisierungsverfahren**

- 1. Öffnen Sie die SEQTRAK App auf Ihrem Smart-Gerät.
- 2. Verbinden Sie das Smart-Gerät und den SEQTRAK über Bluetooth. Näheres zum Herstellen einer drahtlosen Verbindung finden Sie unter ["14.1.2 Kabellose Verbindung \(Bluetooth\)"](#page-86-0).
- 3. Folgen Sie den Anweisungen auf dem Bildschirm in der SEQTRAK App, um die Aktualisierung durchzuführen. Wenn die Aktualisierung fehlschlägt, versuchen Sie, das Produkt erneut zu aktualisieren.

# **17. Dokumentation**

# **17.1 Technische Daten**

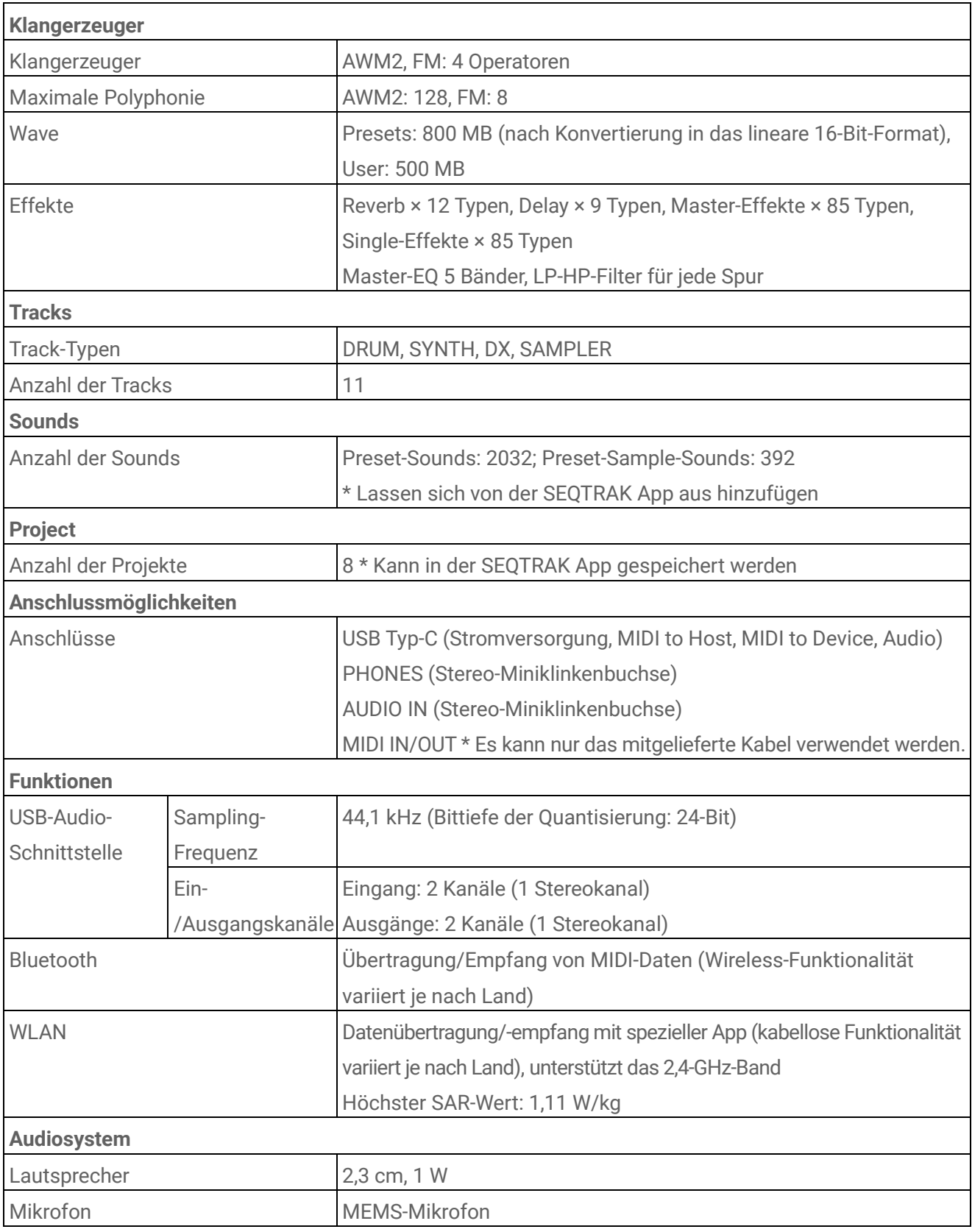

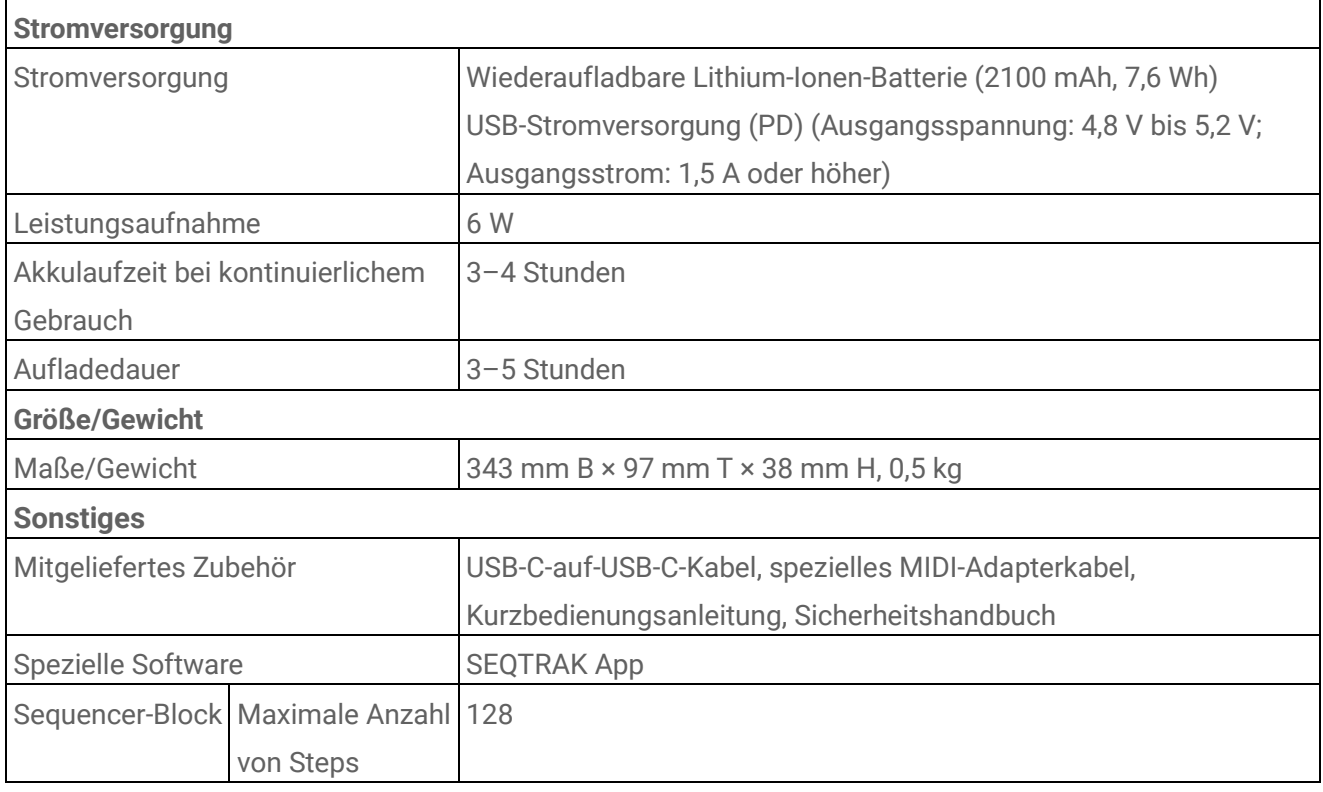

\*Der Inhalt dieses Benutzerhandbuchs gilt für die neuesten technischen Daten zum Zeitpunkt der Veröffentlichung. Um die neueste Version des Benutzerhandbuchs zu erhalten, rufen Sie die Website von Yamaha auf und laden Sie dann die Datei mit dem Benutzerhandbuch herunter. Da die technischen Daten, das Gerät selbst oder gesondert erhältliches Zubehör nicht in jedem Land gleich sind, setzen Sie sich im Zweifel bitte mit Ihrem Yamaha-Händler in Verbindung.

### **ACHTUNG**

- ・ Bei Android-Geräten funktioniert die USB-Audio-Schnittstellenfunktion eventuell nicht richtig, wenn Sie eine andere als die SEQTRAK App verwenden.
- ・ Bluetooth und WLAN werden unter Windows nicht unterstützt.

## **17.2 MIDI-Kanäle**

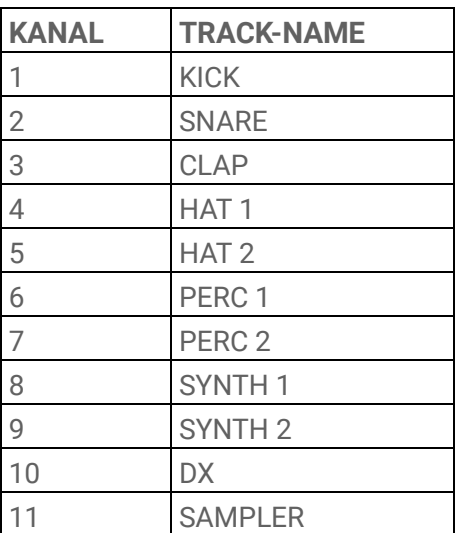

# **17.3 MIDI-Controller-Parameter**

# **17.3.1 Sound-Design-Parameter**

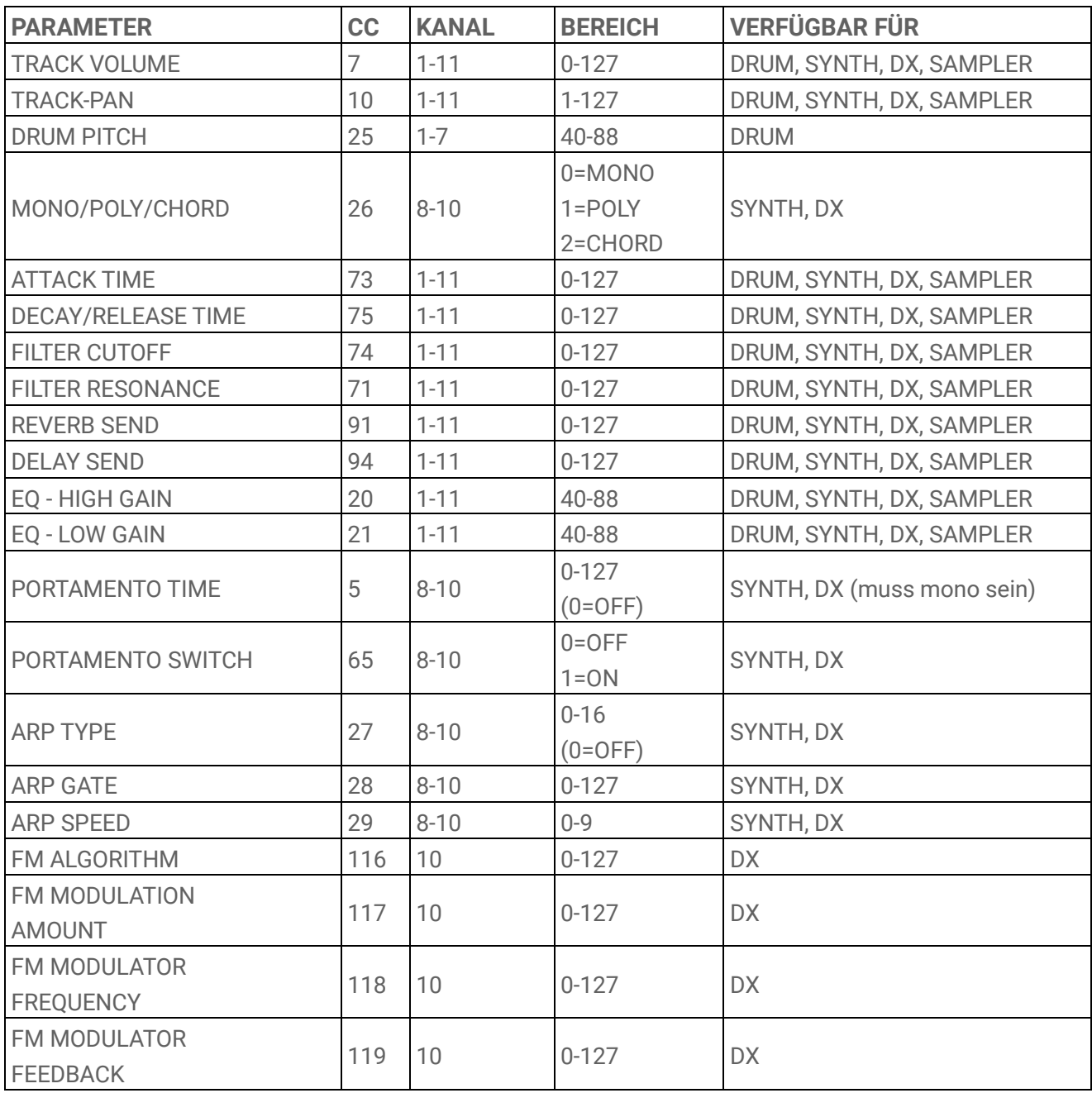

## **17.3.2 Effektparameter**

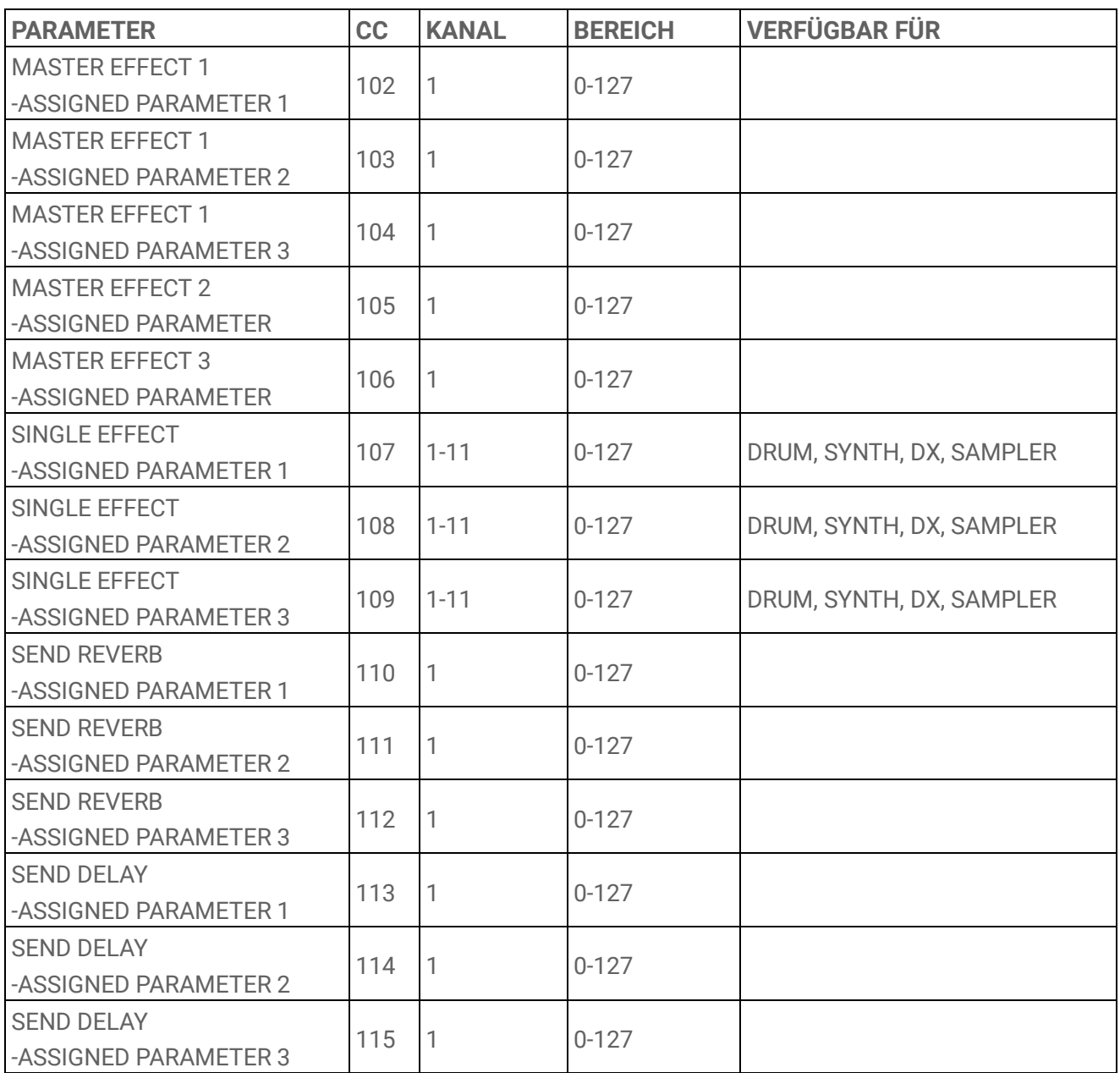

### **17.3.3 Mute/Solo**

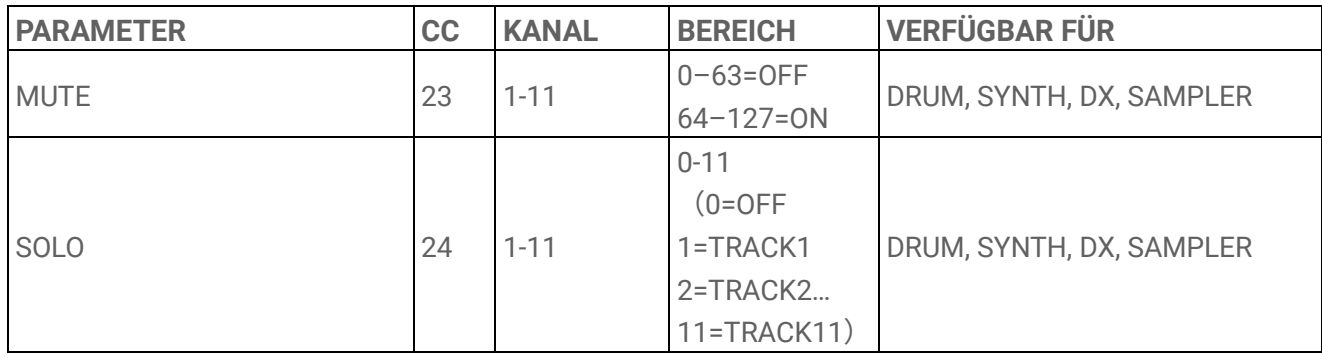

#### **HINWEIS**

・ MUTE und SOLO werden nur empfangen.

## **17.3.4 Sonstiges**

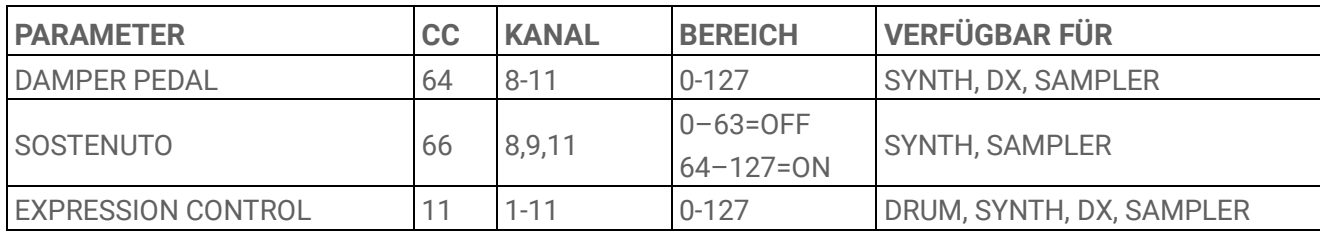

#### **HINWEIS**

・ Diese können nur empfangen werden.

# **17.4 MASTER-EFFECT-Presets**

## **17.4.1 FILTER**

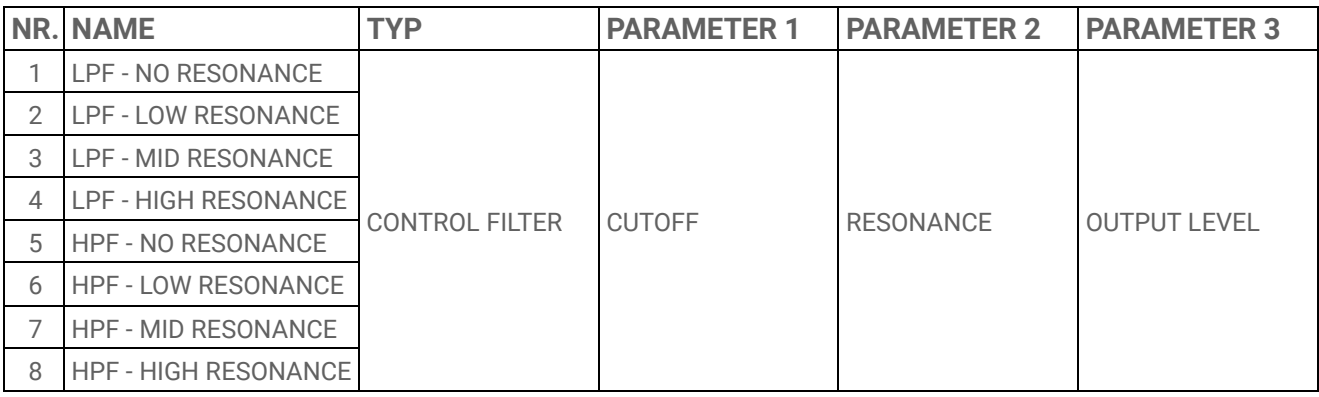

#### **17.4.2 REVERB**

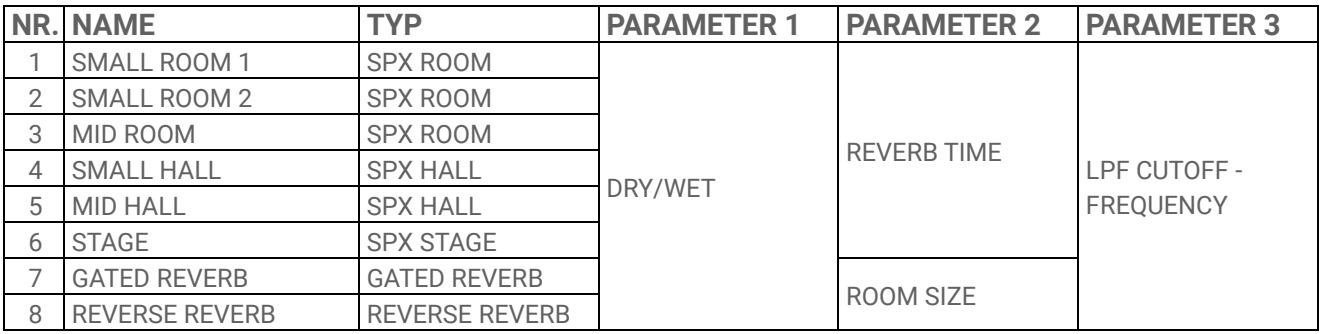

#### **17.4.3 DELAY**

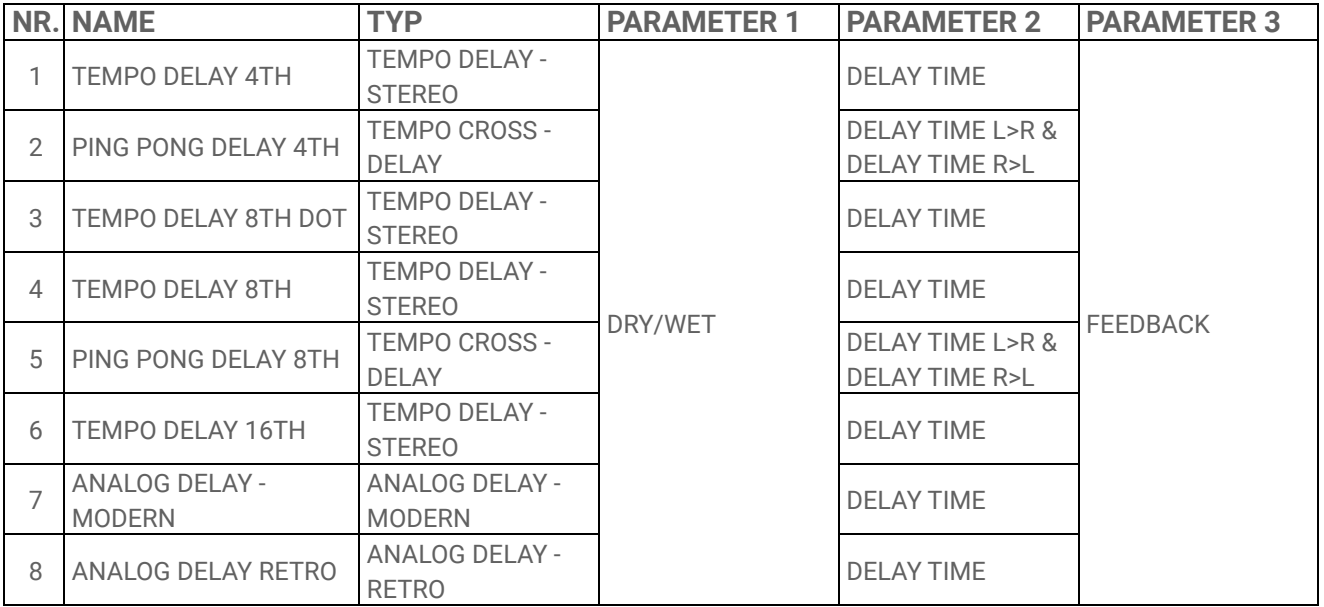

### **17.4.4 COMPRESSOR**

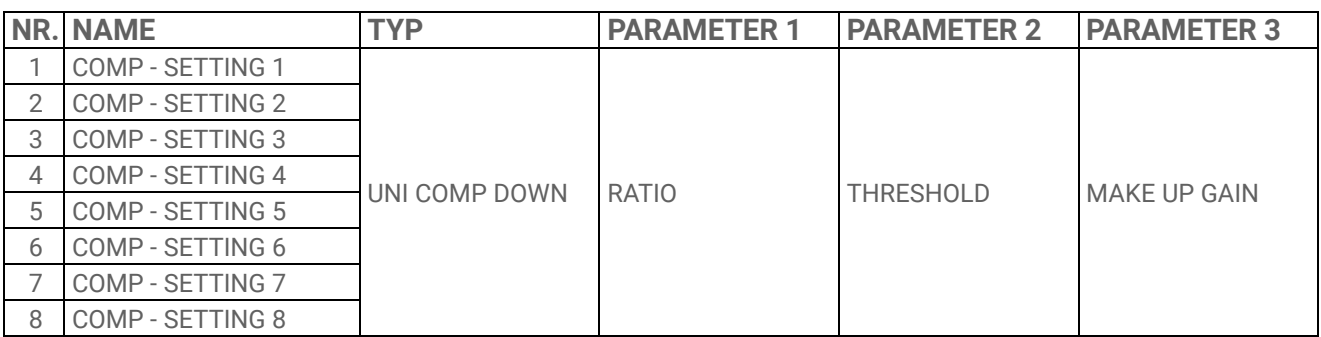

#### **17.4.5 DISTORTION**

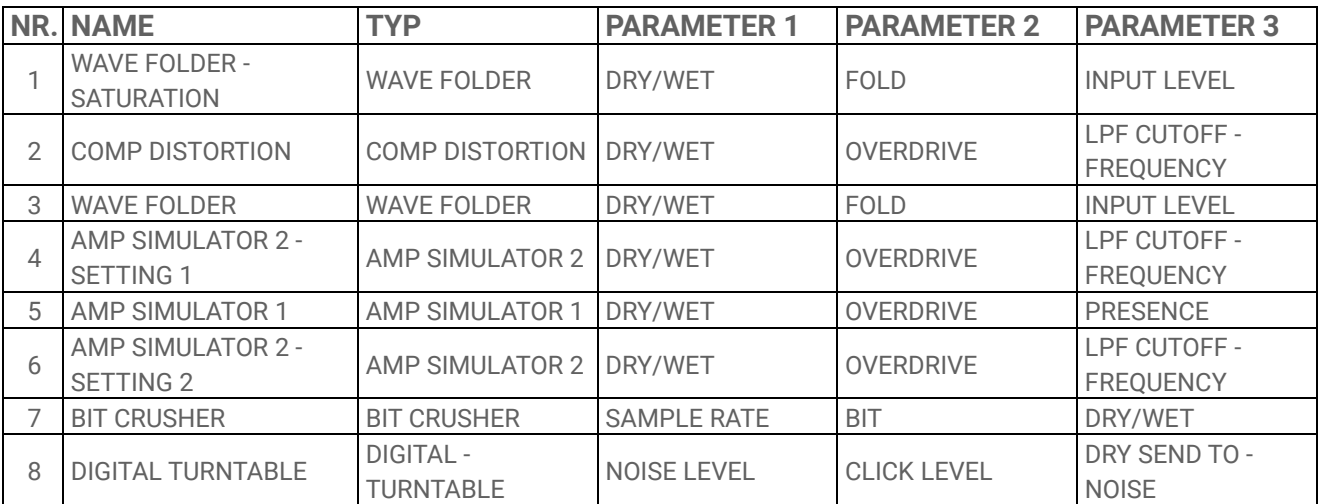

#### **17.4.6 MODULATION**

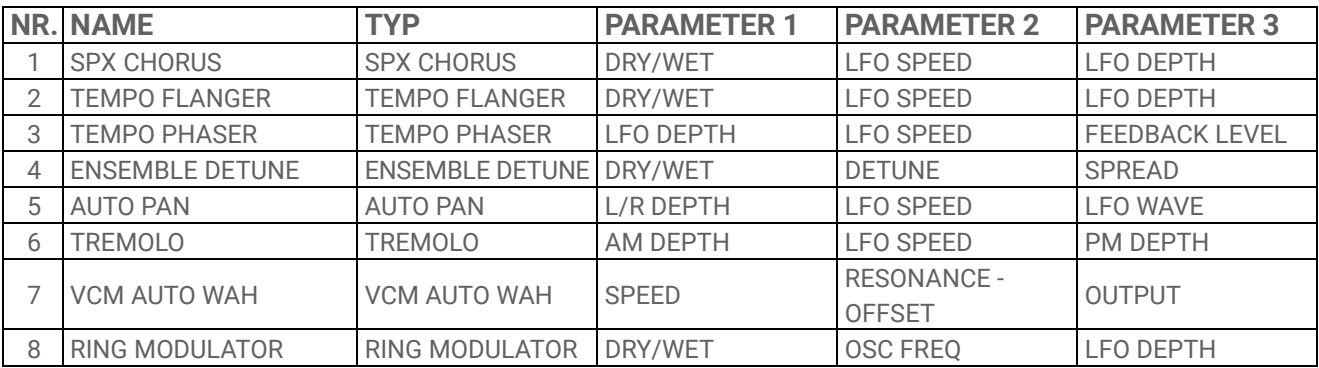

## **17.4.7 DUCKER**

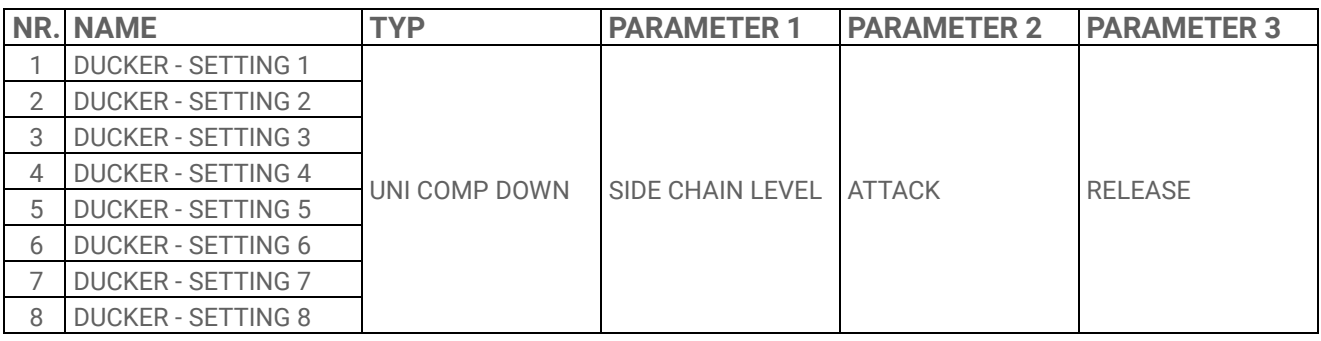

#### **17.4.8 OTHER**

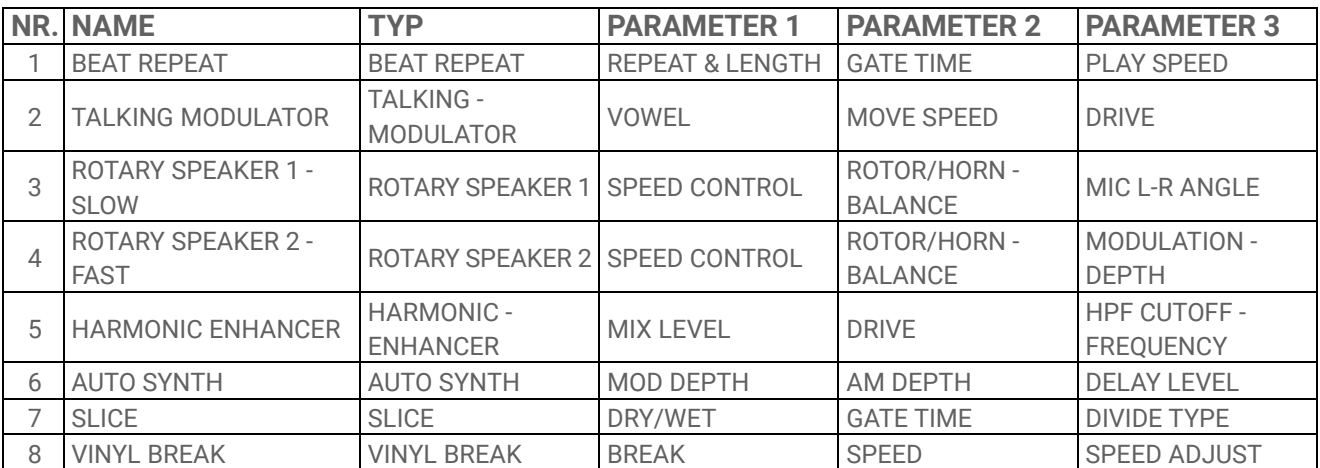

# **17.5 SINGLE-EFFECT-Presets**

# **17.5.1 FILTER**

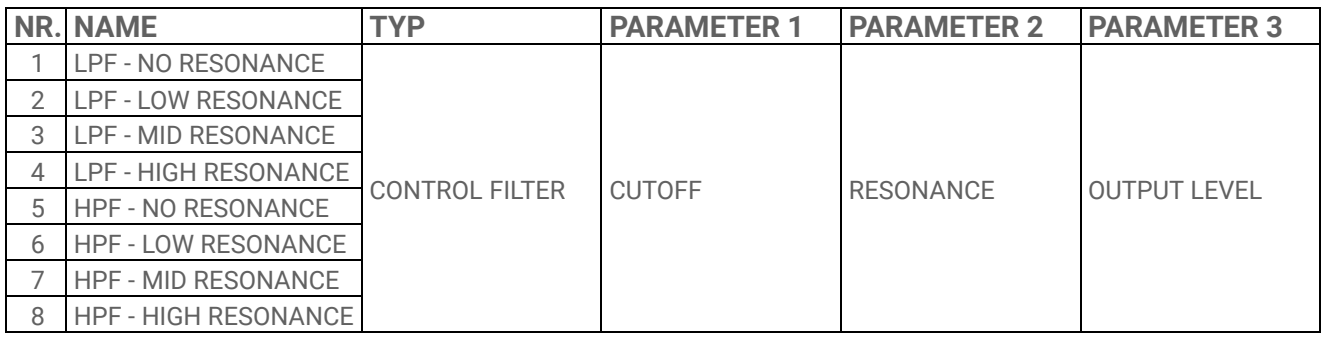

#### **17.5.2 REVERB**

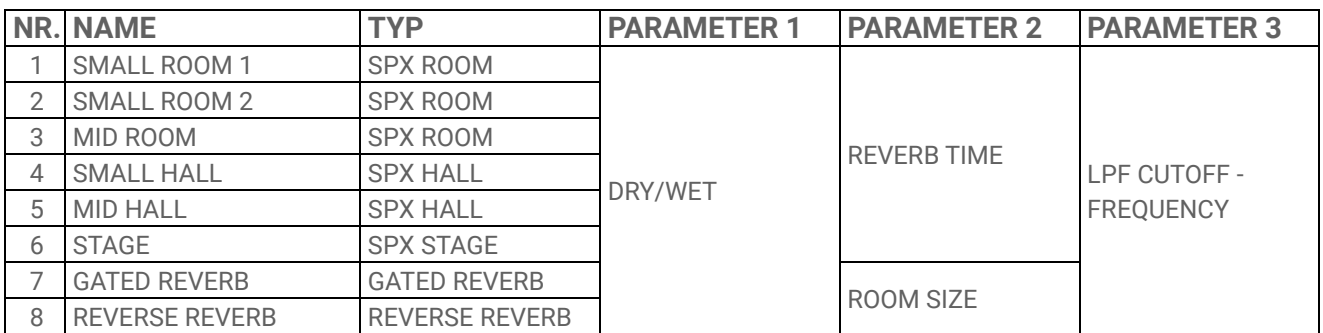

### **17.5.3 DELAY**

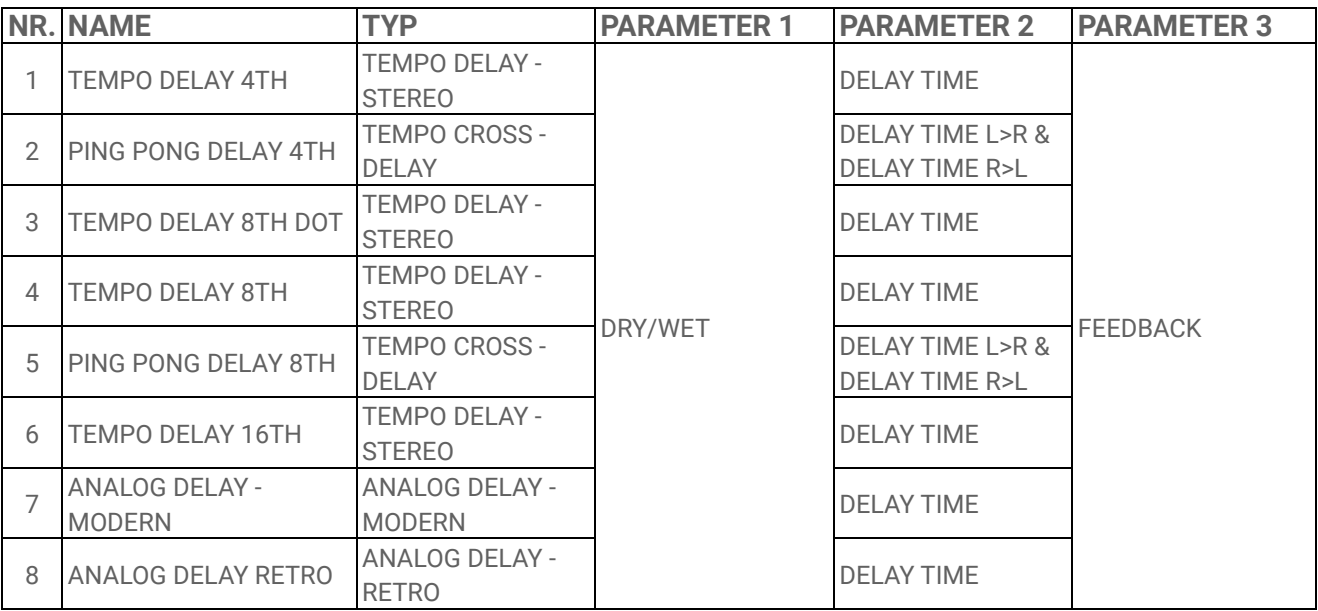

#### **17.5.4 COMPRESSOR**

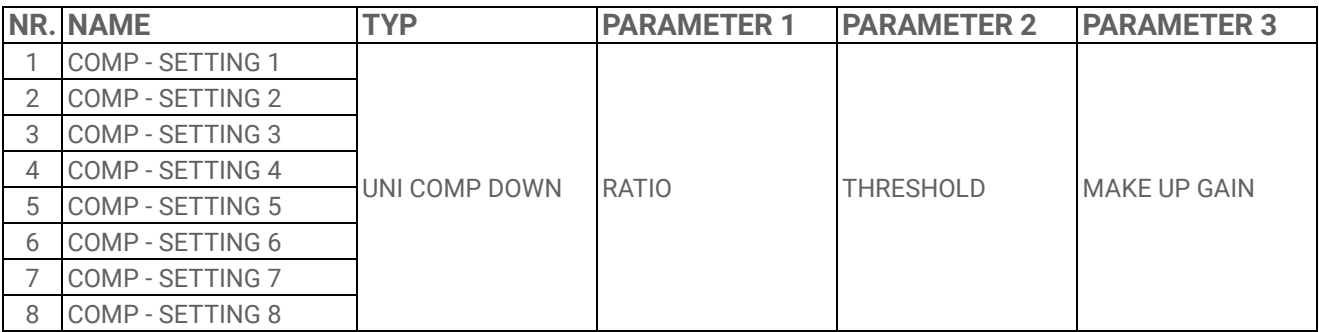

#### **17.5.5 DISTORTION**

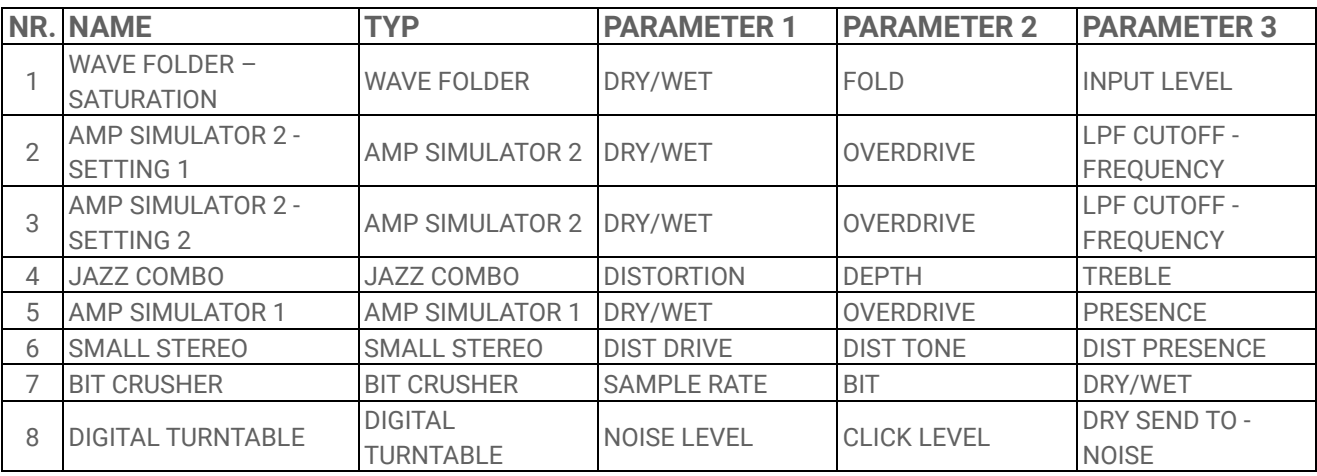

#### **17.5.6 MODULATION**

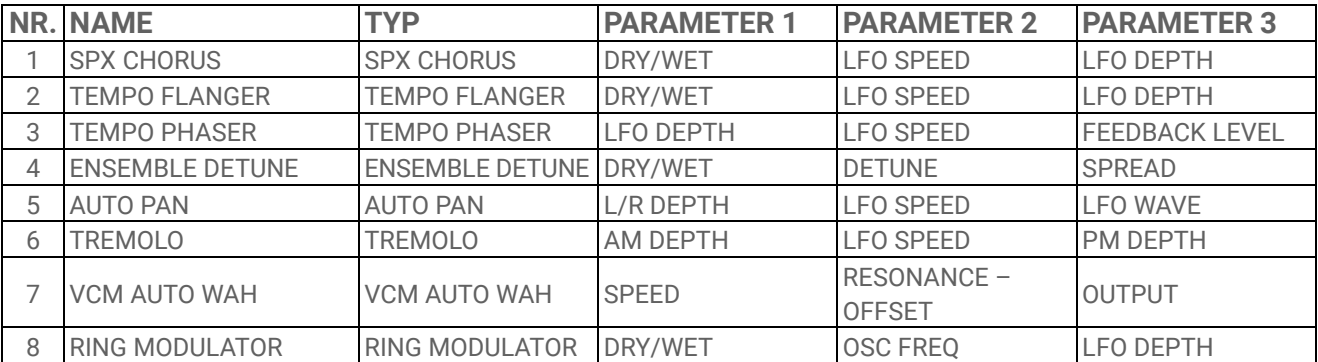

#### **17.5.7 DUCKER**

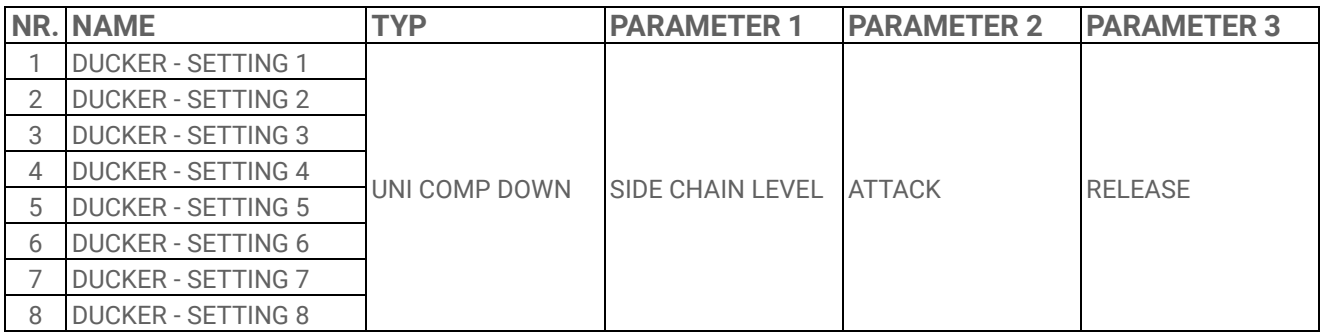

## **17.5.8 OTHER**

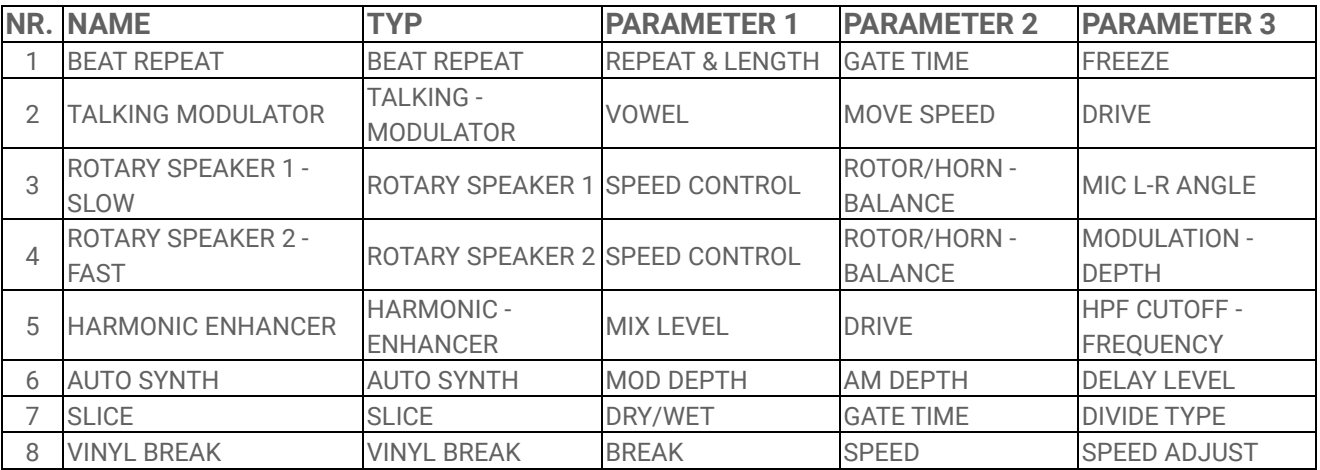

## <span id="page-102-0"></span>**17.6 SEND-EFFECT-Presets**

## **17.6.1 REVERB**

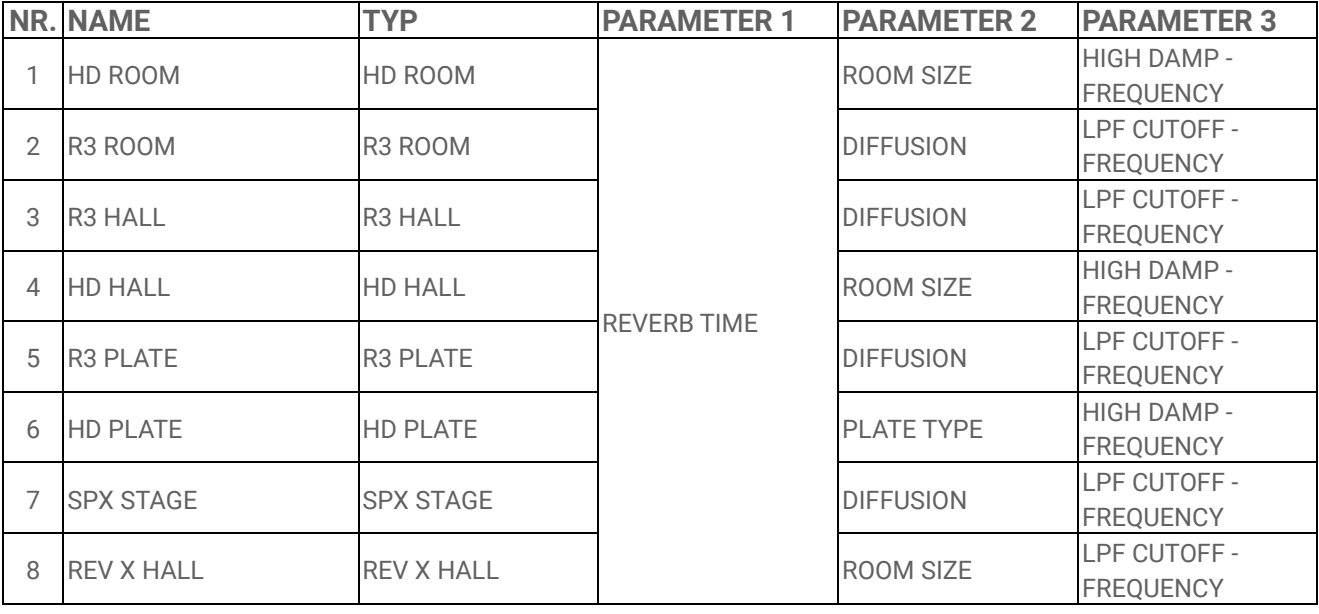

#### **17.6.2 DELAY**

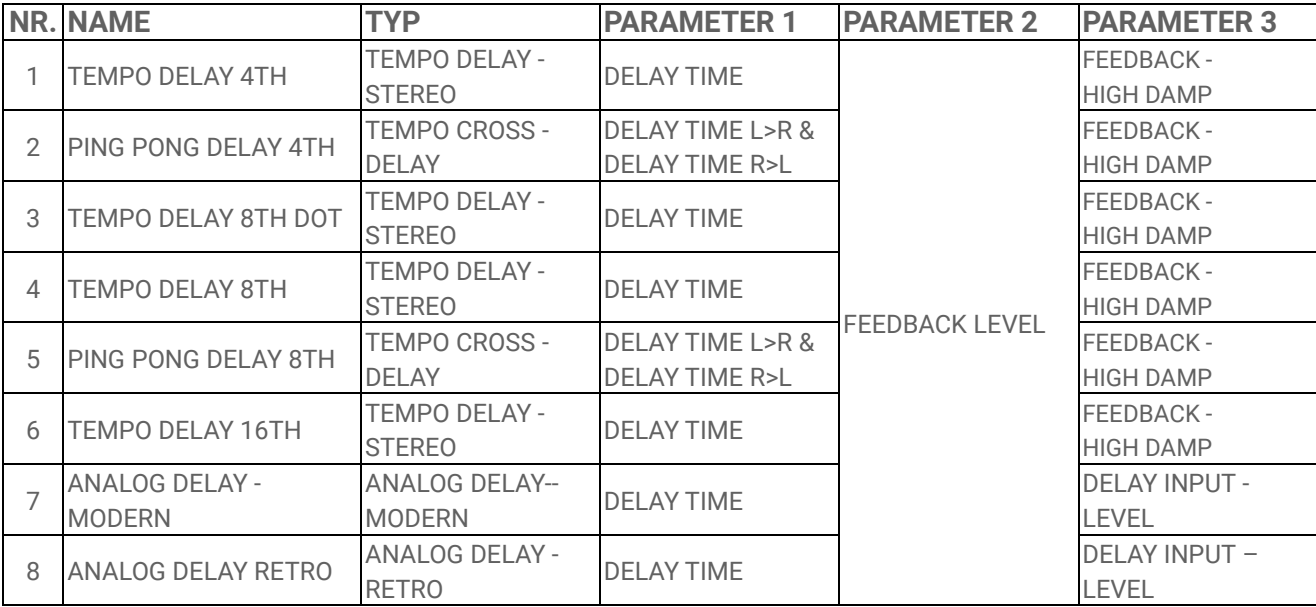

# **17.7 Beschreibung der Sound-Parameter**

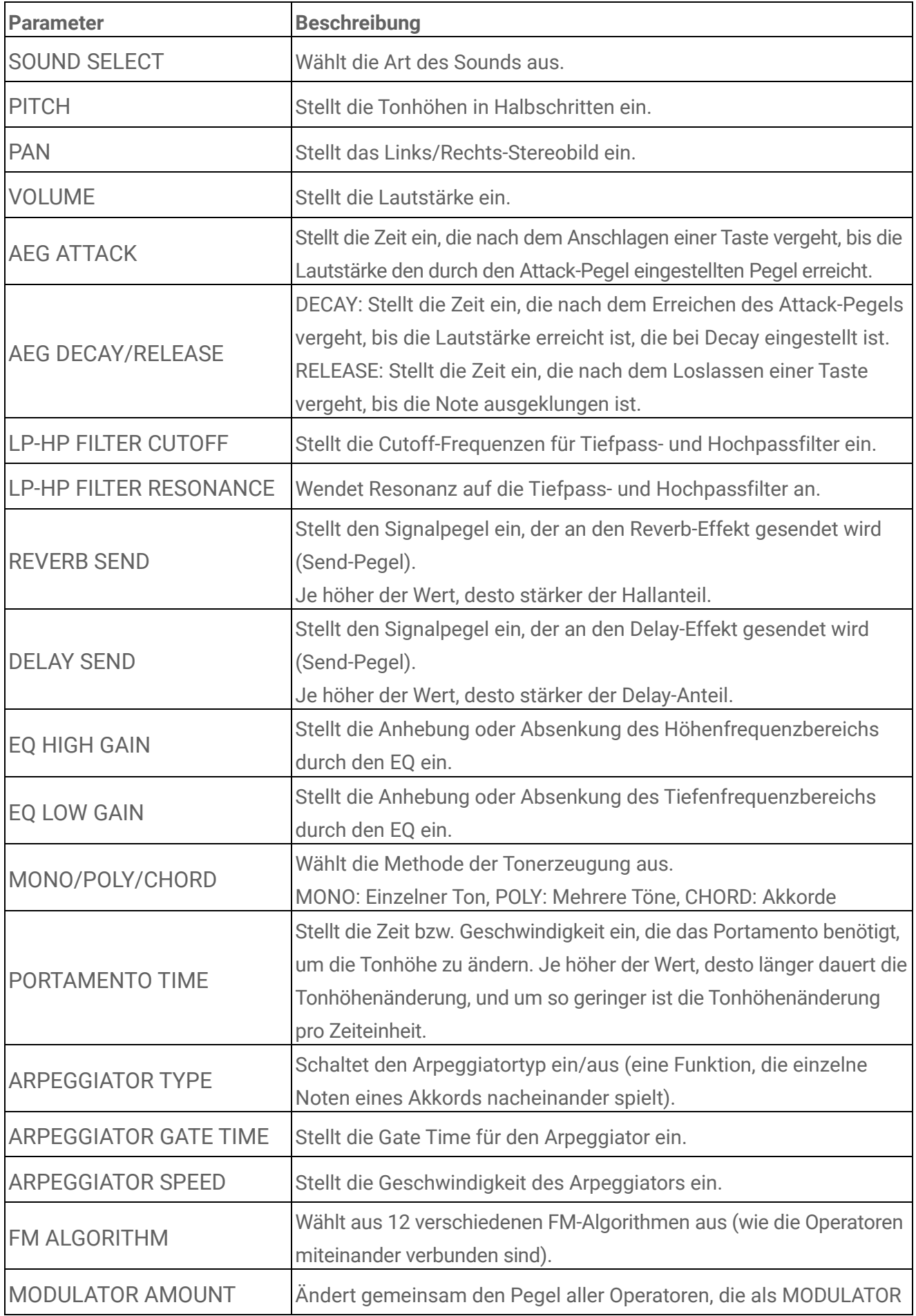

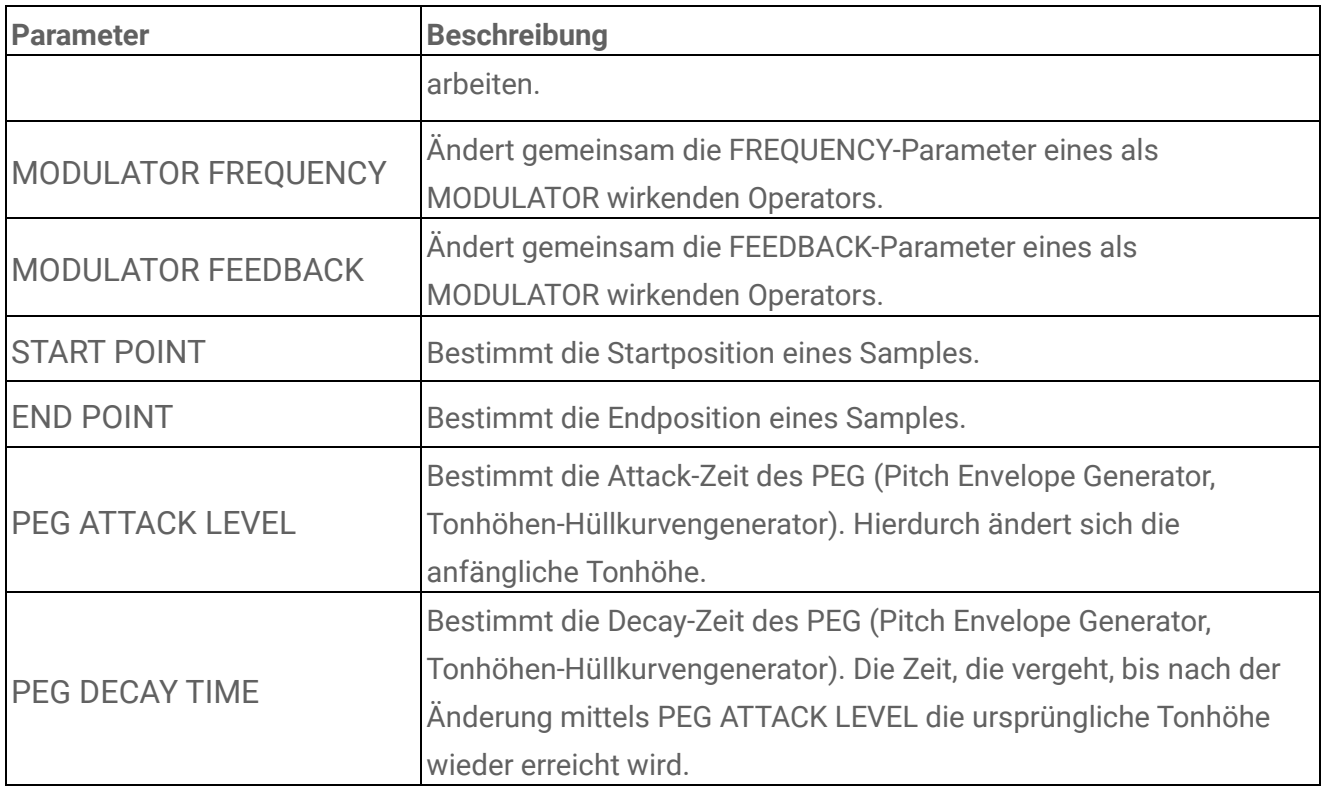

# **17.8 Open-Source-Software**

Die Firmware für den SEQTRAK enthält Open-Source-Software.

Copyright-Informationen und Nutzungsbedingungen für jede Open-Source-Software finden Sie auf der Downloads-Seite der folgenden Website.

https://www.yamaha.com/2/seqtrak/

© 2024 Yamaha Corporation Published 01/2024 YJ-A0